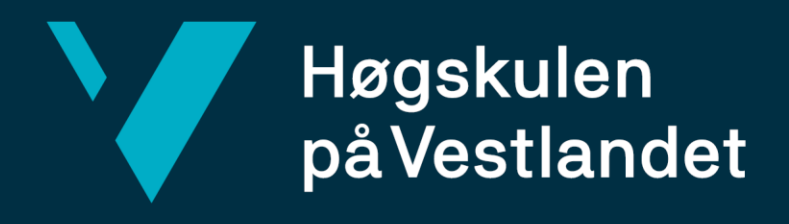

# **BACHELOROPPGAVE**

Sammenligning av samhandlingsplattformene Bimsync og Dalux.

Comparison of the collaboration platforms Bimsync and Dalux.

**Fredrik Viksund Breivik og Thomas Løseth Haugen**

Bachelor i bygg Institutt for byggfag

# 25. Mai 2020

Jeg bekrefter at arbeidet er selvstendig utarbeidet, og at referanser/kildehenvisninger til alle kilder som er brukt i arbeidet er oppgitt, *jf. Forskrift om studium og eksamen ved Høgskulen på Vestlandet, § 12-1.*

# <span id="page-1-0"></span>Forord

Bacheloroppgaven er skrevet våren 2020 ved Institutt for byggfag ved Høgskolen på Vestlandet, avdeling Bergen. Det er den avsluttende oppgaven for bachelorstudiet byggingeniør og er vektlagt 20 studiepoeng.

Vi tok kontakt med Sweco høsten 2019 om mulig bacheloroppgave. I møte med veileder Sander Tangset fikk vi presentert to mulige oppgaver for byggingeniørstudiet. Etter møter og diskusjon mellom gruppen og Sander kom vi til enighet om oppgave og problemstilling som omhandlet samhandlingsplattformene Bimsync og Dalux.

Det har vært et spesielt og krevende semester berørt av Covid-19. Arbeidet rundt oppgaven ble preget av stengt skole og kontor. Arbeidshverdagen har krevd en økt bruk av e-post, web-møter mellom gruppemedlemmer og veiledere, samt web-basert underveispresentasjon. Gjennom 5 måneders arbeid med oppgaven har vi økt vår kompetanse innen fagområdet og samhandlingsplattformene Bimsync og Dalux. Samarbeidet med ekstern veileder Sander Tangset og intern veileder Arve Leiknes har vært en fornøyelse. Vi setter stor pris på engasjementet og gode diskusjoner rundt oppgaven.

Vi ønsker å benytte anledningen til å rette en spesiell takk til:

- Sander Tangset, veileder i Sweco.
- Arve Leiknes, veileder ved HVL.
- Leiv Petter Mjøs, veileder ved HVL.
- Ane Margrethe Lyng, veileder ved HVL.
- Magnus Edvardsen, Senior rådgiver BIM i Sweco.
- Richard Ekholdt, kontaktperson Bimsync.
- Ole Petter Jetmundsen, kontaktperson Dalux.

25.05.2020, Bergen.

Fredrik Viksund Breivik Thomas Løseth Haugen

\_\_\_\_\_\_\_\_\_\_\_\_\_\_\_\_\_\_\_\_\_\_\_\_\_\_\_ \_\_\_\_\_\_\_\_\_\_\_\_\_\_\_\_\_\_\_\_\_\_\_\_\_\_\_\_\_

# <span id="page-2-0"></span>Abstract

This bachelor thesis aims to clarify the similarities and differences between the BIM collaboration platforms Bimsync and Dalux. The thesis is written for Sweco and the statement below makes up the basis:

*Which BIM collaboration platform is the best regarding the following factors?*

- *Model viewing*
- *Case management*
- *Document database*
- *User friendly*

The statement has been analysed by using a comparative method, which allows us to map the similarities and differences between the two platforms. This was carried out by using analytic tools such as function overview table, flowcharts, and value-stream mapping (VSM), which is based in LEAN-principles. These tools will give a visual representation of available functions and allows us to show the workflow. Due to different tools provided by Dalux, the thesis is comparing Bimsync with Dalux BIM Viewer and -Box.

The findings show both similarities and differences regarding the factors of this thesis. The model viewer is divided into 3D- and 2D-modelviewing. Through use and testing of the platforms, functions have been categorized into a function overview table. This combined with screenshots of the user interface makes up the basis for comparison. The case management and document database are mapped into flowcharts/VSM. This method will show dimension of time, available routes, and possibilities to complete a task. How user friendly these collaboration platforms are, is explored throughout the discussions of the factors above.

These factors lay the groundwork for the comparison of Bimsync with Dalux BIM Viewer and -Box. All in all, the thesis shows that the BIM collaboration platforms have both strengths and weaknesses compared to each other.

# Innholdsfortegnelse

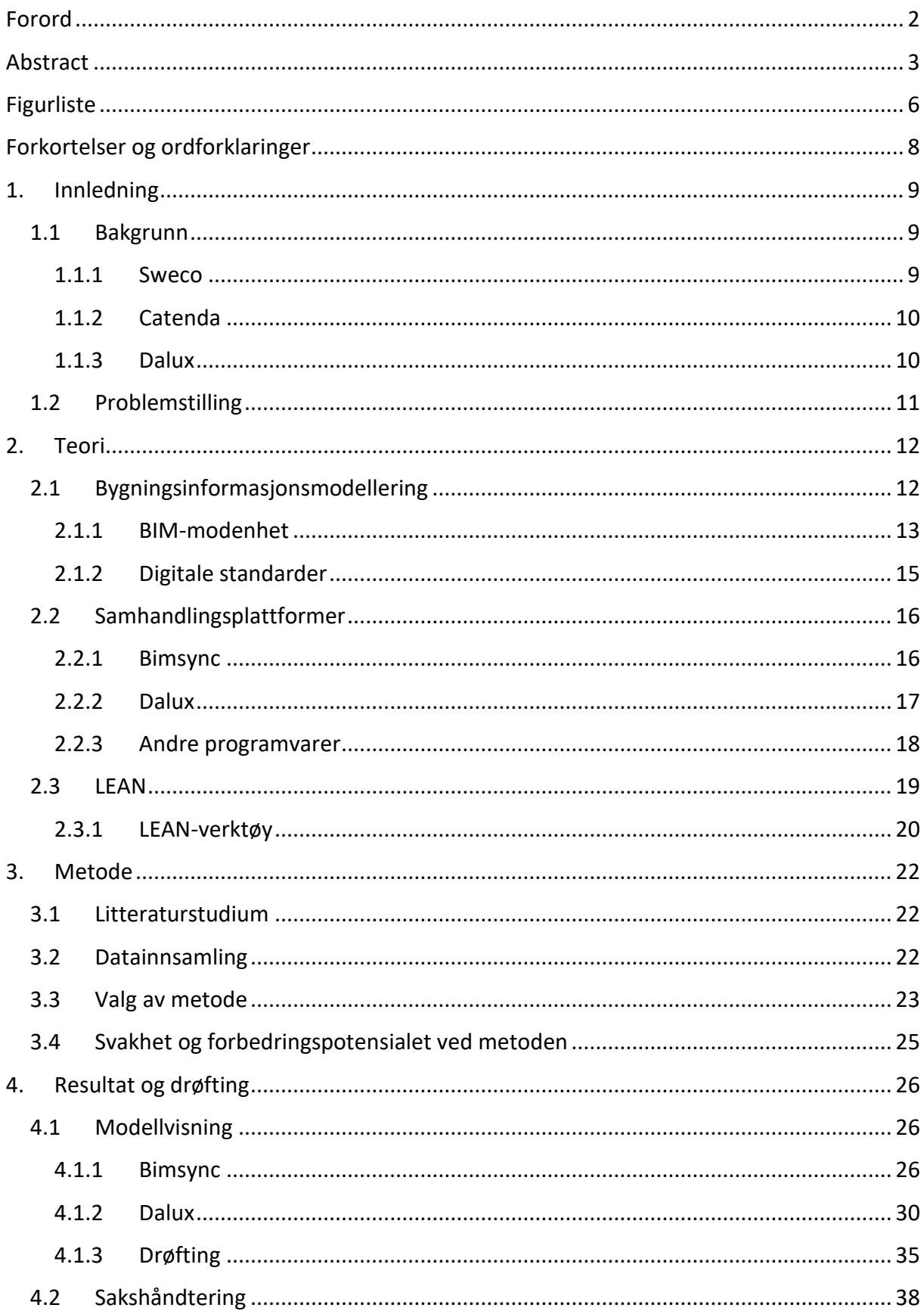

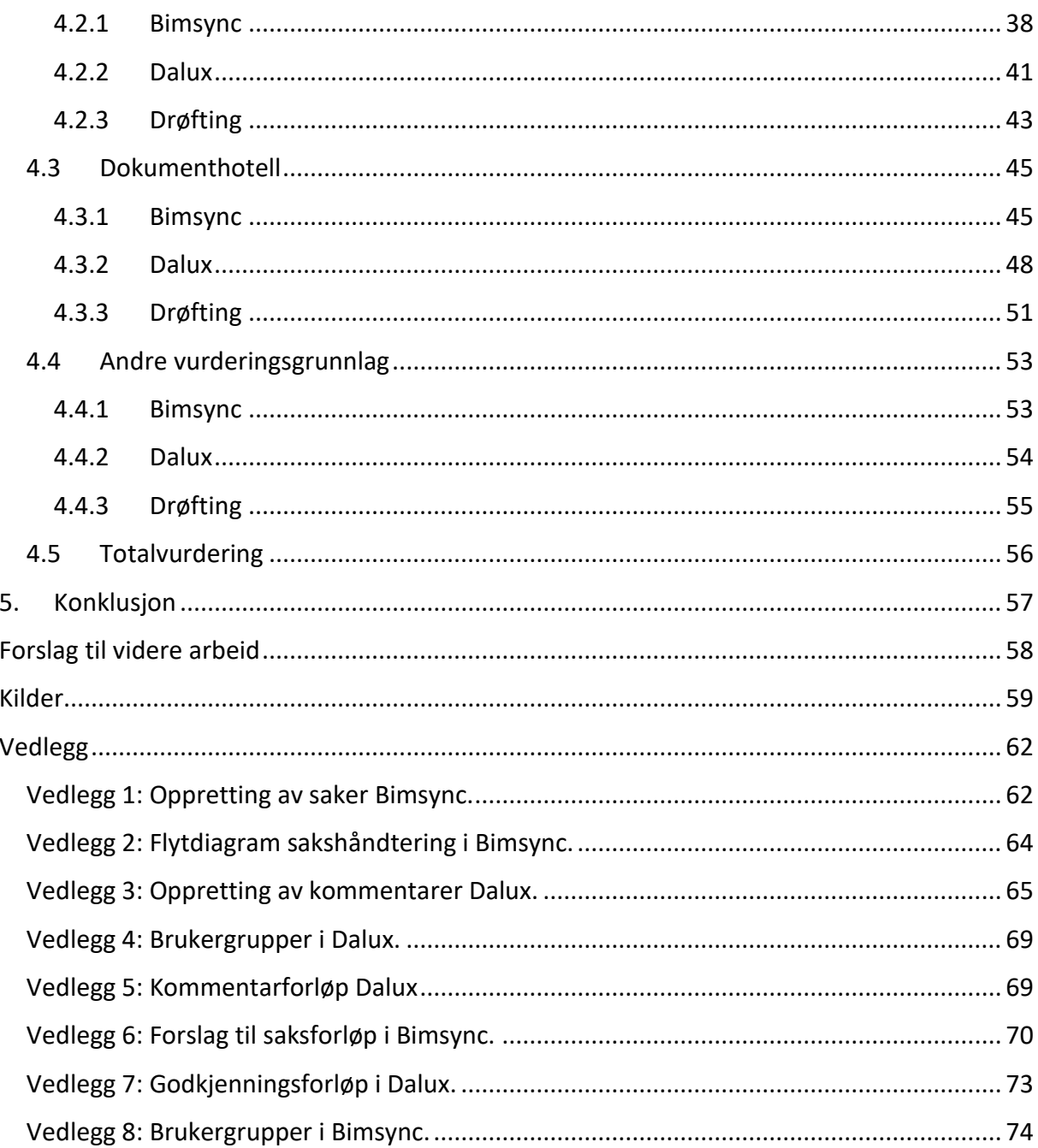

# <span id="page-5-0"></span>Figurliste

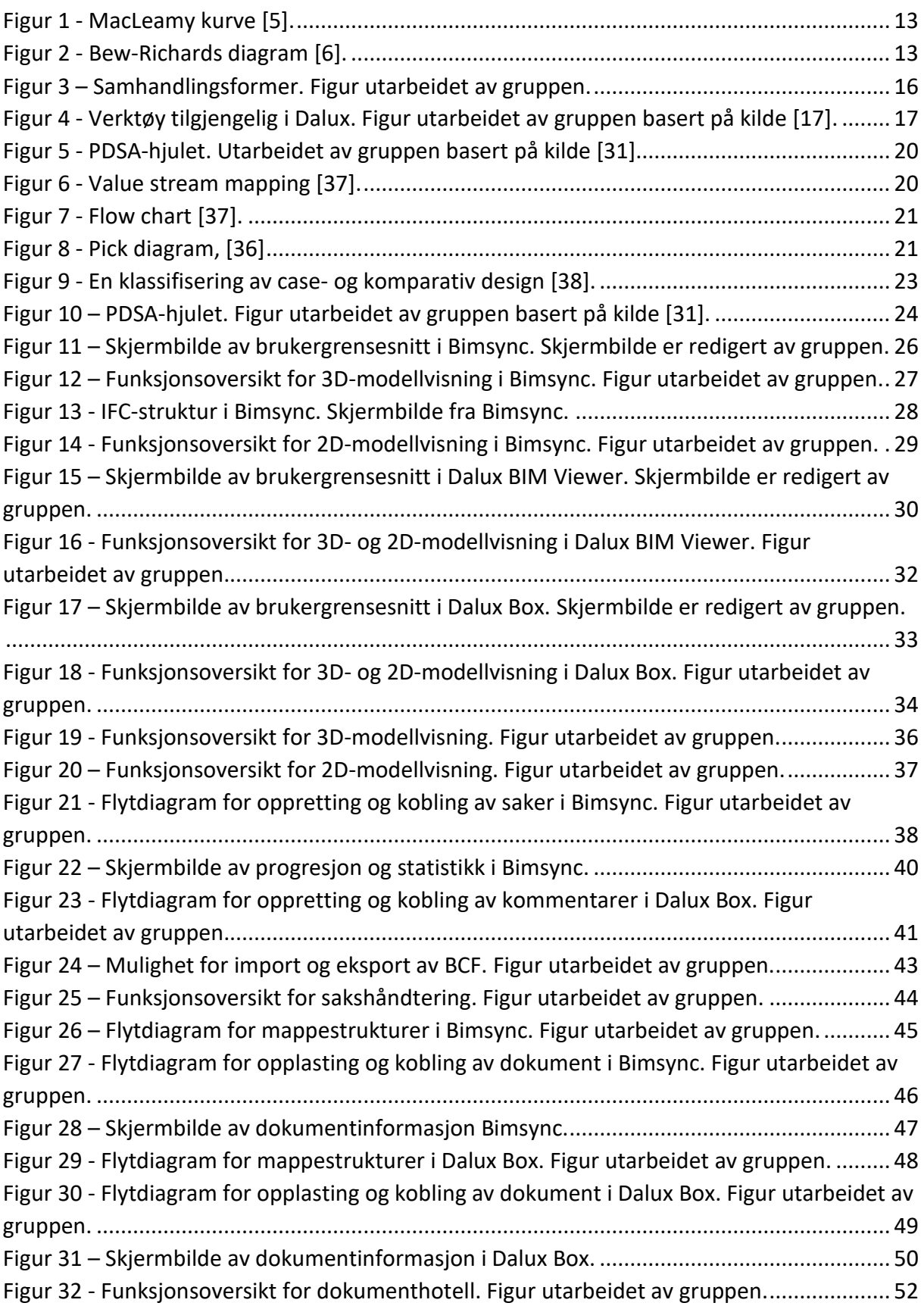

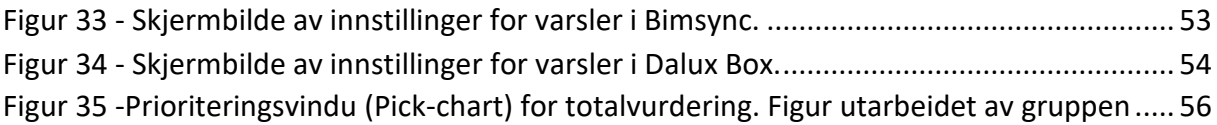

# <span id="page-7-0"></span>Forkortelser og ordforklaringer

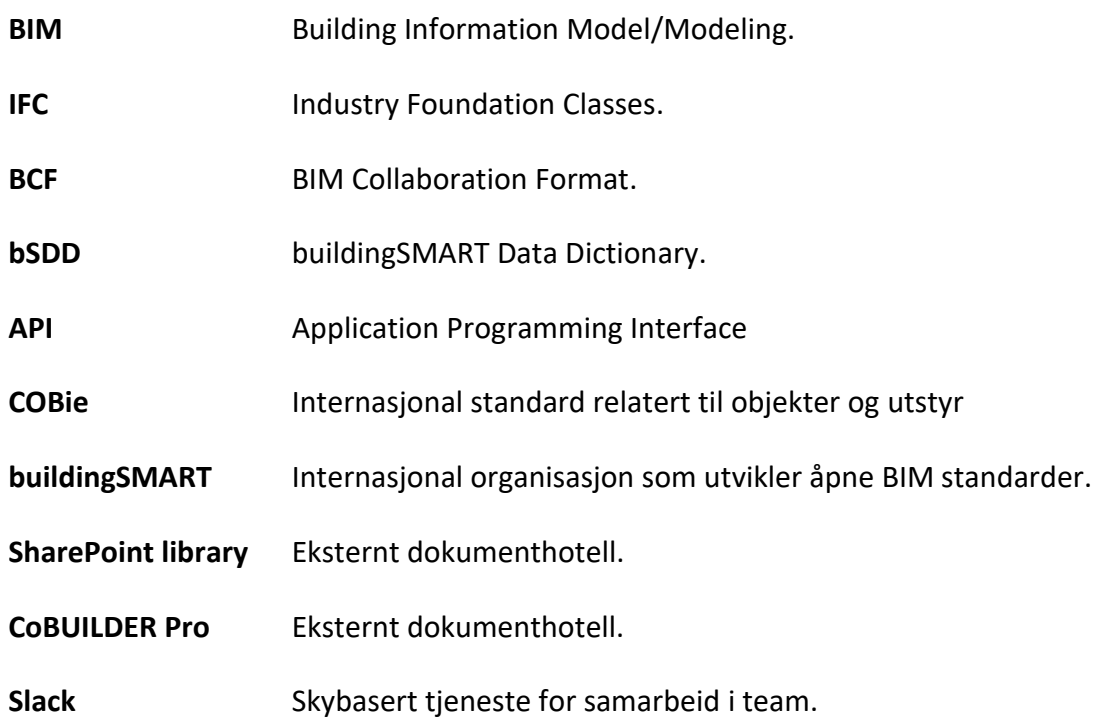

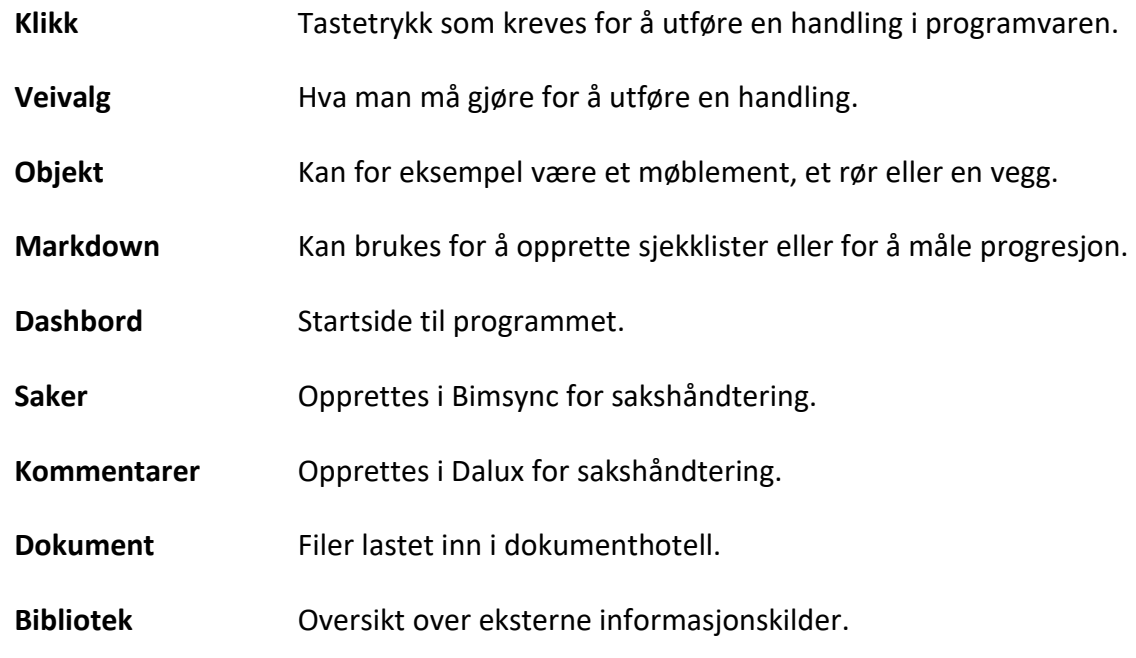

# <span id="page-8-0"></span>1. Innledning

# <span id="page-8-1"></span>1.1 Bakgrunn

Sweco, avdeling Bergen, tok nylig i bruk samhandlingsplattformen Bimsync for prosjektering av Holen Skole. Entreprenøren har i tidligere prosjekt benyttet samhandlingsplattformen Dalux, og ønsket derfor å fortsette med det. Sweco har ingen tidligere erfaring fra Dalux og prosjektet blir gjennomført med to samhandlingsplattformer, noe som krever filoverføring av data.

I forbindelse med dette prosjektet ønsker Sweco en sammenligning av samhandlingsplattformene Bimsync og Dalux. En slik oppgave vil dokumentere likheter og ulikheter, og vil styrke informasjonsgrunnlaget rundt disse samhandlingsplattformene. Sammenligningen kan legge grunnlaget for hvilket verktøy som benyttes på fremtidige prosjekt.

# <span id="page-8-2"></span>1.1.1 Sweco

Sweco er i dag Europas ledende ingeniørselskap og tilbyr tjenester innen fagområdene ingeniør-, miljø- og arkitekturfag. Selskapet har om lag 17 000 ansatte fordelt på 15 land og har en årlig omsetning på rundt 20 milliarder SEK [1].

Sweco har stilt med ekstern veileder for rådgivning og diskusjon rundt oppgaven, prosjekttilgang til Holen Skole i Bimsync og Dalux, samt fagkontakter til programvareleverandørene. I forkant av Covid-19 stilte Sweco også med kontorplass for oppgaveskriving.

### <span id="page-9-0"></span>1.1.2 Catenda

Catenda AS er et norsk selskap, etablert i 2009, og utvikler av samhandlingsplattformen Bimsync. Selskapet, med røtter fra SINTEF, har en sterk markedsposisjon både nasjonalt og internasjonalt. Som et multinasjonalt medlem av buildingSMART holder de en sentral posisjon i utviklingsorganene for standarder som IFC, BCF og bSDD. Catenda har i dag 31 ansatte og kontorer i Bergen og Oslo [2].

Catenda har stilt med en fagkontakt for spørsmål knyttet til samhandlingsplattformen, samt et prøveprosjekt med tilhørende modeller for kartlegging av funksjoner.

# <span id="page-9-1"></span>1.1.3 Dalux

Dalux er et dansk selskap, etablert i 2005, og er utvikler av samhandlingsplattformen med samme navn. Dalux brukes av ledende entreprenører, byggherrer og rådgivere i 115 land. Dalux er et multinasjonalt medlem av buildingSMART. Dalux har blant annet lansert verdens raskeste mobile BIM-visning [3].

Dalux har stilt med en fagkontakt for spørsmål knyttet til samhandlingsplattformen, samt et tomt prosjekt for kartlegging av funksjoner.

# <span id="page-10-0"></span>1.2 Problemstilling

Problemstillingen, med tilhørende rammer, er utarbeidet i samarbeid med ekstern veileder i Sweco, Sander Tangset, og presenteres under:

*Hvilken samhandlingsplattform fungerer best i henhold til følgende punkter?*

- *Modellvisning*
- *Sakshåndtering*
- *Dokumenthotell*
- *Brukervennlighet*

Andre vurderingsgrunnlag er også kartlagt på bakgrunn av funksjoner som Sweco og gruppen ønsker å fremheve.

For å være i stand til å sammenligne to store og komplekse samhandlingsplattformer fungerer punktene i problemstilling som rammer for oppgaven. Disse utgjør viktige funksjoner ved bruk av samhandlingsplattformer i prosjekteringsfasen for Sweco. Rammene er felles for Bimsync og Dalux, og kartlegges ved bruk av analyseverktøy som bygger på LEAN-verktøy.

# <span id="page-11-0"></span>2. Teori

#### <span id="page-11-1"></span>2.1 Bygningsinformasjonsmodellering

Bygningsinformasjonsmodellering (BIM) er en arbeidsmetode og et verktøy som er under stadig utvikling. Barnes [4] presenterer BIM slik:

*At its most basic level, BIM is a process that is used to design, understand and demonstrate the key physical and functional characteristics of a building or infrastructure facility on a "virtual" computerised model basis, being a method that provides the opportunity to concurrently design and visualise the building or facility in three dimensions (3D) [4, side 2].*

BIM er ikke bare et verktøy, som Barnes [4] presenterer er det også en prosess for å designe, forstå og demonstrere viktige fysiske og funksjonelle egenskaper. Det oppnås gjennom en visuell representasjon av modeller som kan fremstilles i 3D [4].

Den digitale prosessen og bruk av BIM medfører en rekke fordeler. Det tilrettelegger for bedre samarbeid og kommunikasjon på tvers av avdelinger og aktører. Samling og visualisering av modeller skaper en felles forståelse for alle parter, og forhindrer at konflikter oppstår på tvers av faggrupper. Det medfører at feil og misforståelser minimeres på et tidlig stadium, som reduserer sannsynligheten for feil senere. Det tilrettelegges for estimering av viktig informasjon som mengder, størrelser og arealestimater [4].

Patrick MacLeamy [5] viser hvordan implementering av BIM kan påvirke kostnad i prosjekt gjennom sin kurve, fremvist i figur 1. Her illustreres muligheten til å påvirke kostnad når endringskostnaden fortsatt er lav. Kurve 3 viser et tradisjonelt byggeprosjekt uten BIM, og kurve 4 viser med [5].

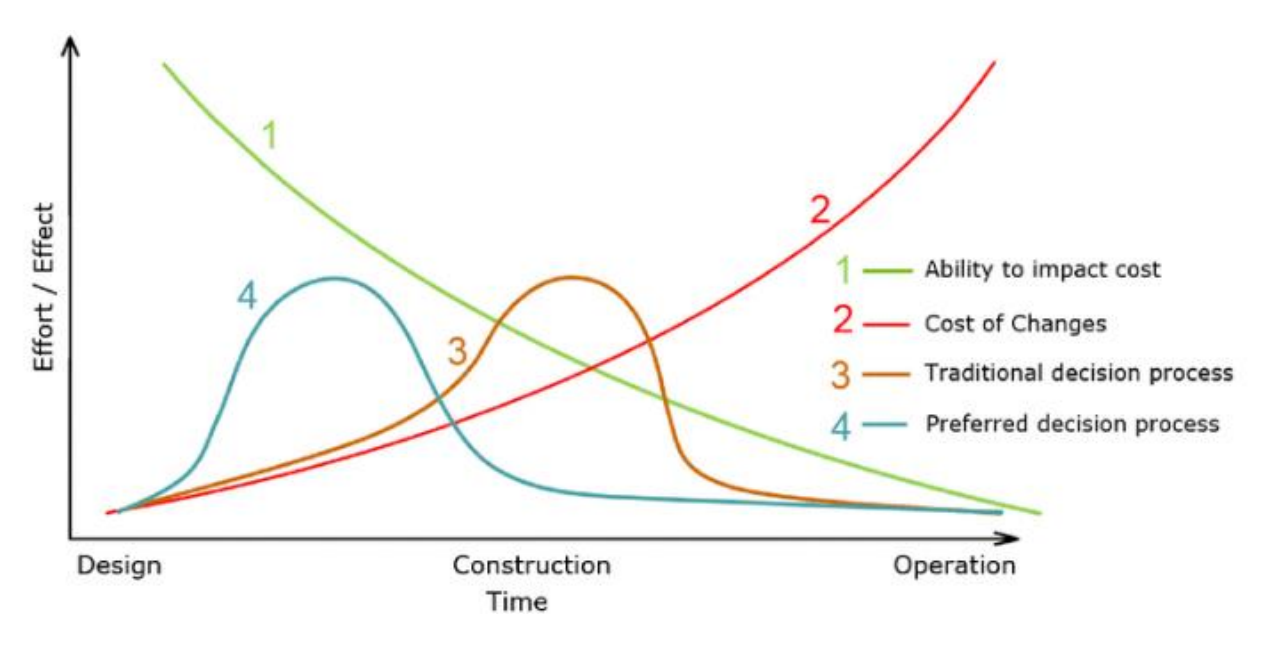

<span id="page-12-1"></span>**Figur 1 - MacLeamy kurve [5].**

<span id="page-12-0"></span>2.1.1 BIM-modenhet

BIM-modenhet består av Level 0-3. Det beskriver grad av modenhet og fremtidsvisjonen til BIM-verktøy. De beskriver veien fra å bruke BIM som kun et visualiseringsverktøy, til å bruke det som en arbeidsmetode for livssyklusen til prosjekter [4]. De ulike levelene er illustrert i figur 2, og beskrevet nærmere under.

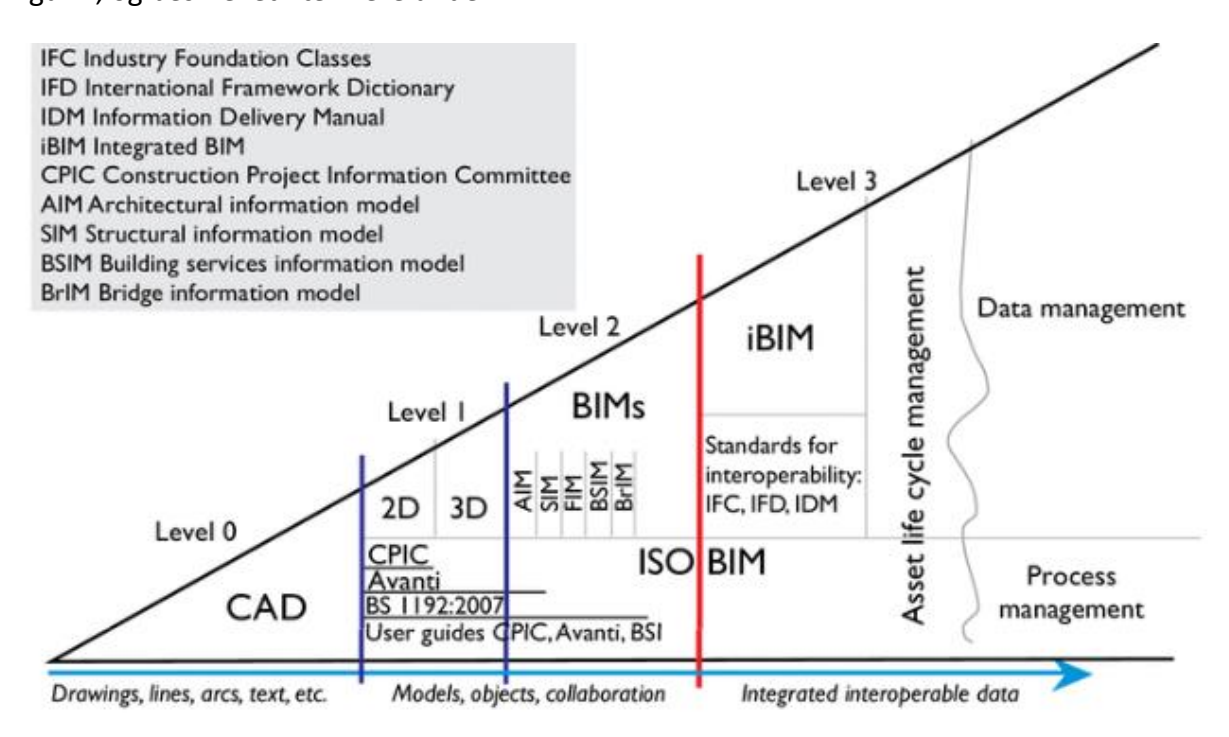

<span id="page-12-2"></span>**Figur 2 - Bew-Richards diagram [6].**

**Level 0** – er det grunnleggende stadiet, hvor CAD tegninger i 2D benyttes for design- og produksjonsinformasjon. Utveksling av data skjer elektronisk eller i papirform [4].

**Level 1** – er første steg mot ekte BIM, hvor 3D brukes for å presentere design. Roller og ansvar er avklart, hvor prosjektmedlemmer jobber i separate modelleringsprogram for CAD i 2D eller 3D. Det er gjennomført enkelte standard formater på dette nivået [4].

**Level 2** – har fokus på samarbeid og måten informasjon deles på tvers av prosjektmedlemmer. Det kreves ikke at alle jobber i samme modell, men at programvaren som benyttes er kompatibel med hverandre slik at informasjon kan deles. I en slik arbeidsmetode har alle prosjektmedlemmer oversikt og tilgang til informasjon, og kan gjøre endringer. Det er dermed mulig å sammenstille en helhetlig BIM-modell på dette nivået. Det introduseres også bruk av andre digitale tillegg, som for eksempel 4D for tidsstyring og/eller 5D for kostnadsinformasjon [7].

**Level 3** – oppnår en fullintegrasjon av informasjon i et skybasert miljø, hvor prosjektmedlemmer samarbeider i sanntid. Det oppnås ved bruk av en felles delt modell, hvor alle kan redigere og tilføye informasjon i sanntid. Dette nivået omtales ofte som «åpen BIM» eller «iBIM», og har integrert dimensjonene 4D og 5D, samt 6D for styring av bygningens livssyklus [7].

#### <span id="page-14-0"></span>2.1.2 Digitale standarder

Dette kapittelet beskriver digitale standarder som brukes i samhandlingsplattformene Bimsync og Dalux.

**Industry Foundation Classes (IFC) –** er en standard, digital beskrivelse av et bygget miljø som inkluderer bygninger og infrastruktur. IFC er en åpen, internasjonal standard som brukes for utveksling og lagring av informasjon og modeller [8].

**BIM Collaboration Format (BCF) –** er en åpen BIM standard og benyttes for å utveksle modellbaserte problemer (saker) på tvers av plattformer. Utvekslede problemer knyttes til delte IFC-modeller, og henviser til koordinater, elementer eller visning i IFC-filen. BCF brukes enten som filbasert utveksling eller via webtjenester [9].

**buildingSMART Data Dictionary (bSDD) –** er et delt bibliotek av objekter og deres attributter. Det brukes for å identifisere objekter og spesifikke egenskaper knyttet til disse, uavhengig av språk. bSDD er en åpen internasjonal BIM standard, hvor alle aktører kan dele og utveksle produktinformasjon. bSDD har muligheten å redusere kostnader og forbedre kvalitet [10].

**Construction Operations Building information exchange (COBie) – utveksler informasjon** knyttet til livssyklusen, fra prosjekt til ansvarlig for drift og vedlikehold. COBie kan sees i programvarer for design, konstruksjon og vedlikehold, samt som regneark [11].

**Application Programming Interface (API) –** tillater uavhengige aktører å lage plug-in programvarer/applikasjoner tilpasset operativsystemet, hvor de utnytter dets funksjoner uten å sette seg inn i programmets kildekode [12].

# <span id="page-15-0"></span>2.2 Samhandlingsplattformer

Samhandling betegnes som samspill mellom aktører som er i aktivitet med hverandre og knyttes vanligvis til en form for direkte kommunikasjon [13].

Figur 3 illustrer at samhandling kan oppnås på forskjellige måter ved bruk av BIM. Samhandling oppnås i eksempel 1, hvor informasjonsdeling og kommunikasjon vil foregår i tre

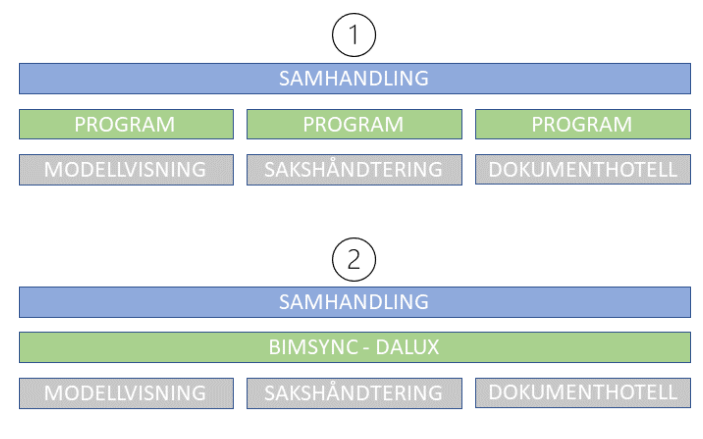

**Figur 3 – Samhandlingsformer. Figur utarbeidet av gruppen.**

separate program. Fordelen ved bruk av samhandlingsplattformer som Bimsync og Dalux i eksempel 2 er at informasjonsdeling og kommunikasjon foregår i et felles program.

Samhandlingsplattformer har som hensikt å heve standarden for kvalitetskontroll og gjenbruk av eksisterende kunnskap og erfaring. En viktig funksjon med slike programvarer er kommunikasjon og effektiv samling av data, det uten at tap, motsigelser og misforståelser oppstår [4].

#### <span id="page-15-1"></span>2.2.1 Bimsync

Bimsync er en nettbasert samhandlingsplattform for modellvisning, sakshåndtering og dokumenthotell, samt kommunikasjonsverktøy. Programmet støtter buildingSMART standardene IFC, BCF, bSDD og COBie. Programvaren er tilgjengelig gjennom valgfri nettleser og har nylig lansert egen applikasjon for nettbrett og mobil [14].

Bimsync har åpen API for modellvisning og sakshåndtering ved bruk av BCF, og oppfordrer brukerne til å benytte disse. Bimsync utvikler kontinuerlig API-ene som et resultat av tilbakemelding fra brukerne, som også holdes bakoverkompatible [15].

### <span id="page-16-0"></span>2.2.2 Dalux

Dalux er en nettbasert samhandlingsplattform som tilbyr verktøy for alle faser i prosjekter. Programmet støtter buildingSMART standardene IFC, BCF og COBie. Dalux er tilgjengelig gjennom valgfri nettleser og det tilbys applikasjoner til nettbrett og mobil. Figur 4 viser en oversikt over bruksområdene til verktøyene som Dalux tilbyr, hvor disse er tilgjengelig gjennom hoved dashbordet i nettleseren [16].

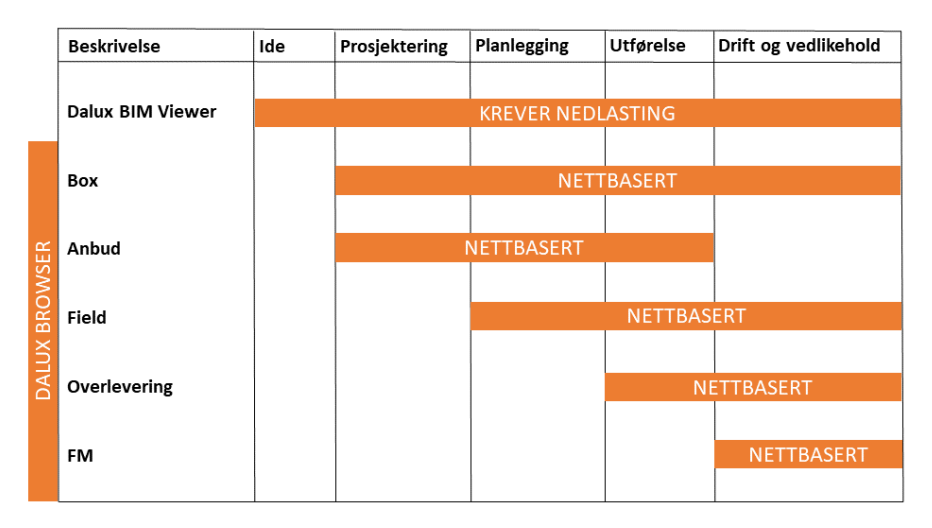

**Figur 4 - Verktøy tilgjengelig i Dalux. Figur utarbeidet av gruppen basert på kilde [17].**

<span id="page-16-1"></span>**Dalux BIM Viewer –** er verktøyet for modellvisning. Det er eneste verktøyet som krever nedlasting, og omtales som verdens raskeste modellvisning [18].

**Dalux Box –** er verktøyet for sakshåndtering og dokumenthotell. Det tilrettelegger også for enkel modellvisning og kommunikasjon [19].

**Dalux Anbud –** er verktøyet for anbudsprosessen. Det loggfører handlinger og prosesser, som sikrer konfidensialitet. Verktøyet støtter markedets gjeldende anbudsformer [20].

**Dalux Field –** er verktøyet for kvalitetssikring og oppgavehåndtering. Det tilrettelegger også for enkel modellvisning og kommunikasjon [21].

**Dalux Overlevering –** tilrettelegger for en effektiv overgang fra prosjekt til drift og vedlikehold. Verktøyet samling av data fra prosjektet [22].

**Dalux FM –** er verktøyet for drift og vedlikehold av bygninger [23].

#### <span id="page-17-0"></span>2.2.3 Andre programvarer

Markedet tilbyr et spekter av både konkurrerende og støttende programvarer til Bimsync og Dalux, dette kapitelet presenterer noen av disse.

**Solibri –** er ledende innen kvalitetssikring og -kontroll for BIM. Solibri tilbyr blant annet modellvisning, BIM-validering og samsvarskontroll, samt eksport av BCF-filer [24].

**Jira –** er et saks- og oppgavehåndteringsverktøy. Jira kobler prosjekt mot Scrum- eller Kanban-tavler for full oversikt og innsyn, og kobles videre mot fremdriftsplaner. Jira tilbyr sakshistorikk og nåtidsrapporter under og etter prosjekter [25].

**SMaRT –** er en nettbasert prosjektplattform for modellvisning og sakshåndtering. SMaRT er utviklet av Sweco i samarbeid med Autodesk, og er koblet mot saks- og oppgavehåndteringsverktøyet Jira [26].

**CheckD –** er et verktøy for kvalitetssikring og oppgavehåndtering. CheckD samler tegninger for navigering og visualisering på 2D basis, dokumentasjon, samt kvalitetssikring gjennom avvik og sjekklister [27].

**Navisworks –** er et verktøy for modellvisning og kvalitetskontroll, utviklet av Autodesk. Navisworks bruker 4D og 5D simulering for tidsberegning og kostnadsberegning, samt mengdeberegning [28].

**BIM2Share –** er en nettbasert samhandlingsplattform. BIM2Share tilbyr verktøy for planfasen, prosjektering, byggefasen, drift og tilbys som et helhetsverktøy gjennom prosjekter [29].

#### <span id="page-18-0"></span>2.3 LEAN

LEAN-manufacturing, eller «Toyota production system", er en rekke arbeidsmetoder utviklet gjennom snart 100 år og var en viktig del av Japans industrielle mirakel i etterkrigstiden [30]. LEAN manufactoring var en stor suksess, og metodene som ble utarbeidet av Japanske bilprodusenter har ført til begrepet som vi i dag kjenner som LEAN-ledelse [30].

LEAN-ledelse gir organisasjoner verktøyene for å skape langsiktige mål, tydelig verdiforankring og gode ledelsesteknikker. Målet er å skape en solid og lærende organisasjonskultur, med kvalitet i fokus [31].

I senere år er LEAN innført i flere næringer, også bygg- og anleggsnæringen. Bruk av BIM sammen med prinsippene utviklet i LEAN-ledelse kan spare tid, miljøet og redusere kostnader i prosjekt [32]. Barnes [4] forklarer mulighetene som åpnes ved bruk av BIMverktøy, og LEAN-prinsipper tilrettelegger for riktig bruk av verktøyene [4]. En kan følge PDSA-hjulet (kapittel 2.3.1) for å systematisk oppdage feil og mangler når kostnader fortsatt er lav, som er i tråd med BIM teori [33]. En vil også ha en fullstendig oversikt over bygningsmaterialer, og vil med god planlegging kunne følge "Just in time" prinsippet som medfører langt mindre lagring av byggematerialer på anleggsområdet [34]. Just in time vil si at materialer leveres til byggeplass kort tid før de skal benyttes [34]. Lean forklarer også metoder for å utarbeide framdriftsplaner innen ett fagområde, som tar høyde for variabler i bygg- og anleggsnæringen [35]. Fremdriftsplaner i prosjekter er komplekse, og erfaring er essensielt for å bedømme tidsbruk for både planlegging og utføring. LEAN-construction gir organisasjoner verktøy for bedre estimering av tidsbruk i fremdriftsplaner [31]. Estimering av tidsbruk er vanskelig uten omfattende BIM-modeller. Med dette vil bruk av BIM-verktøy kombinert med LEAN-prinsipper øke forutsigbarhet og læringsutbytte ved prosjekt.

19

#### <span id="page-19-0"></span>2.3.1 LEAN-verktøy

**PDSA hjulet –** er et verktøy som ser på arbeidsmetoden i et prosjekt. Hjulet tar for seg stegene; planlegging (Plan), utføre (Do), kontrollere (Study) og korrigere (Act). Stegene repeteres med bedre forståelse, standarder og kunnskap. Denne måten å prosjektere fører til kontinuerlig forbedring av prosesser og aktiviteter som utføres i et prosjekt [31]. PDSA-hulet er vist i figur 5.

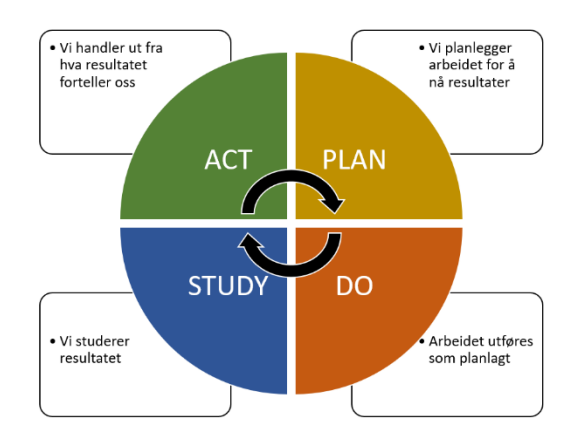

**Figur 5 - PDSA-hjulet. Utarbeidet av gruppen basert på kilde [31].**

**Verdistrømsanalyse –** er en fremstilling av fremdrift hvor delprosesser plasseres langs en tidslinje. Et slikt analyseverktøy tydeliggjør tidsbruken til hver prosess og hvor endringer som for eksempel økte ressurser eller reduksjon av delprosesser er nødvendig/mulig. Analyseverktøyet avdekker også sløsing og er med på å kartlegge de fem prinsippene for Lean [36]:

- Definere verdi
- Kartlegg verdistrøm
- Skap flyt
- Identifiser slep (sløsing)
- Streb etter perfeksjon

Figur 6 viser et eksempel på en verdistrømsanalyse.

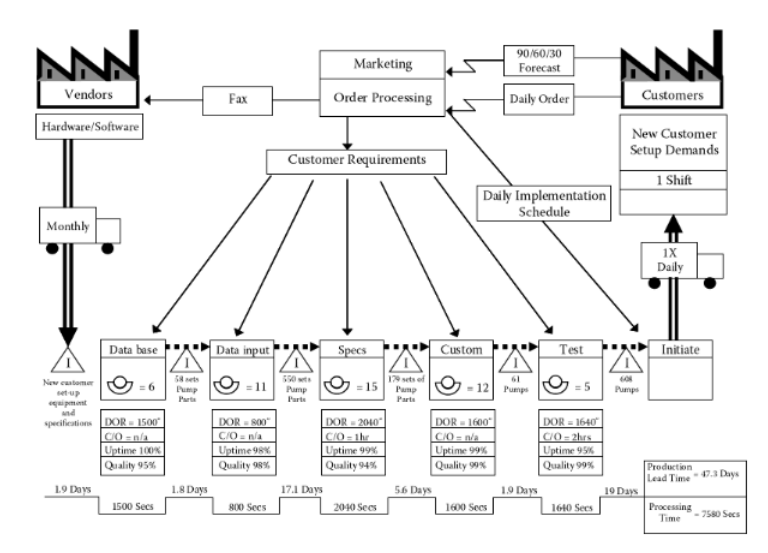

**Figur 6 - Value stream mapping [37].**

**Flytdiagram –** er et verktøy som fremstiller delprosesser, og er ofte brukt av programutviklere for å vise funksjoner, underfunksjoner eller algoritmer på en oversiktlig måte [37]. Eksempel på flytdiagram er vist på figur 7.

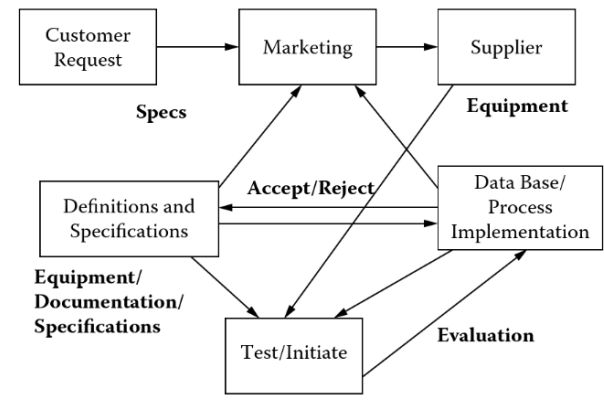

**Figur 7 - Flow chart [37].**

**Prioriteringsvindu (Pick-chart) –** er et verktøy som brukes for å avgjøre om et nytt tiltak skal gjennomføres, ved å se på effekten og ressursbehovet. Dobbel positiv vil være et tiltak med høy effekt og lavt ressursbehov. Tiltakene listes opp og tilegnes et nummer, for så å plasseres i prioriteringsvinduet [36]. Det er utviklet en rekke versjoner av dette analyseverktøyet og figur 8 viser et eksempel.

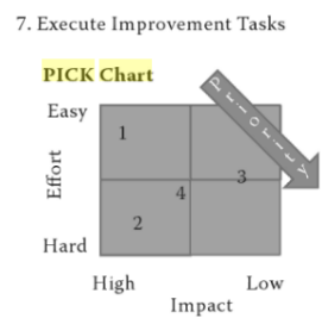

| Task | <b>Task List</b>                                                                                 | Priority       | Due Date | Primary             | Secondary  | Need Help              |
|------|--------------------------------------------------------------------------------------------------|----------------|----------|---------------------|------------|------------------------|
|      | Review the reasons for customer calls to the call<br>center and eliminate the need for the calls |                | 1 mon    | Marketing           | Management |                        |
|      | Improve the software so that customer interacion<br>is minimized                                 | $\overline{2}$ | $2$ mon  | IT                  | Marketing  |                        |
|      | Give the call center a list of documented standard<br>solutions to the most frequent problems    | 3              | 3 mon    | <b>Tech Writers</b> | <b>IT</b>  |                        |
|      | Develop a website alternative with solutions to<br>reduce call center volume                     | $\overline{2}$ | $2$ mon  | IT                  | Marketing  | Funding for<br>website |

**Figur 8 - Pick diagram, [36]**

# <span id="page-21-0"></span>3. Metode

Dette kapittelet beskriver hvordan litteratur og data er samlet inn, samt hvilken metode som er brukt for å besvare oppgavens problemstilling.

# <span id="page-21-1"></span>3.1 Litteraturstudium

For denne oppgaven er det utført et litteratursøk som kartlegger og forklarer begreper innen BIM, LEAN og relevante programvarer.

Aktuell litteratur for teori om BIM og LEAN er hentet gjennom forskjellige søkemotorer med en kombinasjon av søkeord. Gjennom biblioteket til Høgskolen på Vestlandet ble søkemotorene Engineering Village, Google Scholar og Knovel benyttet med en kombinasjon av de engelske ordene; BIM, Collaboration platforms, BIM maturnity, LEAN-Construction, PDSA, flowchart og LEAN-manufactoring. Det er også benyttet pensumbok fra faget MAS137 Forbedringsledelse - Leanledelse. Aktuell litteratur for programvarer er hentet gjennom programvareutviklernes egne hjemmeside.

Under litteraturstudiet er hver kilde evaluert på bakgrunn av relevans og publiseringsdato. På grunn av kontinuerlig utvikling av både BIM og programvarer er oppgaven avhengig av nyeste litteratur.

# <span id="page-21-2"></span>3.2Datainnsamling

Gjennom Sweco fikk gruppen tilgang til prosjektet Holen Skole i Bimsync og Dalux. Sweco benyttet Bimsync i prosjekteringsfasen her, og prosjektet inneholder komplett modell, samt tilhørende dokumenter og sakshåndtering. I Dalux inneholder prosjektet kun den komplette modellen, men ingen tilhørende dokument eller saker.

Gjennom Catenda fikk gruppen tilgang til et prøveprosjekt i Bimsync. Det består en enkel 3D modell fra tre faggrupper, samt 2D-tegninger. Gjennom Dalux fikk gruppen tilgang til et tomt prøveprosjekt. Her er modellene fra Bimsync importert til Dalux, slik at grunnlaget for testing og sammenligning er likt.

For å kartlegge likheter og ulikheter for programvarene ble disse kartlagt gjennom kontinuerlig bruk og testing av funksjoner, i både Holen Skole og prøveprosjektet.

# <span id="page-22-0"></span>3.3Valg av metode

Komparativ design er en metode for å sammenligne to eller flere tilfeller (caser). Det brukes for å kartlegge av likheter og ulikheter [38]. Situasjoner med få tilfeller er vist som tredje (3) og fjerde (4) design på figur 9, og er mest vanlig for komparativ forskning. Tredje (3) design er komparativ systemanalyse, og kan være nåtid eller forhistorisk dimensjon [38].

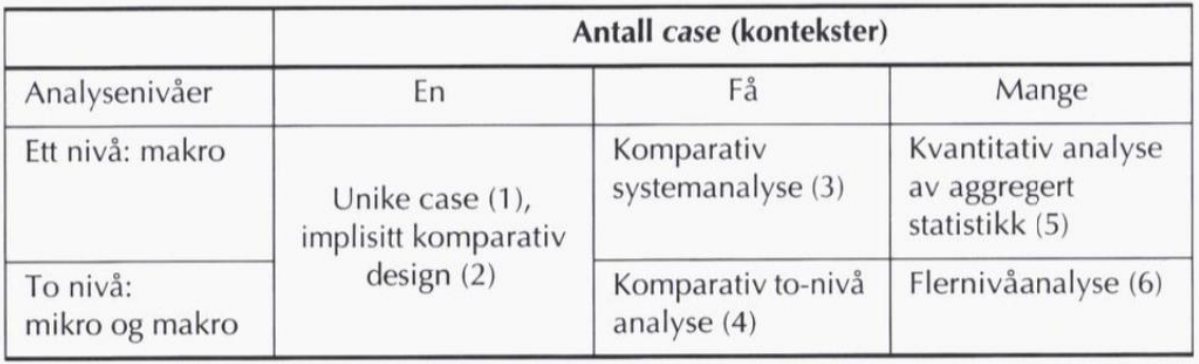

**Figur 9 - En klassifisering av case- og komparativ design [38].**

<span id="page-22-1"></span>I denne oppgaven har vi to samhandlingsplattformer som skal sammenlignes i nåtid. Det brukes derfor en komparativ metode for å besvare oppgavens problemstilling. Hensikten med metoden er å kartlegge likheter og ulikheter i Bimsync og Dalux, slik at disse kan sammenlignes.

For å kunne utføre en sammenligning av to store samhandlingsplattformer fungerer punktene i problemstillingen som rammer for oppgaven. Disse ble introdusert i kapittel 1.2 *Problemstilling* og er som følger; modellvisning, sakshåndtering, dokumenthotell og brukervennlighet. I tillegg til rammene var det nødvendig å avgrense Dalux. I motsetning til Bimsync, tilbyr Dalux ulike verktøy som nevnt i kapittel 2.2.2 *Dalux.* Basert på rammene i oppgaven er Dalux avgrenset til kartlegging av BIM Viewer og Box.

Oppgaven sikter på å avdekke likheter og ulikheter ved bruk av LEAN-verktøy, samt funksjonsoversikt i tabell og skjermbilder.

Vi bruker PDSA som et overordnet verktøy for å undersøke rammene til oppgaven. Som nevnt i kapittel 2.3.1 *LEAN-verktøy,* er dette verktøy som ser på arbeidsmetoden i et prosjekt og tilrettelegger for bedre forståelse og kunnskap. PDSA legger grunnlaget for kontinuerlig analyser og korrigering av likheter og ulikheter av samhandlingsplattformene. Funksjoner som ved første kartlegging fremstår som en ulikhet, blir på nytt undersøkt i begge programvarene for å bekrefte eller avkrefte. Figur 10 illustrerer vår bruk av PDSA for å undersøke rammene til oppgaven.

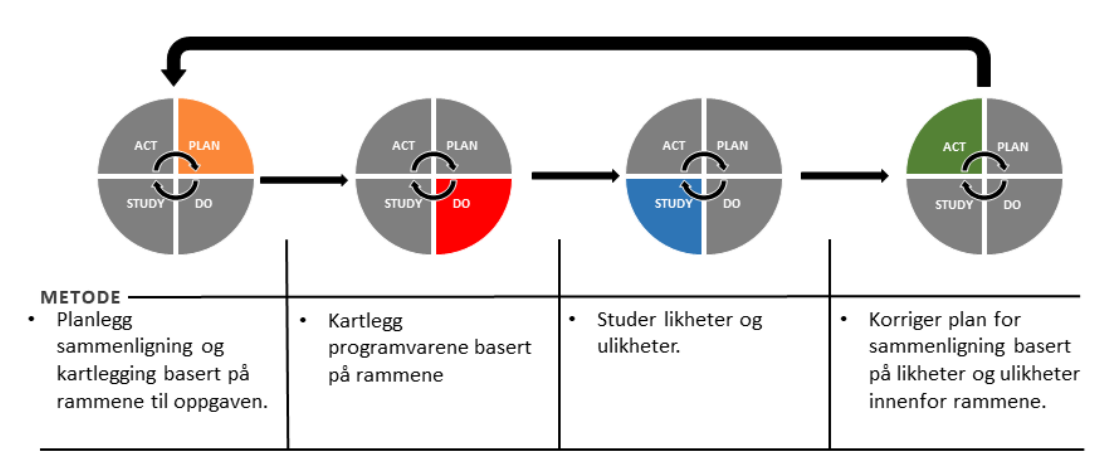

Repeter til sammenligningsgrunnlaget faktisk er likheter og ulikheter innenfor rammene til oppgaven.

**Figur 10 – PDSA-hjulet. Figur utarbeidet av gruppen basert på kilde [31].**

<span id="page-23-0"></span>**Modellvisning** er undersøkt og testet i prosjektet Holen Skole, for både 3D-modell og 2Dtegning, i Bimsync og Dalux. Prosjektet inneholder modeller fra alle faggruppene involvert, og kompleksiteten i modellene legger best grunnlag for kartlegging og testing.

**Analysen** av modellvisning er basert på skjermbilde av brukergrensesnitt med funksjoner, samt en helhetlig funksjonsoversikt. Hensikten er å fremheve like og ulike funksjoner tilgjengelig i modellvisning.

**Sakshåndtering** er undersøkt og testet i prøveprosjektet i Bimsync og Dalux. Det tillot oss å teste funksjoner gjennom oppretting og kobling av saker på en mest mulig objektiv måte.

**Dokumenthotell** er undersøkt og testet i prøveprosjektet i Bimsync og Dalux. Det tillot oss å teste tilgjengelige strukturer, samt funksjoner for opplasting og kobling av dokument på en mest mulig objektiv måte.

**Analysen** av sakshåndtering og dokumenthotell er kartlagt gjennom helhetlige flytdiagram. Disse er utarbeidet av gruppen som en kombinasjon av LEAN-verktøyene verdistrømsanalyse og flytdiagram. Hensikten er å visualisere arbeidsflyt og prosesser fremstilt med funksjoner og tidsaspekt gjennom klikk.

**Brukervennlighet** er undersøkt og testet i Holen Skole og prøveprosjektet i Bimsync og Dalux. Brukervennligheten til programvarene baserer seg på den objektive kartleggingen av prosesser og arbeidsflyt, men også subjektiv vurdering gjennom bruk av programvarene. Det inngår i drøftingsdelen til hver ramme.

**Andre vurderingsgrunnlag** er andre funksjoner som Sweco og gruppen ønsket å fremheve i oppgaven. Det er punkter som begge samhandlingsplattformene tilbyr, men er løst ulikt.

**Totalvurdering** er kartlagt ved et prioritetsvindu (Pick-chart). I oppgaven er dette redefinert for å se på funksjoner og brukervennlighet rundt rammene. Prioriteringsvinduet støtter seg på analysene i oppgaven og skal fremstille beste alternativ på en helhetlig måte.

# <span id="page-24-0"></span>3.4 Svakhet og forbedringspotensialet ved metoden

Svakheter knyttet til metode omfatter utarbeidingen av egendefinerte analyseverktøy, kontinuerlig oppdatering av programvaren og den subjektive vurderingen av brukervennlighet. Disse faktorene reduserer evnen til å gjenta forskningsmetoden, og forvente samme resultat.

Bruk av spørreundersøkelse og intervju kunne styrket det objektive vurderingsgrunnlaget av brukervennligheten til samhandlingsplattformene. På bakgrunn av manglende erfaringsgrunnlag i begge plattformene i Sweco, samt strenge retningslinjer rundt personvern ble det ikke aktuelt å gjennomføre i denne oppgaven.

# <span id="page-25-0"></span>4. Resultat og drøfting

Kapittelet er bygget opp etter rammene til oppgaven. Hvert delkapittel inneholder resultat for Bimsync og Dalux, samt drøfting av likheter, ulikheter og brukervennlighet.

# <span id="page-25-1"></span>4.1Modellvisning

# <span id="page-25-2"></span>4.1.1 Bimsync

Figur 11 viser et skjermbilde tatt av modellvisning i Bimsync. Skjermbildet viser 3D-visning i kombinasjon med 2D-tegning. Skjermbildet er redigert for å forklare symboler og funksjoner tilgjengelig med tekst.

Brukergrensesnittet til modellvisning er løst ved at funksjoner er fremstilt ved symboler, uten forklarende tekst. De fleste funksjoner har tilhørende underfunksjoner, med forklarende tekst.

Funksjoner er også tilgjengelig gjennom datamus i modellvisningen. Det gir enkel tilgang til blant annet filtrering, klippeplan og isolering av objekter. Ved valgt objekt er det mulig å inspisere for å se IFC informasjon som bygningskomponentens egenskaper, mengder, materialer og dimensjoner. Snarveier til for eksempel dokumenthotell og saker er tilgjengelig til venstre i modellvisning. Her åpnes en sidestilt versjon av dashbordet.

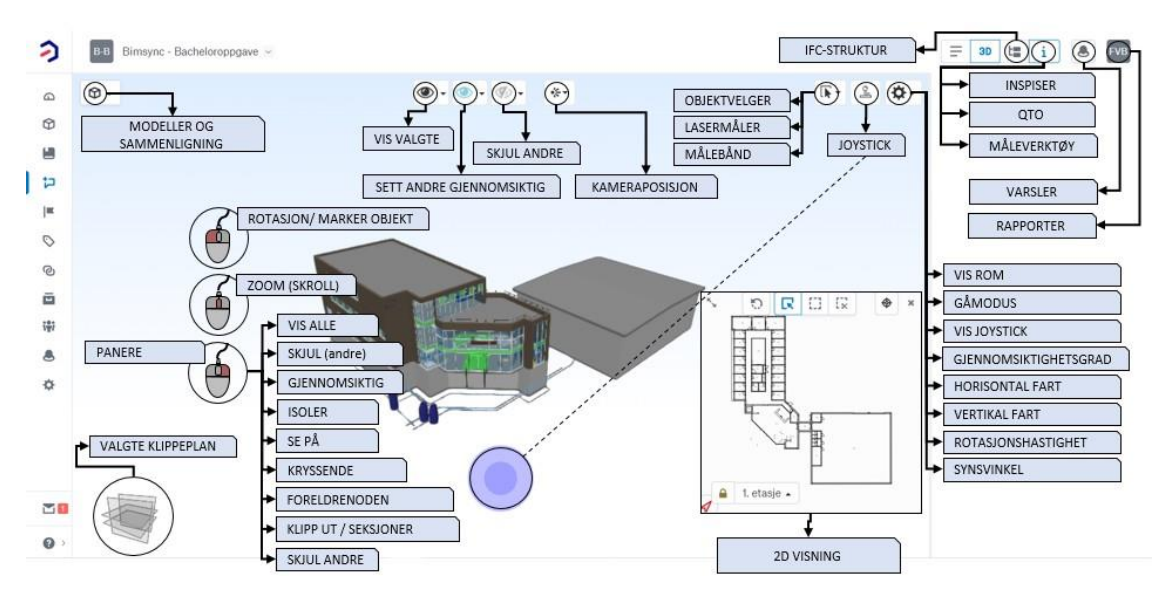

<span id="page-25-3"></span>**Figur 11 – Skjermbilde av brukergrensesnitt i Bimsync. Skjermbilde er redigert av gruppen.**

#### 3D-modellvisning

Navigering gjøres gjennom datamusen, og tilrettelegger for bevegelse, rotasjon, panorere og zoom. For bevegelse i plan og kamerahøyde er det også mulighet å bruke tastaturet. Navigering kombineres ofte med isolering, markering og synlighet av objekt.

Det tilrettelegges for opptil 6 ulike klippeplan, som aktiveres gjennom ønsket flate med tilhørende vinkel. For måling i modell er verktøyene målebånd og lasermåling tilgjengelig.

Det er tilrettelagt for sammenligning av revisjoner av modeller. Her velges aktuelle revisjoner fra faggruppen, og endringer markeres automatisk rødt. Verktøyet kan sikre at endringer er gjort i henhold til saker og/eller avvik.

Inspiser objekt gir oversikt over informasjon knyttet til objekter, og er tilgjengelig i høyre sidemeny når ett objekt er markert. Her inngår identifikasjon av objekter, saker knyttet til, egenskaper, materialer, bibliotek og dokument, samt modelltilhørighet og eierhistorikk. Denne informasjonen hentes direkte fra IFC-strukturen, som sammen med informasjon knyttet gjennom Bimsync, er mulig å eksportere som Exel eller CSV.

Figur 12 viser funksjonsoversikt kartlagt for 3D-visning for Bimsync. Denne oversikten viser også snarveier tilgjengelig.

| <b>BIMSYNC</b>                                                                                                    | 3D VISNING                                                                                                    |                                                                                                    |                                                                                                    |                                                                                             |  |
|----------------------------------------------------------------------------------------------------|----------------------------------------------------------------------------------------------------|----------------------------------------------------------------------------------------------------|----------------------------------------------------------------------------------------------------|---------------------------------------------------------------------------------------------|--|
| <b>INSPISEROBJEKT</b>                                                                                                    | <b>IFC-STRUKTUR</b>                                                                                                    | ORIENTERING                                                                                                    | MODELLER                                                                                                    | SAMMENLIGN                                                                                  |  |
| <b>IDENTIFIKASJON</b><br>٠<br>SAKER<br><b>EGENSKAPER</b><br><b>MENGDER</b><br><b>BIBLIOTEK</b><br>٠<br><b>MODELL</b><br><b>EIERHISTORIKK</b> | <b>INNHOLD</b><br>٠<br><b>KOMPONENT</b><br><b>TYPE</b><br>٠<br>LAG<br>٠<br>SYSTEM<br>٠                                                             | KAMERAPOSISJON/TYPE<br>٠<br><b>VISNING</b><br>٠<br><b>KAMERATYPE</b><br>٠<br>ZOOME<br>٠<br>PANORERE<br>٠<br>GÅMODUS<br>٠<br><b>JOYSTICK</b><br>٠<br><b>HORISONTAL FART</b><br>٠ | <b>OVERSIKT OVER</b><br>٠<br><b>MODELLER KNYTTET TIL</b><br>PROSJEKTET.                                                                                                    | SAMMENLIGNING AV<br>٠<br><b>REVISJONER1</b><br>MODELLEN.                                    |  |
| QTO                                                                                                    | MÅLEVERKTØY                                                                                                    | <b>VERTIKAL FART</b><br>٠                                                                                                    | KLIPP UT / SEKSJONER                                                                                                    | MARKERING                                                                                   |  |
| <b>EKSPORT AV LISTER</b><br>EXEL<br><b>CSV</b>                                                                                               | LASER<br>٠<br>MÅLEBÅND                                                                                                    | ROTASJONSHASTIGHET<br>٠<br>SNARVEIER<br><b>DASHBORD</b><br>٠<br><b>MODELLER</b><br>٠<br><b>BOKMERKER</b>                                                                        | LEGG TIL KLIPPEPLAN<br>٠<br><b>VELG ET KLIPPEPLAN</b><br><b>FLYTT KLIPPEPLAN</b><br>٠<br><b>FJERN KLIPPEPLAN</b><br>(ALLE)<br><b>KLIPP TOPP OG BUNN</b><br>٠<br><b>TOTALT 6 KLIPPEPLAN</b> | MARKERE<br>٠<br>OBJEKT/FUNKSJON<br><b>VELGE KRYSSENDE</b><br><b>VELGE FORELDRENODE</b><br>٠ |  |
| <b>ISOLER</b>                                                                                                    | SYNLIGHET                                                                                                    | SAKER<br>٠<br>MILEPÆL                                                                                                    | 2D                                                                                                    | PROFIL                                                                                      |  |
| <b>OBJEKT</b><br>٠<br><b>KOMPONENT</b><br>LAG<br><b>ETASJE</b><br><b>ROM</b>                                                                 | <b>GJENNOMSIKTIG</b><br>٠<br>GJENNOMSIKTIGHETS-<br>GRAD<br>SYNSVINKEL<br>٠<br><b>SKJULOBJEKT</b><br>٠<br><b>VIS OBJEKT</b><br>٠<br>$\cdot$ VIS ROM | MERKELAPP<br>٠<br><b>BIBLIOTEK</b><br><b>DOKUMENT</b><br>DELTAKERE<br><b>VARSLER</b><br>٠<br><b>INNSTILLINGER</b>                                                               | 2D I SIDESTILT VISNING.<br>٠<br><b>VISER HVOR MAN</b><br>BEFINNERSEG.<br><b>ISOLERE ROM/ETASJER</b><br>FOR 3D-VISNING<br><b>HVOR MAN BEFINNER</b><br>SEG I 2D MODELLEN                     | <b>MIN PROFIL</b><br>٠<br><b>RAPPORTER ET</b><br>PROBLEM<br>DEL EN IDE                      |  |

<span id="page-26-0"></span>**Figur 12 – Funksjonsoversikt for 3D-modellvisning i Bimsync. Figur utarbeidet av gruppen.**

IFC-strukturen gir oversikt over komponenter i modellen gjennom en mappe struktur. Informasjonen er gruppert etter prosjekt (innhold), komponent, type, lag eller system. Dette gir en oversikt over komponenter og objekt knyttet til etasjer, rom eller lag. Filtrering, markering og isolering kan gjøres direkte her. Det vises på figur 13 under.

<span id="page-27-0"></span>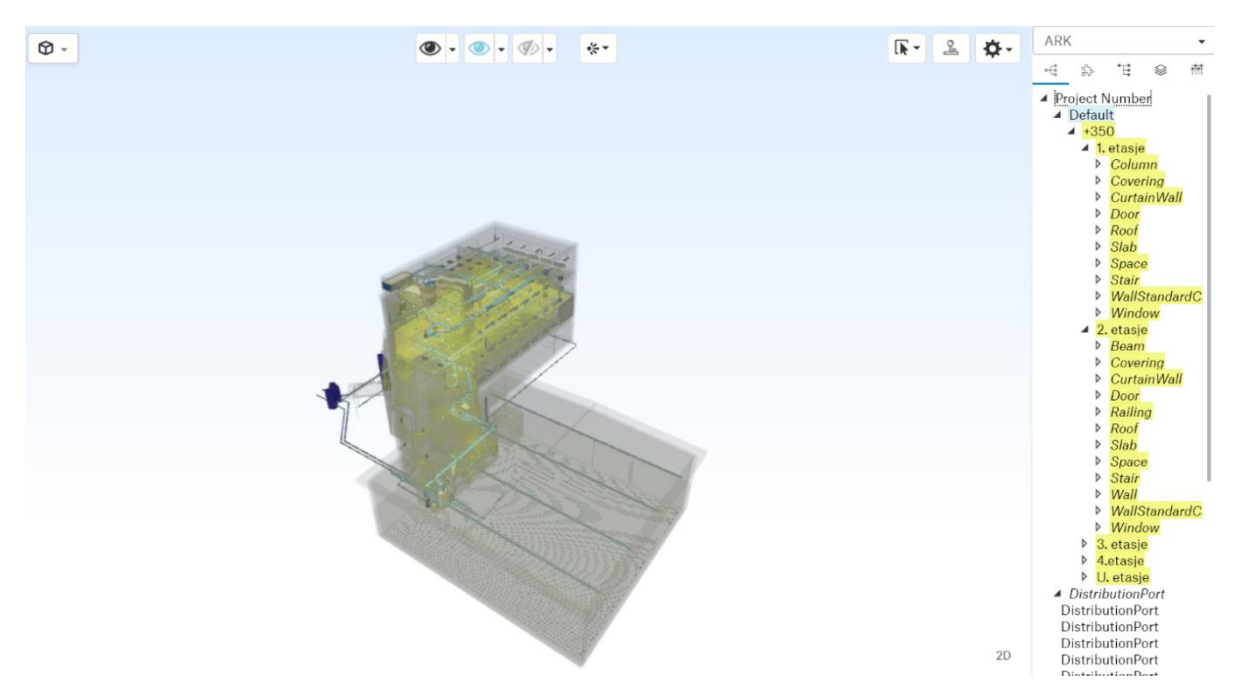

**Figur 13 - IFC-struktur i Bimsync. Skjermbilde fra Bimsync.**

### 2D-modellvisning

Navigasjon gjøres gjennom datamusen og tilrettelegger for bevegelse i plan og zoom. Her tilrettelegges det ikke for bevegelser gjennom tastaturet.

2D-tegninger er hentet fra IFC-strukturen til modellen og viser plantegning per etasje. Lokasjonspunkt med retning vil vises, og tilrettelegger for bedre orientering alene og i kombinasjon med 3D-modell.

2D-tegning av plan kan åpnes i kombinasjonsvisning med 3D-modell. Dette gjøres ved å vise 2D-tegning i et mindre separat vindu. Dette vinduet kan forstørres, og 3D-modellen vil vises i bakgrunnen av et transparent 2D-tegning. Figur 11 illustrerer det.

I kombinasjonsvisningen er 3D-modell i bakgrunnen av en transparent 2D-plan eller som et mindre vindu i nedre høyre hjørne.

Isolering og markering av rom/etasjer kan gjøres gjennom 2D-tegning av plan til 3D-visning. Det markerte området åpnes enten som full høyde eller i den gitte etasjen.

IFC-struktur, inspeksjon av objekt og snarveier funger som forklart i 3D-modellvisning.

Figur 14 viser funksjonsoversikt kartlagt for 2D-modellvisning i Bimsync, samt snarveier tilgjengelig fra modellvisning.

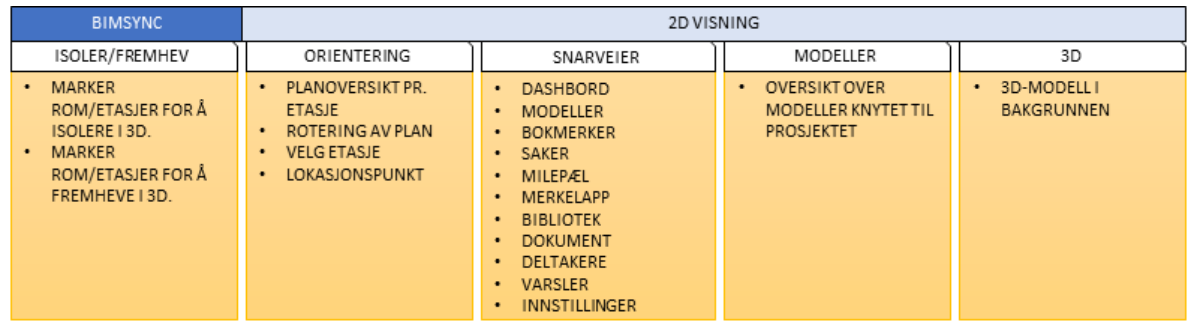

<span id="page-28-0"></span>**Figur 14 - Funksjonsoversikt for 2D-modellvisning i Bimsync. Figur utarbeidet av gruppen.**

### <span id="page-29-0"></span>4.1.2 Dalux

Modellvisning er tilgjengelig i både Dalux Box og -BIM Viewer. Disse tilbyr ulike funksjoner og er kartlagt i dette kapittelet.

## *Dalux BIM Viewer*

Dalux BIM Viewer er et separat nedlastbart program som funger til modell- og tegningsvisning, og har ingen samhandlingsfunksjoner. Figur 15 viser et skjermbilde tatt av modellvisning. Skjermbildet viser 3D-visning i kombinasjon med 2D-tegning. Skjermbildet er redigert for å forklare symboler og funksjoner tilgjengelig med tekst.

Brukergrensesnittet til modellvisning er løst ved at funksjoner er fremstilt med både symboler og tekst. De fleste funksjoner har tilhørende underfunksjoner med tekst.

En rekke funksjoner er tilgjengelig gjennom datamus i modellvisning. Det gir enkel tilgang til blant annet klippeplan og isolering av objekt. Ved valgt objekt er det mulig å inspisere for tilhørende informasjon som bygningskomponentens egenskaper og dimensjoner. All informasjon kan filtreres etter direkte her.

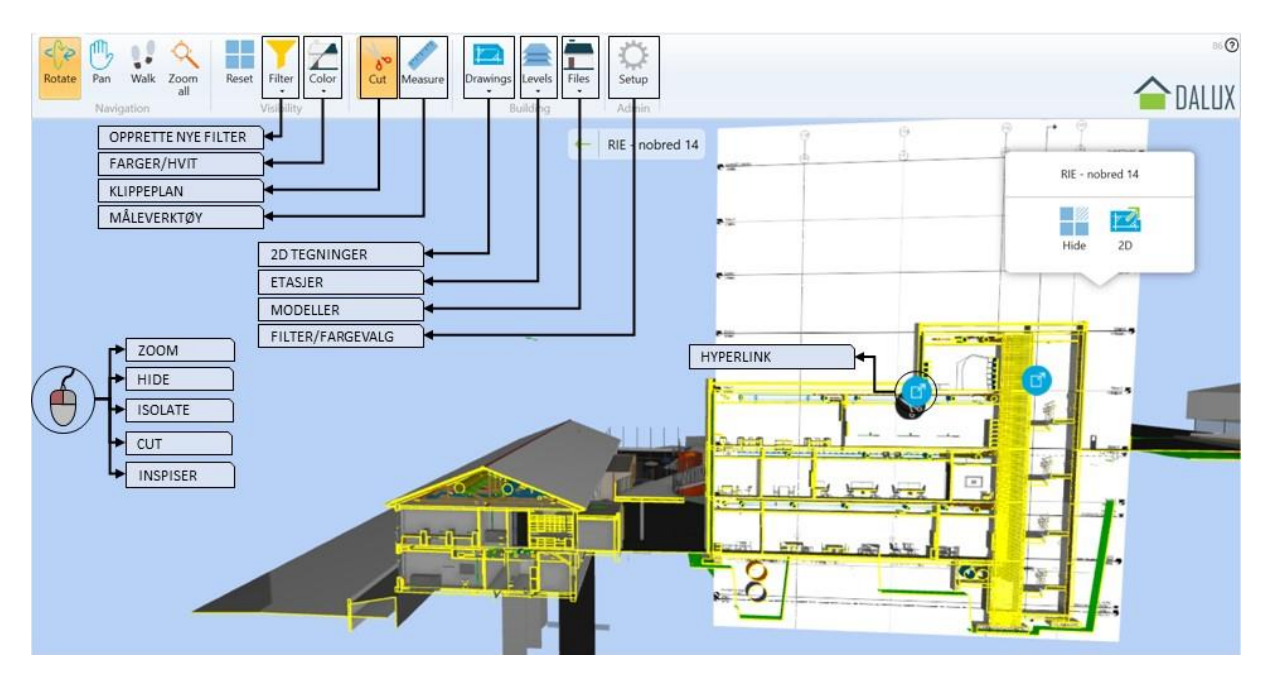

<span id="page-29-1"></span>**Figur 15 – Skjermbilde av brukergrensesnitt i Dalux BIM Viewer. Skjermbilde er redigert av gruppen.**

#### 3D-modellvisning

Navigering gjøres gjennom datamusen og tilrettelegger for bevegelse, rotasjon, panorere og zoom. For bevegelse i plan og kamerahøyde er det også mulig å bruke tastaturet. Navigering utføres ofte i kombinasjon med isolering, markering og synlighet av objekt. Det er tilrettelagt for 1 klippeplan, samt måling i modell gjennom lasermåler.

BIM Viewer er et separat program og har ingen snarveier til informasjon som dokument og kommentarer i Box..

2D-tegning og -arbeidstegning kan åpnes i kombinasjon med 3D modell. Det vil forklares nærmere under 2D-modellvisning.

Informasjon gir en fullstendig oversikt over hva som er knyttet til objekter. Det er hentet direkte fra IFC filen. Her er mulig å filtrere etter alle egenskapene til objekt direkte i informasjonen. Filter kan lagres for fremtidig bruk i BIM Viewer eller Box.

#### 2D-modellvisning

2D-tegninger åpnes automatisk i kombinasjon med 3D-modell. Ved å klikke på 2D-tegningen åpnes denne som separat, hvor navigering gjøres med datamus. 3D-modellen kan igjen åpnes for å vise lokasjon og synsretning.

Dalux tilbyr «hyperlenker» mellom 2D-tegninger, arbeidstegninger og 3D-modell i BIM Viewer. Det vil si at vertikale og horisontale 2D-tegninger som arbeidstegninger og veggseksjoner kan kobles mellom hverandre og sees i 3D-modellen. Hyperlenkene tillater en god flyt ved veksling av den kombinerte visningen. 2D-tegningene kan åpnes uten kobling mot 3D modell, og har samme flyt mellom seg ved hyperlenkene.

Det gis informasjon om hvilke etasje og faggruppe 2D-tegningen hører til. Rom knyttet til tegninger kan inspiseres for å se egenskaper knyttet til.

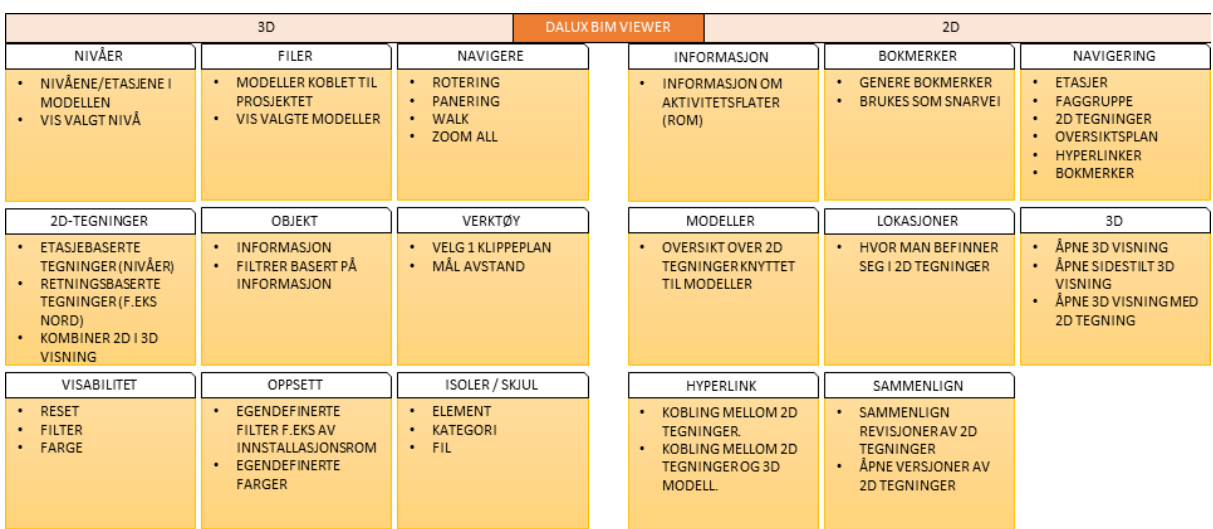

# Figur 16 viser en funksjonsoversikt kartlagt i Dalux BIM Viewer.

<span id="page-31-0"></span>**Figur 16 - Funksjonsoversikt for 3D- og 2D-modellvisning i Dalux BIM Viewer. Figur utarbeidet av gruppen.**

#### *Dalux Box*

Dalux Box tilbyr et integrert modellvisningsverktøy gjennom funksjonen «lokasjoner». Den integrerte løsningen tilrettelegger for samhandlingsfunksjoner.

Figur 17 viser et skjermbilde tatt fra modellvisning i Dalux Box og viser 3D-visning. Skjermbildet er redigert for å forklare symboler og funksjoner tilgjengelig med tekst.

Brukersnittet til modellvisningen er løst ved at funksjoner er fremstilt med symboler, uten forklarende tekst.

Det er færre funksjoner enn BIM Viewer, og disse er tilgjengelig ved datamusen gjennom å markere objekt. Det gir tilgang til blant annet klippeplan og skjul objekt. Etter valg objekt er det mulig å inspisere for tilhørende informasjon som bygningskomponentens egenskaper og dimensjoner. Disse kan ikke filtreres etter. Dalux Box tilrettelegger for 3D-, 2D- og sidestilt visning. Snarveier til dokumenthotell og kommentarer er tilgjengelig i modellvisning.

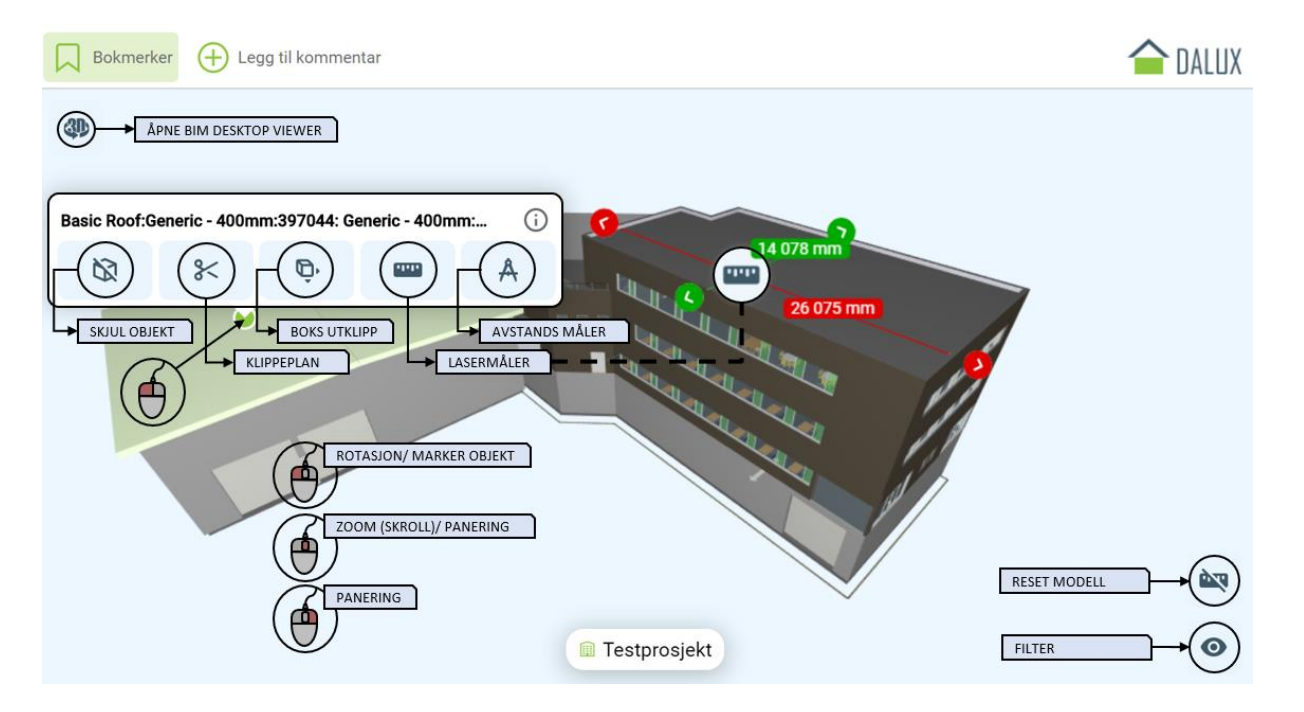

<span id="page-32-0"></span>**Figur 17 – Skjermbilde av brukergrensesnitt i Dalux Box. Skjermbilde er redigert av gruppen.**

#### 3D modellvisning

Navigasjonsverktøyet er tilrettelagt med samme muligheter som BIM Viewer. Med tilleggsfunksjonen «Box-utsnitt», som gir mulighet for 6 klippeplan i horisontal og vertikal retning. Enkle klippeplan kan aktiveres ved å markere objekter, som følger vinkelen til objektet. For måling i modell er verktøyene laser- og avstandsmåling tilgjengelig.

Dalux Box åpner alle modeller i prosjektet. For å kun se på enkelte faggruppers modell må disse lagres som eget filter i BIM Viewer på forhånd.

Informasjon om objekt gir samme informasjon som BIM Viewer, men det kan ikke filtreres etter egenskaper. Disse må lagres som eget filter i BIM Viewer på forhånd.

Snarveier til andre hovedfunksjoner er tilgjengelig i meny til venstre i modellvisning, samt mulighet for å opprette kommentarer direkte.

#### 2D modellvisning

Navigasjon i 2D-tegning kan kun gjøres med datamus for å zoome, rotere og bevege modellen.

2D-tegninger kan åpnes separat eller i sidestilt visning med 3D-modell. Her er det ikke mulig å åpne disse kombinert. Den manglende kombinasjonen gjør at det er kun 2D-tegningene som er koblet gjennom hyperlenker.

Det gis informasjon om hvilke etasje og faggruppe 2D-tegningen hører til. Rom knyttet til tegninger kan inspiseres for å se egenskaper knyttet til.

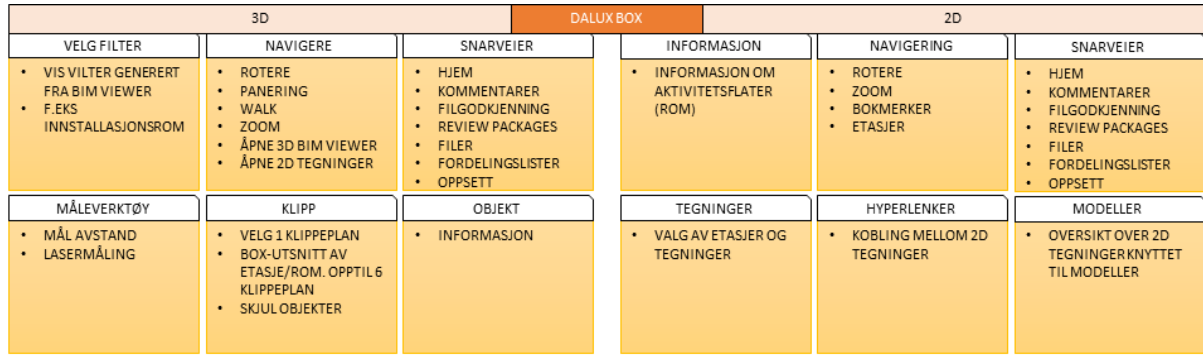

Figur 18 viser funksjonsoversikten kartlagt for Dalux Box.

<span id="page-33-0"></span>**Figur 18 - Funksjonsoversikt for 3D- og 2D-modellvisning i Dalux Box. Figur utarbeidet av gruppen.**

#### <span id="page-34-0"></span>4.1.3 Drøfting

Drøftingen er delt inn i 3D- og 2D-modellvisning for Bimsync og Dalux. Begge drøftingsdelene inneholder en sjekkliste for de viktigste funksjonene.

#### *3D-modellvisning*

**Brukergrensesnittet** er noe forskjellig, men er oversiktlig for begge programmene. Bimsync fremstiller funksjoner ved symboler uten forklarende tekst, hvor funksjoner er tilgjengelig flere plasser i grensesnittet. Dalux Box fremstiller også funksjoner uten forklarende tekst, men det er svært få funksjoner tilgjengelig her. Dalux BIM Viewer fremstiller funksjoner med forklarende tekst. Det krever litt mer å huske symbolene i Bimsync, men begge løsningene er oversiktlig og brukervennlig. Hvor mangel på enkelte funksjoner i Dalux Box er den største forskjellen i programvarene.

**Visualisering** av IFC modeller tilbys i Bimsync og Dalux, og fungerer bra. Største forskjellen er at Dalux åpner alle de nyeste revisjonene samlet, mens i Bimsync må ulike modellrevisjoner velges før modellvisning. For å kunne se en enkelt faggruppes modell i Dalux Box, må disse forhåndslagres som bokmerker i BIM Viewer, hvor man kan velge faggruppers modeller. Dette gjør det vanskelig å se for eksempel kombinasjonsvisning av to revisjoner, og krever at det opprettes bokmerker for alle mulige kombinasjoner.

**Sammenligning** av revisjoner for 3D-modeller er tilgjengelig i Bimsync, men tilbys ikke i Dalux. Verktøyet gjør det enkelt å aktivere/deaktivere ulike revisjoner for å se endringer som er utført gjennom prosjektet.

**Navigeringsmuligheten** er like for Bimsync, Dalux BIM Viewer og -Box.

**Snarveier** til dokumenthotell og sakshåndtering er tilgjengelig i Bimsync og Dalux Box. Her kan disse funksjonene åpnes som et «splitscreen»-dashbord i Bimsync for kombinert bruk, noe Dalux Box ikke tilbyr. Denne løsning gjør det mulig å ha modellvisning sammen med nesten alle andre funksjoner. Det gir brukeren god oversikt, bedrer flyten i arbeidsprosessen og gir tilgang til informasjon som er knyttet til objekter med få klikk. Det savnes i Dalux. Dalux tilbyr en sammenslått visning av 3D-modeller om 2D-tegninger i BIM Viewer. Det er ikke tilgjengelig i Box eller i Bimsync.

**Klippeplan** funksjonene i Bimsync og Dalux tilbyr mange like funksjoner. Bimsync tilbyr opp til seks uavhengige klippeplan som kan opprettes og fjernes på valgfri overflate og vinkel. Dalux tilbyr ett enkelt klippeplan i BIM Viewer, eller en boks funksjon med seks klippeplan i horisontal og vertikal retning i Box.

Bimsync tilbyr muligheten for å knytte saker og dokumenter til objekter i modellen, noe Dalux ikke tilbyr. Det står det mer om i kapitelet *4.2 Sakshåndtering* og *4.3 Dokumenthotell.*

**Brukervennligheten** for 3D-modellvisning oppleves som bra i begge samhandlingsplattformene, basert på brukergrensesnittene og funksjoner. Samhandlingen mellom modellvisning og andre verktøy oppleves derimot som mer brukervennlig i Bimsync, basert på tilgjengelighet av funksjoner som åpnes i split screen visning.

Figur 19 oppsummerer viktige funksjoner knyttet til 3D-modellvisning i Bimsync og Dalux.

|  | 3D Modellvisning                    | <b>Dalux</b>                        |                |                          |  |
|--|-------------------------------------|-------------------------------------|----------------|--------------------------|--|
|  | 1.0                                 | <b>3D modellvisning</b>             | <b>Bimsync</b> | <b>BIM Viewer/Box</b>    |  |
|  | 1.1                                 | Gode navigasjonsmuligheter          | $\checkmark$   | $\checkmark$             |  |
|  | 1.2                                 | IFC-kompatibel                      | $\checkmark$   | $\checkmark$             |  |
|  | 1.3                                 | Sakshåndtering i Modellvisning      | $\checkmark$   | ×                        |  |
|  | 1.4                                 | Splittscreen m.andre funksjoner     |                | X<br>$\times$            |  |
|  | 1.5                                 | Hyperlenker mellom 3D og 2D         | X              | $\times$<br>$\checkmark$ |  |
|  | 1.6                                 | Viewport bokmerker                  | $\checkmark$   | $\checkmark$             |  |
|  | 1.7                                 | IFC- informasjon gjennom objekt     | $\checkmark$   | $\checkmark$             |  |
|  | 1.8                                 | Spesifikasjons filtrering av objekt |                | ×                        |  |
|  | 1.9                                 | Valg av faggruppers modeller        | $\checkmark$   | $\times$<br>$\checkmark$ |  |
|  | 1.10                                | Direkte klippeplan til etasje       | x              | $\times$                 |  |
|  | 1.11<br>Sammenligning av revisjoner |                                     | $\checkmark$   | X                        |  |
|  |                                     | <b>BRUKERVENNLIGHET</b>             |                |                          |  |
|  |                                     | <b>FUNKSJONALITET</b>               |                |                          |  |

<span id="page-35-0"></span>**Figur 19 - Funksjonsoversikt for 3D-modellvisning. Figur utarbeidet av gruppen.**
#### *2D-modellvisning*

Dalux tilbyr flere og mer komplekse funksjoner for 2D-modellvisning enn Bimsync. Her tilbyr sistnevnte begrenset modellvisning, der IFC-strukturen skaper plantegninger per etasje. Disse åpnes i et eget vindu ved kombinert visning, og det er ikke mulig å sammenslå 3Dmodell med 2D-tegning. For å se 2D-arbeidstegninger til for eksempel vegger må disse åpnes gjennom dokumenthotellet. 2D-modellvisning i Dalux er et av programmets sterkeste sider. Dalux BIM Viewer tilbyr en sammenslått visning av 3D-modell og 2D-tegninger av plan. Gjennom hyperlenker kobles 2D-arbeidstegninger, til for eksempel vegger, riktig med 3Dmodell og 2D-tegninger. I Dalux Box åpnes 3D-modell og 2D-tegninger i sidestilt visning, og hyperlenkene gjelder kun for 2D -tegninger. Tegninger kan velges på bakgrunn av etasje og modell for både BIM Viewer og Box.

**Lokasjonspunkt** for orientering i modell tilbys i begge programvarene.

**Sammenligning** av revisjoner for 2D-tegninger er tilgjengelig i Dalux gjennom dokumenthotellet, men det tilbys ikke i Bimsync.

**Brukervennligheten** for 2D-modellvisning oppleves som bedre i Dalux basert fleksibilitet og visualiseringsalternativ.

Den ene svakheten med hyperlenkene i Dalux er at disse må kobles manuelt for hver tegning, i hvert prosjekt. Det er en omfattende og tidkrevende prosess i store prosjekt. Det er også ønskelig at sammenligning av revisjoner ligger direkte i BIM Viewer eller Box. Figur 20 oppsummerer viktige funksjoner knyttet til 2D modellvisning i Bimsync og Dalux.

|     | 2D Modellvisning              | <b>Dalux</b>   |                       |  |
|-----|-------------------------------|----------------|-----------------------|--|
| 2.0 | 2D modellvisning              | <b>Bimsync</b> | <b>BIM Viewer/Box</b> |  |
| 2.1 | Gode navigasjonsmuligheter    |                |                       |  |
| 2.2 | Hyperlenker 2D                | x              |                       |  |
| 2.3 | Sidestilt visning med 3D      |                | x                     |  |
| 2.4 | 3D visning med lokasjon i 2D  |                | $\checkmark$<br>x     |  |
| 2.5 | Utklipp av 3D modell          |                | x<br>x                |  |
| 2.6 | Arbeidstegninger med lokasjon | x              | ×                     |  |
| 2.7 | Sammenligning av revisjoner   | X              |                       |  |
|     | <b>BRUKERVENNLIGHET</b>       |                |                       |  |
|     | <b>FUNKSJONALITET</b>         |                |                       |  |

**Figur 20 – Funksjonsoversikt for 2D-modellvisning. Figur utarbeidet av gruppen.**

# 4.2 Sakshåndtering

## 4.2.1 Bimsync

Figur 21 viser et flytdiagram som kartlegger oppretting og kobling av saker i Bimsync. Diagrammet har som hensikt å fremheve prosesser tilgjengelig, samt arbeidsflyten rundt disse. Flytdiagrammet har kartlagt fire veivalg for å opprette saker. Figur 21 viser også hvilken informasjon som knyttes til saker, samt hvilke koblingsmuligheter som er tilrettelagt ved redigering. Arbeidsflyten til hver sak er fremstilt ved antall klikk og er avhengig av hvilken informasjon og tilknytning en sak trenger. Muligheten for import og eksport av BCF er fremstilt med symboler.

I tillegg til flytdiagrammet er saksoppretting også kartlagt ved skjermbilder fra Bimsync i vedlegg 1. Det foreligger også et forenklet flytdiagram for sak «type 1» og «type 2» i vedlegg 2.

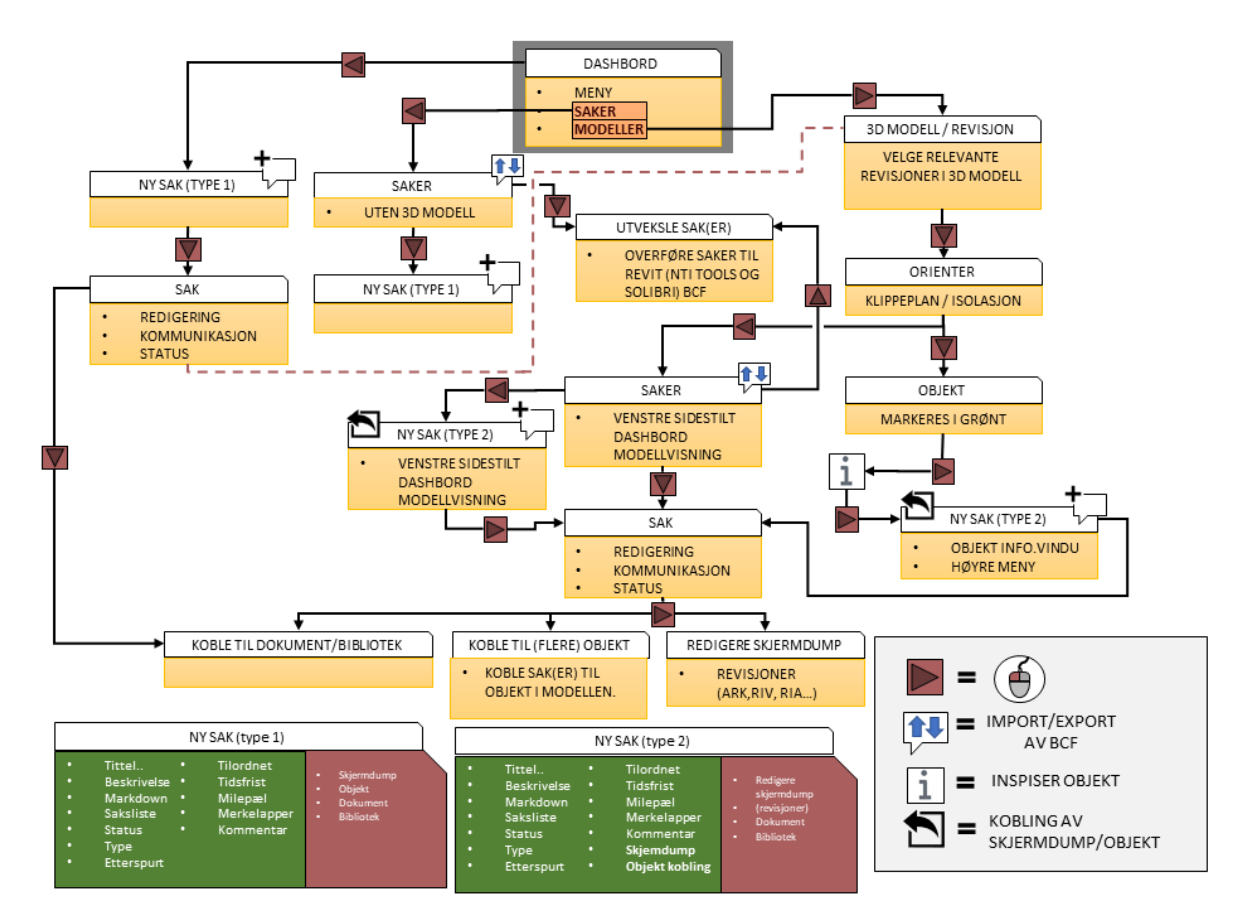

Videre i resultatdelen til Bimsync vil saker omtales som sak «type 1» og «type 2».

**Figur 21 - Flytdiagram for oppretting og kobling av saker i Bimsync. Figur utarbeidet av gruppen.**

I **type 1** opprettes en sak direkte i dashbordet og har på dette tidspunktet ingen kobling til modell eller objekt. Den manglende koblingen medfører få klikk for oppretting. Informasjon tilknyttet saken er fremstilt i figur 21 over. Sak type 1 kan videre redigeres for kobling til modell/objekt dersom det er nødvendig, men krever flere klikk.

I **type 2** opprettes sak gjennom modellvisning og har direkte kobling til markerte objekt i modell. Orienteringen i modell medfører flere klikk for denne prosessen, men vil være nødvendig for kobling av objekt mot sak. Informasjon tilknyttet saken er fremstilt i figur 21 over.

**«Markdown»** er en funksjon for koding av tekst, som tilrettelegger for sjekklister, lenker, bilder eller tabeller, ved oppretting av saker. Det gir også mulighet for uthevet tekst, kursiv og gjennom-strek for tydelig formidling av saktekst. Sjekkliste gjennom Markdown aktiverer en progresjonsbar for saken.

**Sakstype og -status** opprettes for kategorisering av saker. Status gir informasjon om en sak er åpen eller lukket. Type opprettes for å gir mer spesifikk informasjon om en sak omhandler for eksempel «prosjektering». Disse tilrettelegger for enklere filtrering av saker.

**Overordnet sak** er muligheten å knytte flere saker sammen. En slik overordnet sak vil vise totaloversikt av status og progresjon til de underordnede sakene

**Sakslister** for ulike faser og faggrupper er mulig opprette. Tilgang til disse defineres basert på brukergrupper.

**Dokumenter** kan hverken kobles til sak type 1 eller 2 ved opprettelse. Det gjøres gjennom redigering av opprettet sak, hvor det lastes inn fra dokumenthotellet eller lokal mappe.

Egendefinerte **merkelapper** kan kobles til saker ved oppretting og redigering. Disse brukes for å kategorisere saker, tildele ansvarsområder og gjør det mulig å filtrere.

Sakshåndtering tilrettelegger for import og eksport av saker gjennom BCF, samt eksport av sakslister i Exel.

Sakshåndtering tilrettelegger også for fullstendig progresjonsoversikt av åpne og lukkede saker gjennom kakediagram på dashbordet. Det finnes også individuelt for milepæler, dokument og objekt knyttet til saker. Kontinuerlige statistikker skapes gjennom prosjektet og kobles mot opprettede milepæler i saker. Disse kan eksporteres og vises i figur 22 under.

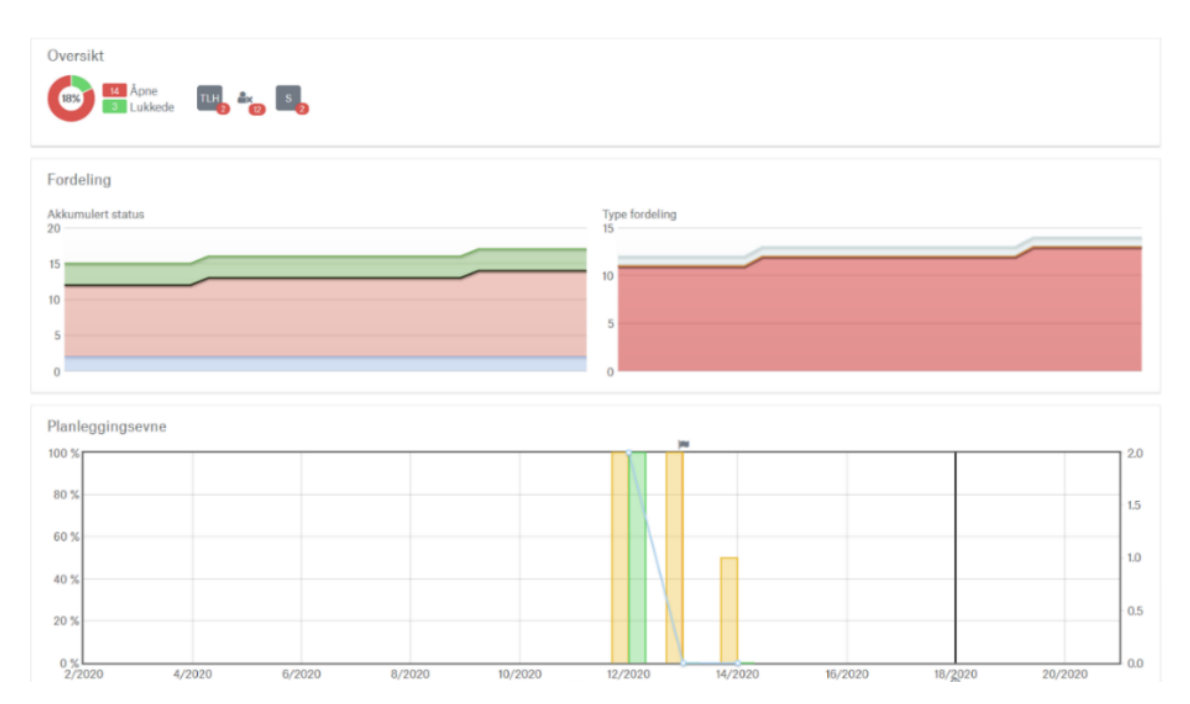

**Figur 22 – Skjermbilde av progresjon og statistikk i Bimsync.**

#### 4.2.2 Dalux

Figur 23 viser et flytdiagram som kartlegger oppretting og kobling av saker i Dalux Box. Diagrammet har som hensikt å fremheve prosesser tilgjengelig, samt arbeidsflyten rundt disse. Flytdiagrammet kartlegger tre veivalg for oppretting av saker. Figur 23 viser også hvilken informasjon som knyttes til saker, samt hvilke koblingsmuligheter som er tilgjengelig ved redigering. Arbeidsflyten til hver sak er fremstilt ved antall klikk og er avhengig av hvilken informasjon og tilknytning en sak trenger. Muligheten for import av BCF er fremstilt med symboler.

I tillegg til flytdiagrammet er saksoppretting også kartlagt ved skjermbilder fra Dalux i vedlegg 3.

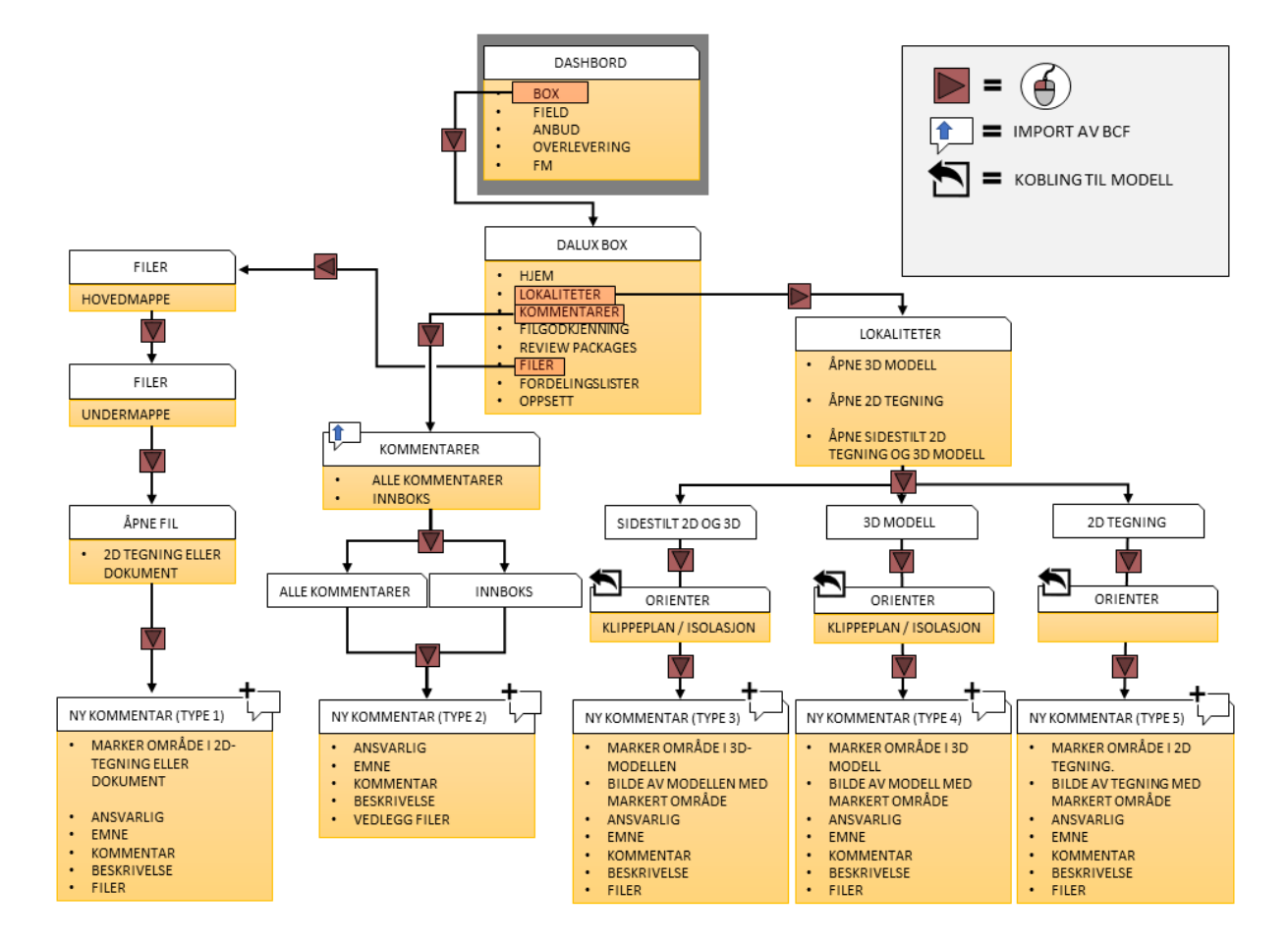

Videre i resultatdelen til Dalux, vil saker omtales som «type 1-5»

**Figur 23 - Flytdiagram for oppretting og kobling av kommentarer i Dalux Box. Figur utarbeidet av gruppen.**

I Dalux må kommentarfunksjonen aktiveres for hvert prosjekt, og et kommentarforløp defineres på bakgrunn av brukergrupper. Det setter klare rammer for hvem som kan opprette, delegere, besvare og lukke saker i prosjekter. Brukergrupper og kommentarforløp er fremvist med forklarende skjermbilder i vedlegg 4 og 5.

I **type 1** opprettes en kommentar gjennom dokumenthotellet, og er knyttet til et dokument eller fil. Orientering i dokumenthotellet medfører flere klikk, men vil være nødvendig for koblingen. Informasjon tilknyttet kommentaren er fremstilt i figur 23 og markering i dokument eller fil er mulig her.

I **type 2** opprettes en kommentar direkte i kommentarfunksjonen og krever få klikk. Informasjon tilknyttet kommentaren er fremstilt i figur 23.

I **type 3-5** opprettes en kommentar i Dalux Box, for 3D modell, 2D-tegning eller sidestilt visning, og er knyttet til modellvisningen. Orientering i modell eller tegning medfører flere klikk, men vil være nødvendig for opprettelse. Informasjon tilknyttet kommentaren er fremstilt i figur 23, og markering i 3D modell eller 2D-tegning er mulig her.

Det er ikke mulig å opprette kommentarer i Dalux BIM Viewer.

I innstillinger for kommentarer i Dalux Box er mulig å tilpasse standard oppsettet for alle kommentarer i prosjektet. Her kan lister, tekstbokser og tallbokser for desimaltall og heltall opprettes og tilpasses. Liste funksjonen vil fungere som sjekkliste for deloppgaver i hver enkelt kommentar.

Kommentarer i Dalux kan ikke knyttes til objekt i modell. Kommentarer opprettet gjennom 3D modell eller 2D tegning har kun en kobling og markering til visningen.

Dokumenter kan kobles både ved opprettelse og redigering av kommentarer. Her lastes dokument inn fra dokumenthotellet eller lokale mapper.

Kommentarer kan filtreres etter tilknyttet informasjon og tildelt brukergruppe.

Sakshåndtering tilrettelegger for eksport av sakslister gjennom Exel, og import av kommentarer gjennom BCF.

Sakshåndteringen tilrettelegger ikke for progresjonsoversikt av åpne og lukkede kommentarer i Dalux Box.

#### 4.2.3 Drøfting

I Bimsync opprettes saker, og i Dalux kommentarer. Dette er to benevninger for samme arbeidsmetode og diskusjonsdelen vil bruke ordet saker som en fellesbenevning for begge.

**Saksforløp** må defineres i Dalux Box og setter klare rammer for saker i prosjekt. Bimsync tilbyr egendefinerte sakslister, som kan begrenses av brukergrupper, og vil fungere som et saksforløp. Det tilbys ikke et standard oppsett i Bimsync, noe som medfører at retningslinjer må utarbeides internt. Det oppleves som en viktig funksjon, som øker brukervennligheten og reduserer feil ved tilordning av saker. Gruppen har utarbeidet et forslag til et generelt saksforløp i Bimsync, som forklares i vedlegg 6.

**Oppretting av saker** kan gjøres i Bimsync og Dalux Box, men ikke i BIM Viewer. Sistnevnte tilbyr flest funksjoner og oppleves som hovedverktøyet (primærvisning) for modellvisning. Den manglende muligheten for saker og samhandling reduserer flyten i sakshåndteringsforløpet. Dette er funksjoner som savnes i BIM Viewer.

Saker kan opprettes gjennom modellvisning i både Bimsync og Dalux Box. Til tross for mange likhetstrekk tilbyr Bimsync flere funksjonsalternativ i et samlet brukergrensesnitt, og oppleves dermed som mer fullstendig.

Et slikt funksjonsalternativ er kobling av sak mot objekt. Det tilbys i Bimsync, men ikke Dalux. Her tilbyr sistnevnte kun markering og kobling til visning i modell. Bimsync sin løsning fører til at saker kan åpnes gjennom modellvisning og objekt.

Resultatet av en slik kobling er også muligheten for eksport av saker gjennom BCF, direkte fra Bimsync til modelleringsverktøy som Revit. Det illustreres på figur 24 under. Begge programmene tilbyr import av BCF, som tilrettelegger for bruk av kollisjonskontrollverktøy som for eksempel Solibri.

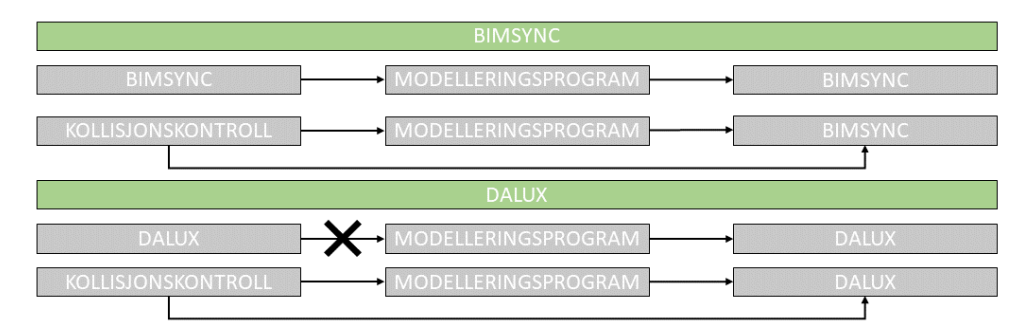

**Figur 24 – Mulighet for import og eksport av BCF. Figur utarbeidet av gruppen.**

I Bimsync kan saker kobles sammen eller til en felles overordnet sak, det går ikke i Dalux. En samling vil være nyttig dersom flere faggrupper er involvert for å løse saken. Denne løsningen forklares nærmere i vedlegg 6.

**Sjekklister** fungerer ulikt for de to samhandlingsplattformene, og er mer fleksibel i Bimsync. Dalux tilbyr en liste funksjon hvor progresjonsbar for utførte oppgaver ikke er tilgjengelig, og vil kun omfatte enkelt saker/kommentarer. Bimsync tilrettelegger for flere bruksområder som forklares nærmere i vedlegg 6.

**Dokument** kan kobles til saker i begge, men arbeidsflyten er bedre i Dalux. Dokument kan kobles direkte til saker ved opplasting, istedenfor gjennom redigering som i Bimsync. Dalux tilrettelegger for oppretting av sak knyttet direkte til tekstdokument eller arbeidstegninger, hvor problem kan markeres. Denne funksjonen tilbyr ikke Bimsync.

**Filtrering** av saker tilrettelegges i begge basert på tilknyttet informasjon, hvor Dalux tilbyr flere sorteringsalternativer. Bimsync tilbyr derimot muligheten for egendefinerte filter gjennom merkelapper.

**Progresjonsoversikt** av saker tilbys kun i Bimsync. Her vises en oversikt og åpne og lukkede saker, men det savnes en oversikt over pågående, utført og kansellerte saker. Dalux Field tilbyr progresjonsoversikt for oppgavehåndtering, men er ikke utviklet for Box.

**Brukervennlighet** for sakshåndtering oppleves relativt lik i Bimsync og Dalux. Det basert på flytdiagrammene for oppretting av saker, hvor veivalg og museklikk er relativt like. Figur 25 oppsummerer viktige funksjoner knyttet til sakshåndteringen i Bimsync og Dalux.

| $\blacksquare$        | Sakshåndtering |                                 |                         |                |   |                  |   |  |  |  |  |
|-----------------------|----------------|---------------------------------|-------------------------|----------------|---|------------------|---|--|--|--|--|
|                       | 3.0            | Sakshåndtering                  |                         | <b>Bimsync</b> |   | <b>Dalux Box</b> |   |  |  |  |  |
|                       | 3.1            | Predefinert saksforløp          |                         | ×              |   |                  |   |  |  |  |  |
|                       | 3.2            | Opprette saker                  |                         |                |   |                  |   |  |  |  |  |
|                       | 3.2.1          | - fra primær modellvisning      |                         |                | X |                  |   |  |  |  |  |
|                       | 3.3            | Kobling mot dokument            |                         |                |   |                  |   |  |  |  |  |
|                       | 3.4            | Kobling mot objekt              |                         |                |   | x                |   |  |  |  |  |
|                       | 3.5            | Kobling av sak (overordnet sak) |                         |                |   | X                |   |  |  |  |  |
|                       | 3.6            | Import EXEL                     | <b>Eksport EXEL</b>     |                |   |                  |   |  |  |  |  |
|                       | 3.7            | Import BCF                      | <b>Eksport BCF</b>      |                |   |                  | X |  |  |  |  |
|                       | 3.8            | Filtrering                      |                         |                |   |                  |   |  |  |  |  |
|                       | 3.9            | Progresjonsoversikt             |                         |                |   | X                |   |  |  |  |  |
|                       |                |                                 | <b>BRUKERVENNLIGHET</b> |                |   |                  |   |  |  |  |  |
| <b>FUNKSJONALITET</b> |                |                                 |                         |                |   |                  |   |  |  |  |  |

**Figur 25 – Funksjonsoversikt for sakshåndtering. Figur utarbeidet av gruppen.**

# 4.3Dokumenthotell

## 4.3.1 Bimsync

Figur 26 viser et flytdiagram som kartlegger mappestrukturene tilgjengelig i Bimsync. Det viser også skjermbilde av opprettet mappestruktur og koblingsmuligheter for dokument. Diagrammet har som hensikt å visualisere mappestrukturer, tilgjengelighet og oppsett.

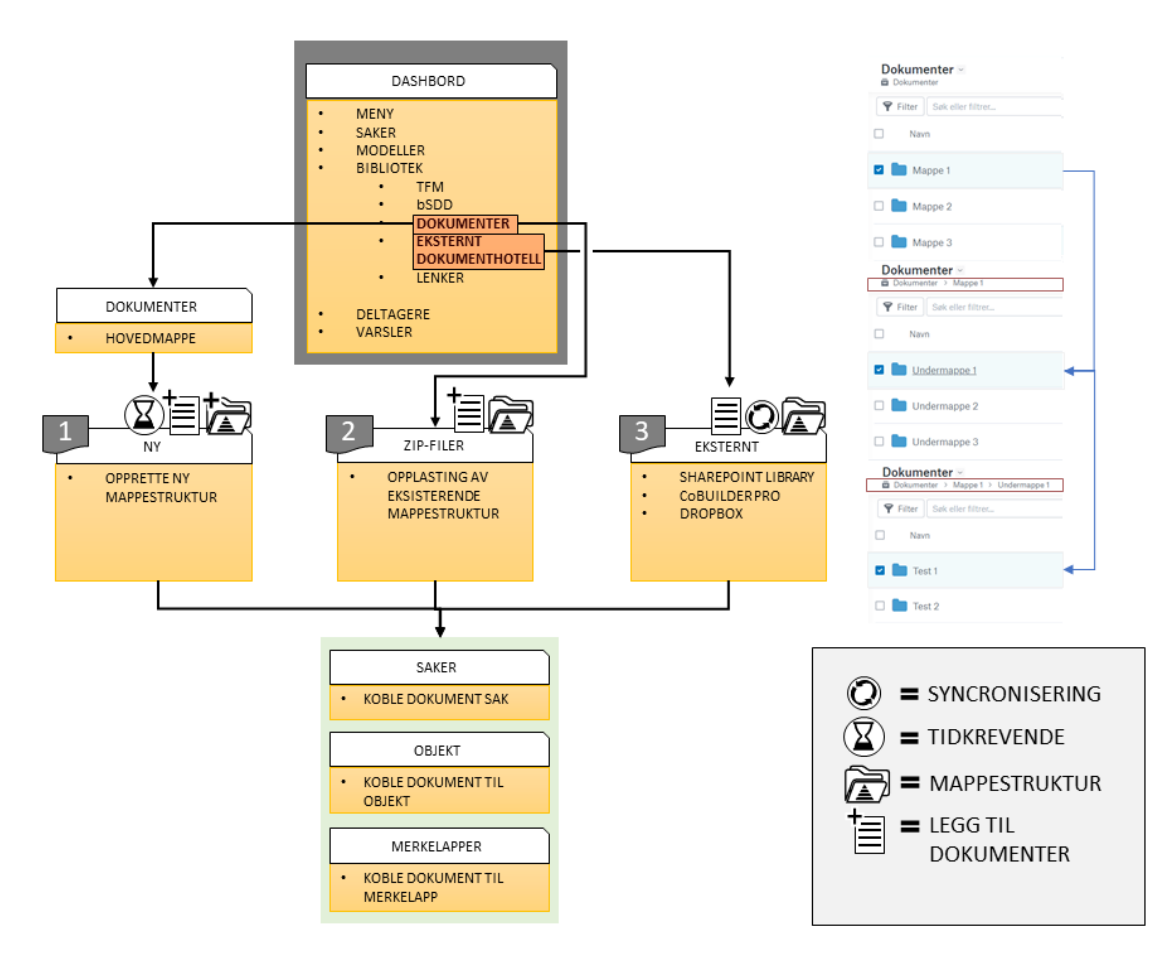

**Figur 26 – Flytdiagram for mappestrukturer i Bimsync. Figur utarbeidet av gruppen.**

Bimsync tilrettelegger for tre muligheter for opprettelse av mappestrukturer, samt for eget bibliotek for lenker, egenskapsverdi og bSDD.

Opprettet mappestrukturer i Bimsync, vist til høyre på figur 26, mangler en oversiktlig fremstilling. Åpning av mapper er eneste metode for å undersøke undermapper og innhold. Det vises en sti for hvor man befinner seg, for enklere navigering bakover.

**Ny mappestruktur** opprettes mapper og undermapper internt i prosjektet. Mapper må åpnes for å kunne opprette nye undermapper.

**Zip-filer** kan en eksisterende mappestruktur lastes direkte opp. Det tillater tidligere strukturer å brukes igjen, dersom disse er lastet ned og lagret. Det er også mulig å danne en ny mappestruktur lokalt, for opplasting. Zip-filen kan inneholde både mapper og dokument.

**Eksternt** dokumenthotell laster mapper og filer inn fra Sharepoint Library, CoBUILDER PRO eller Dropbox. Det tillater en kobling til dokumenter i Bimsync, dersom annet dokumenthotell benyttes i prosjekter.

Figur 27 viser et flytdiagram som kartlegger opplasting og kobling av dokument i Bimsync. Diagrammet har som hensikt å fremheve prosessene tilgjengelig, samt arbeidsflyten rundt disse. Flytdiagrammet kartlegger to veivalg for opplasting av dokument, samt mulighet for kobling mot objekt, saker og merkelapper. Arbeidsflyten rundt opplasting og kobling av dokument er fremstilt ved antall klikk og er avhengig av kompleksiteten til strukturen, plassering og tilknytning til modell.

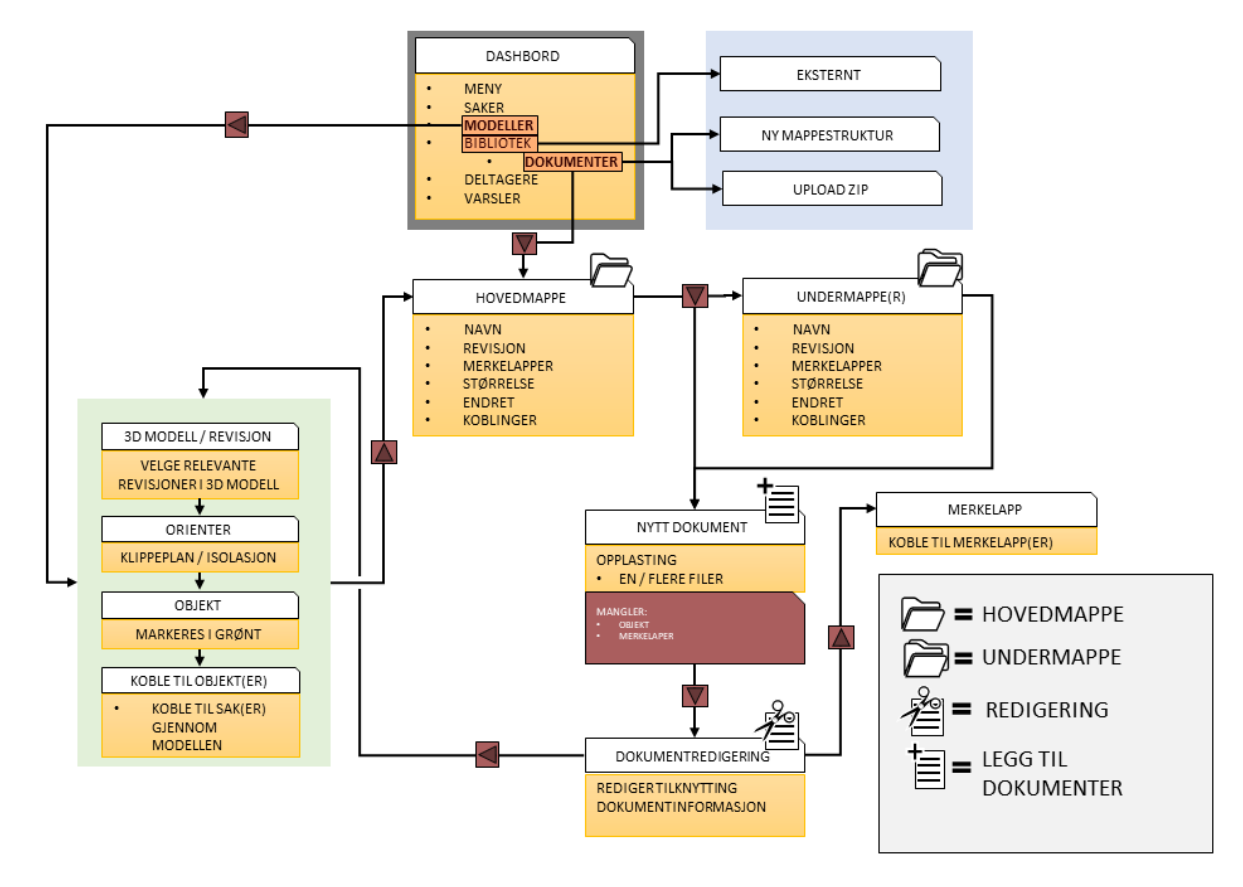

**Figur 27 - Flytdiagram for opplasting og kobling av dokument i Bimsync. Figur utarbeidet av gruppen.**

Dokument kan lastes opp direkte i mappestrukturen. Her mangler det kobling til objekt i modell. En slik kobling kan gjøres gjennom modellvisning ved redigering.

Dokument kan lastes opp i mappestrukturen gjennom modellvisning. Dersom objekt er markert, vil dokumentet kobles.

Dokument fra eksternt dokumenthotell lastes inn som egen struktur i Bimsync, og kan redigeres og kobles på lik linje som andre dokumenter.

Biblioteket i Bimsync tilbyr egne lister for eksterne lenker, egenskapsverdier fra modell og buildingSMART standarden bSDD.

Dokumentinformasjon  $\bigcap$ Koble Frakoble Forhåndsvisning Last ned :  $\bigotimes$  ARK  $\bigotimes$  BIMK  $\bigotimes$  + Tilgangsstyring  $6 \nabla$  $2$   $\sim$ Revisioner Historikk  $3$   $\overline{\smash{\,\vee\,}}$ Koblede objekter  $2$   $\sim$ Basic Roof:Generic - 400mm:397044 (Slab)  $\mathbf{\times}$ Basic Roof:Generic - 400mm:397044 (Slab)  $\overline{\mathbf{x}}$ **Related Issues**  $1\sqrt{2}$  $#15$ testx Apen | Overordnet sak Ikke tilordnet **6** 4 timer siden  $D<sub>1</sub>$ 

**Figur 28 – Skjermbilde av dokumentinformasjon Bimsync.**

Alle dokument kan kobles mot merkelapper ved redigering. Disse bruker for å kategorisere dokument og kan filtreres etter. Figur 28 viser dokumentinformasjon tilgjengelig i Bimsync, hvor man ser objekt, merkelapper og saker koblet til.

#### 4.3.2 Dalux

Figur 29 viser et flytdiagram som kartlegger mappestrukturene tilgjengelig i Dalux Box. Det viser også skjermbilde av opprettet mappestruktur og koblingsmuligheter for dokument. Diagrammet har som hensikt å visualisere mappestrukturer, tilgjengelighet og oppsett.

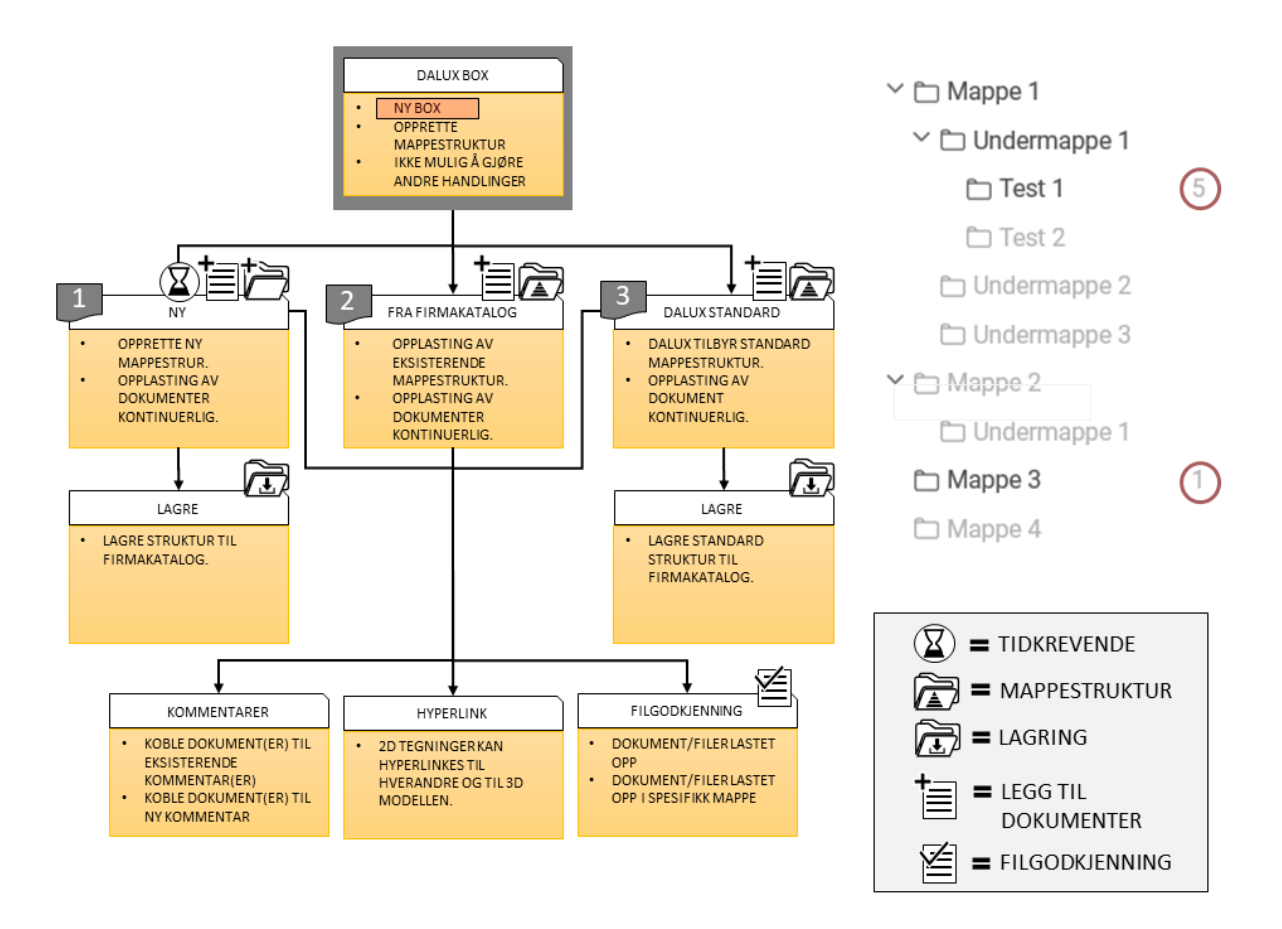

**Figur 29 - Flytdiagram for mappestrukturer i Dalux Box. Figur utarbeidet av gruppen.**

Dalux Box tilrettelegger for tre muligheter for opprettelse av mappestrukturer, hvor samtlige er låst til intern bruk i programvaren.

Opprettet mappestruktur i Dalux, vist til høyre på figur 29, er fremstilt på en oversiktlig måte som en trestruktur. Det viser en totaloversikt av mapper og undermapper, hvor de markeres svart ved innhold og grått uten innhold. Hver mappe viser en oversikt over antall filer. Det er også tilrettelagt for forhåndsvisning av dokument.

**Ny mappestruktur** opprettes gjennom mapper og undermapper internt i prosjektet. Opprettelse av nye mapper kan gjøres i mappetreet.

**Firmakatalogen** hentes gjennom forhåndslagrede mappestrukturer. Det krever at tidligere prosjekter har utviklet og lagret strukturer i Dalux.

**Standard mal** for mappestruktur tilbys i Dalux. Den inneholder et standard oppsett av hoved- og undermapper, tiltenkt alle prosjektfaser og aktører.

Figur 30 viser et flytdiagram som kartlegger opplasting, kobling og filgodkjenning i Dalux. Diagrammet har som hensikt å fremheve prosesser tilgjengelig, samt arbeidsflyten rundt disse. Flytdiagrammet kartlegger veivalg for opplasting av dokument, samt mulighet for filgodkjenning, kobling mot modell og kommentarer. Arbeidsflyten rundt opplasting og kobling av dokument er fremstilt ved antall klikk og er avhengig av kompleksiteten til strukturen, plassering, filgodkjenning og tilknytning til modell.

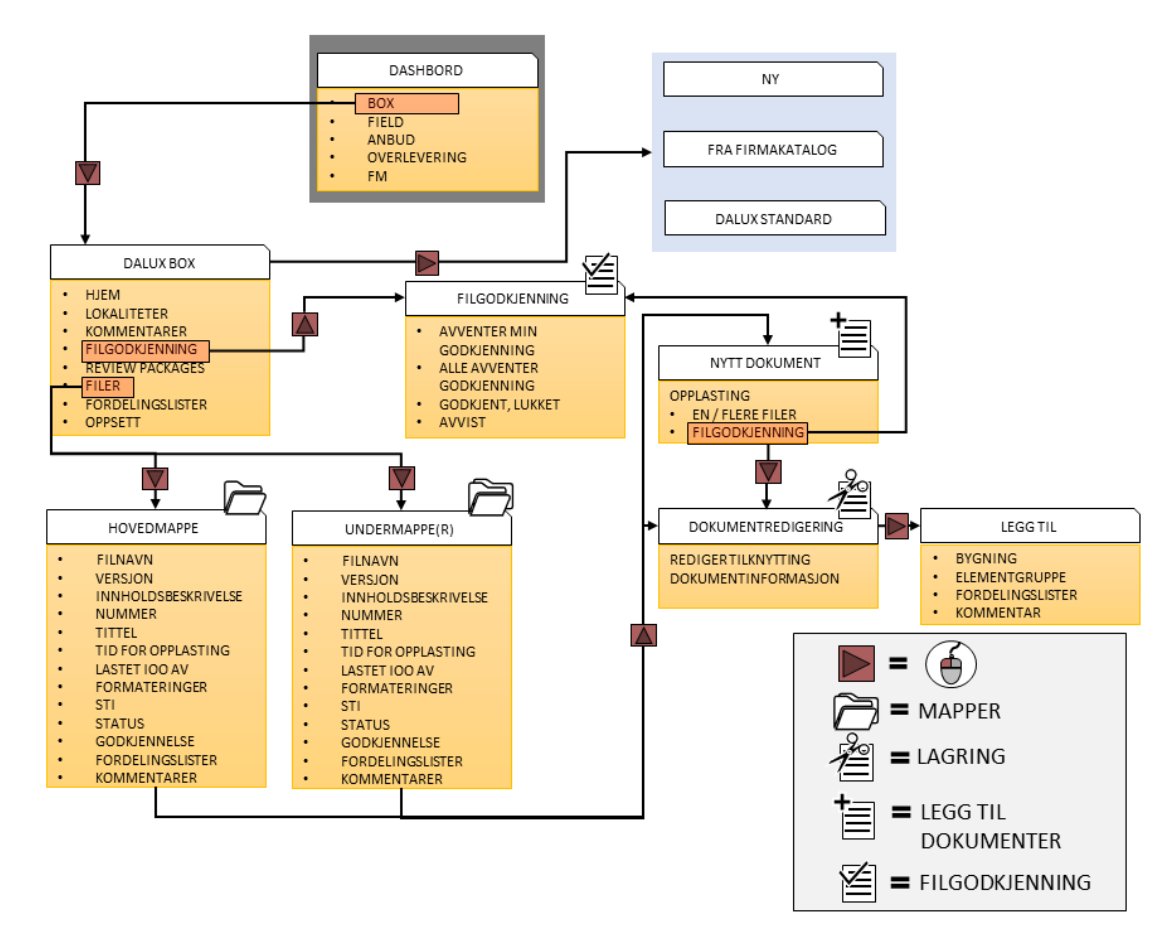

**Figur 30 - Flytdiagram for opplasting og kobling av dokument i Dalux Box. Figur utarbeidet av gruppen.**

Dokument kan kun lastes direkte i mappestrukturen. Gjennom redigering kan dokument kobles mot modell eller kommentarer.

Dalux tilbyr mulighet for filgodkjenning ved opplasting av dokument. Funksjonen må aktiveres for å bli tilgjengelig. Det må defineres et «oppsett av status», som kategoriserer dokument eller filer som lastes opp. Det må også defineres «godkjennelsesforløp», som bestemmer hvilke dokument eller mapper som krever godkjennelse, samt hvem som varsles og kan godkjenne. «Godkjennelsesforløp» er forklart med skjermbilder fra Dalux i vedlegg 7.

2D-arbeidstegninger kan manuelt kobles sammen gjennom hyperlenker. Disse kan videre kobles mot 3D modeller. Det tillater den kombinerte visningen av 3D modell og 2D-tegninger i Dalux BIM Viewer. Dokumenter lastet opp får tilhørende filter basert på informasjonen, som kan brukes til filtrering. Figur 31 viser dokumentinformasjon etter opplasting. «Status» viser filgodkjenning testet av gruppen.

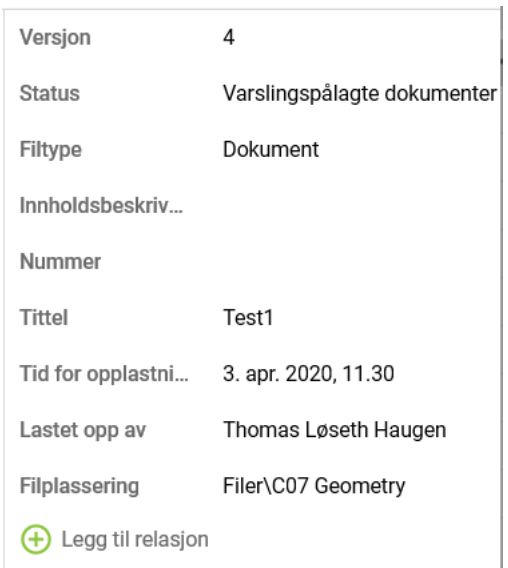

**Figur 31 – Skjermbilde av dokumentinformasjon i Dalux Box.**

#### 4.3.3 Drøfting

**Strukturering** av mapper og undermapper er løst bedre i Dalux. Den fremstilles oversiktlig, med informasjon om hvilke mapper som inneholder filer, samt antall. Det er tilrettelagt for forhåndsvisning av filer, som skaper en bedre flyt i arbeidsprosessen. Bimsync mangler samme totaloversikt, informasjon om mappeinnhold og antall, samt mulighet for forhåndsvisning.

**Ny mappestruktur** tilbyr både Bimsync og Dalux. Muligheten for oppretting av mapper direkte i trestrukturen i Dalux gjør det lettere og mer brukervennlig å bygge strukturer fra grunnen av.

**Eksisterende mappestruktur** tilbys det ulike versjoner av. Bimsync laster inn zip-fil fra datamaskinen, som krever at den ligger i et felles system eller lokalt på forhånd. Dalux laster inn fra firmakatalogen, som krever at disse er utviklet og lagret fra tidligere prosjekter. Bimsync sin fleksibilitet tilrettelegger for flere muligheter, der Dalux låser strukturene til intern bruk sin programvare.

**Standard mal** for mappestruktur tilbyr kun Dalux. Det anses som et viktig tilbud, som reduserer den tidkrevende prosessen av å bygge opp en ny.

**Eksternt dokumenthotell** tilbyr kun Bimsync. Dette anses som et viktig tilbud dersom flere programvarer benyttes, eller det stilles krav til annet dokumenthotell enn det Bimsync og Dalux tilbyr. Andre utviklere kan også tilby bedre oppsett for dokumenthotell.

**Bibliotek** for lenker, egenskapsverdier og bSDD tilbys kun i Bimsync. Det gir god fordeling mellom dokumenthotell og støttedokumentasjon knyttet mot prosjekter.

**Kobling** av dokument har små forskjeller, hvor dokument kan kobles til saker i begge samhandlingsplattformene. Bimsync tlbyr kobling mot objekt, hvor Dalux Box kun kobler mot prosjektmodeller.

**Filter** genereres basert på dokumentinformasjonen i både begge. Bimsync kan koble merkelapper til dokument for egendefinerte filter, noe Dalux ikke tilbyr.

**Filgodkjenning** ved opplasting av dokument tilbys i Dalux, noe Bimsync ikke gjør. Her defineres hvilke mapper og filtyper som skal godkjennes, samt hvem som er ansvarlig for godkjennelse. Dette er en viktig funksjon for varslingspliktige dokument knyttet til prosjekt. **Brukervennlighet** for dokumenthotell oppleves bedre i Dalux på basert struktureringen av mapper, med forhåndsvisning og informasjon om antall dokument.

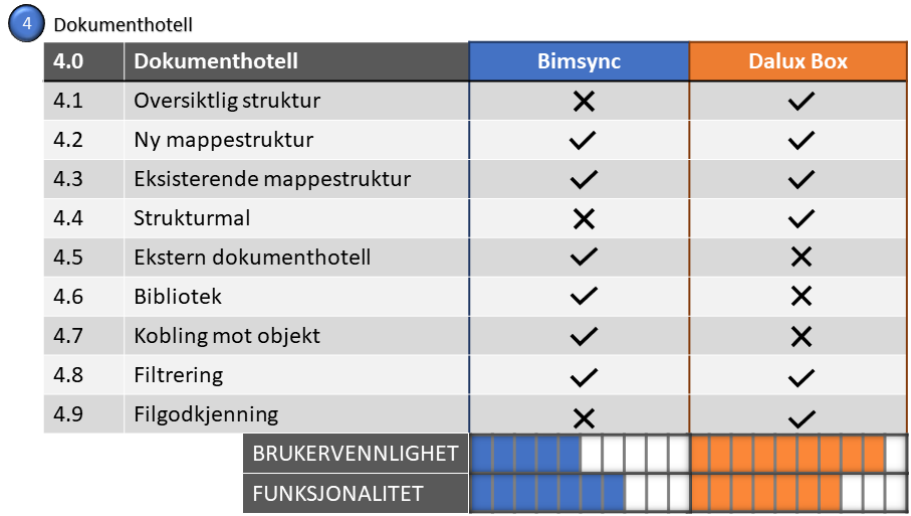

Figur 32 oppsummerer viktige funksjoner knyttet til dokumenthotell i Bimsync og Dalux.

**Figur 32 - Funksjonsoversikt for dokumenthotell. Figur utarbeidet av gruppen.**

## 4.4 Andre vurderingsgrunnlag

#### 4.4.1 Bimsync

#### **Brukergrupper**

Bimsync tilrettelegger for en oversiktlig gruppering av prosjektmedlemmer inn i brukergrupper (team), som opprettes for hvert prosjekt. Prosjektmedlemmer tildeles en eller flere brukergrupper basert på fag, organisasjon, ansvarsområde, tilgangsnivå eller liknende. Disse blir tagget til prosjektmedlemmene som en type merkelapp. Prosjekttilgang til dokument, mapper og sakslister, samt opplasting og redigering av modeller, kan endres gjennom brukergrupper Det kan også endres per prosjektmedlem. Eksempel på brukergrupper i Bimsync er vist i vedlegg 8.

#### **Varsling**

Bimsync tilbyr varling i programvaren, på e-post og gjennom slack (skybasert tjeneste). Varsel kan gi informasjon angående saker, dokumenter, prosjekter og brukere. Det gjelder alt som lastes inn i et prosjekt og/eller det som gjelder den spesifikke bruker. Varslingsinnstilligene er fremvist på figur 33.

Alle varsel er aktivert ved oppstart av hvert prosjekt og må tilpasses for hver bruker. Antallet varslinger kan også reduseres for prosjektmedlemmer ved å begrense tilgang til sakslister som ikke er relevant for brukerens arbeidsoppgaver.

#### **Bimsync** Slack **OF-post** E-post varslinger

#### Saker

- En ny sak er opprettet
- En sak blir tilordnet meg
- <sup>2</sup> En sak nevner med
- Ny kommentar i en sak... tilordnet meg etterspurt av meg fulgt av meg
- Status endret i en sak... tilordnet meg etterspurt av meg fulgt av meg
- Type endret i en sak... ill tilordnet meg etterspurt av meg fulgt av meg

#### Dokumenter

Et dokumentet eller en mappe er opprettet En ny versjon av et dokument er lastet opp Et dokumentet eller en mappe er slettet Prosiekter En ny modell er opprettet En ny revisjon er importert

Brukere

**Figur 33 - Skjermbilde av innstillinger for varsler i Bimsync.**

#### **Server**

Serverkapasiteten til Bimsync er noe begrenset. Prosjekter som inneholder store mengder data vil oppleve «lagging» ved modellvisning av flere modeller, samt navigering i saker og dokumenter.

#### 4.4.2 Dalux

#### **Brukergrupper**

Dalux tilrettelegger for en oversiktlig gruppering av prosjektmedlemmer inn i brukergrupper. «Prosjektadministratorer» og «prosjektplanleggingsansvarlig» er forhåndsdefinert, og er startpunkt for videre opprettelse av brukergrupper. Medlemmer tildeles en eller flere grupper basert på basert på fag, organisasjon, ansvarsområde, tilgangsnivå eller liknende. Brukergrupper i prosjekt brukes for å definere kommentarforløp og godkjennelsesforløp av dokument, og gir mulighet for å endre prosjekttilgang til saker og dokument, samt opplasting og endring av modeller. Brukergrupper kan lagres til firmakatalogen til fremtidige prosjekt. Eksempel fra Dalux Box er vist i vedlegg 4.

#### **Varsel**

Box

Abonner på mapper

Varsel er avhengig av brukergrupper med tilhørende prosjekttilgang. Dalux tilbyr varsling i programvaren og på epost. Varsel kan gi informasjon angående filer, mapper og

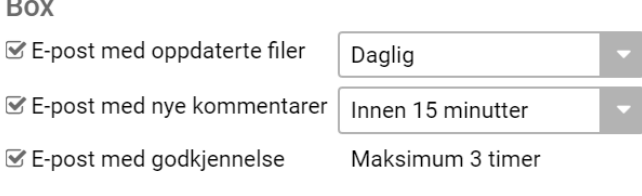

**Figur 34 - Skjermbilde av innstillinger for varsler i Dalux Box.**

kommentarer. Her bestemmes også hyppigheten av disse.

Varslingsinnstillingene i Dalux Box er fremvist på figur 34.

#### **Server**

Serverkapasiteten til Dalux fungerer bra for modellvisning. Prosjekt som inneholder store mengder data opplever ikke «lagging» ved modellvisning av flere modeller. Mangel på datagrunnlag for saker og dokument i Dalux Box gjør testing av serverstabilitet og -kapasitet gjør det ikke mulig for disse.

#### 4.4.3 Drøfting

**Brukergrupper** tilbys i begge samhandlingsplattformene. Her er det klare rammer for brukergruppene, hvor tilgang kan styres. Dalux tilbyr muligheten å lagre disse til firmakatalogen for fremtidig bruk, noe som ikke er mulig i Bimsync. Det er tidkrevende å opprette brukergrupper og invitere prosjektmedlemmer i begge. Lagringsmuligheten til firmakatalogen savnes i Bimsync, og bedrer brukervennligheten for fremtidige prosjekt i Dalux.

**Varsling** i samhandlingsplattformene avhenger både av prosjekttilgang og individuelle innstillinger. Bimsync gir den individuelle brukeren stor frihet for tilpasning. Alle varslinger er aktivert i startinnstillingene for Bimsync, noe som resulterer i overvarsling. Her savnes det et standard forslag fra Bimsync, noe som krever at interne retningslinjer utarbeides av aktørene for sine prosjektmedlemmer. Dalux setter derimot klare rammer for varsling gjennom prosjekttilgangen til brukergruppene og tilrettelegger dermed for mindre individuell tilpasning av varsel. Prosjektmedlemmer i undergrupperinger får bare varsling for grupperelevante eller individuelle saker og dokument. Begrensningene og rammene rundt varsling i Dalux gjør det mest brukervennlig, mens Bimsync tilbyr flere funksjoner og muligheter for tilpasning. Dette er basert på objektiv vurdering av tilgjengelige funksjoner og ikke testing av varsling i prosjekt.

**Serverstabilitet og -kapasitet** er forskjellig i Bimsync og Dalux. For prosjekt med store mengder data oppleves modellvisningen av alle modeller betydelig bedre i Dalux enn Bimsync. Det oppstår problemer når prosjekter inneholder mange saker og dokument i Bimsync. Lasting av både saker og mapper foregår sakte, noe som reduserer arbeidsflyten. Her var det manglende tilgang til data for sakshåndtering og dokumenthotell i Dalux, og en sammenligning av disse punktene var derfor ikke mulig for serverstabilitet og -kapasitet.

55

# 4.5 Totalvurdering

Totalvurdering er kartlagt ved et prioritetsvindu (Pick-chart), og vises i figur 35. I oppgaven er dette redefinert for å se på funksjoner og brukervennlighet rundt rammene. Prioriteringsvinduet støtter seg på drøftingskapitlene i oppgaven for å fremstille beste alternativ på en helhetlig måte. Avgjørelsen baserer seg på både objektiv vurdering av funksjoner og subjektiv oppfattelse av brukervennlighet, der samspillet mellom vurderingsgrunnlagene til vektlegges størst.

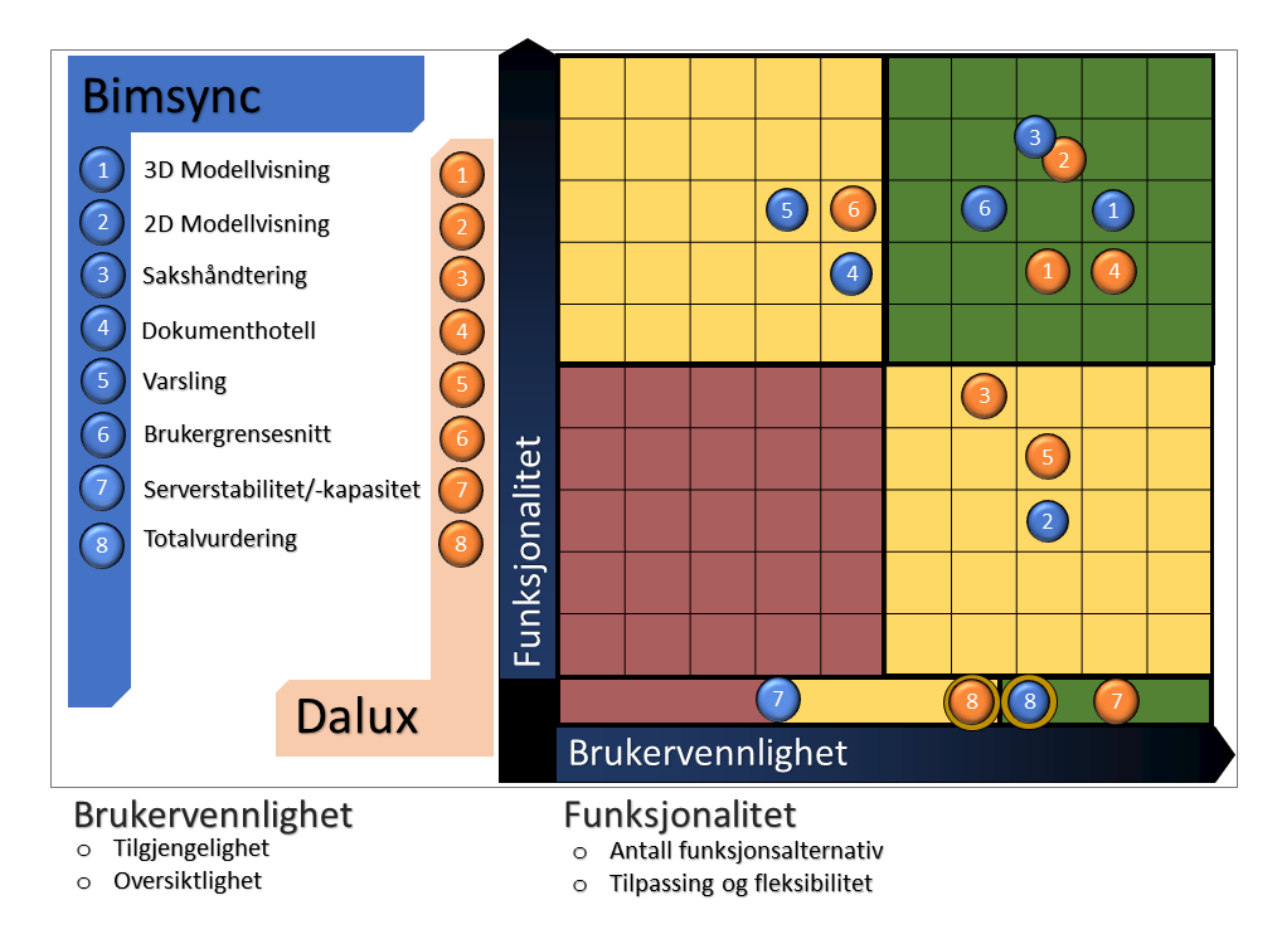

**Figur 35 -Prioriteringsvindu (Pick-chart) for totalvurdering. Figur utarbeidet av gruppen**

# 5. Konklusjon

Oppgavens hensikt er å avgjøre hvilken sakhandlingsplattform som fungerer best i henhold til; modellvisning, sakshåndtering, dokumenthotell og brukervennlighet.

**3D Modellvisning** som samhandlingsverktøy fungerer best i **Bimsync.** Samhandlingsplattformen tilbyr «splitscreen» visning som kombinerer modellvisning med funksjoner som sakshåndtering og dokumenthotell. Det tilrettelegges også for sammenligning av revisjoner. Selve 3D-modellvisningsverktøyet fungerer bra i både Bimsync og Dalux BIM Viewer, med unntak av bedre serverstabilitet og -kapasitet i Dalux.

**2D Modellvisning** fungerer best i **Dalux BIM Viewer** og **-Box.** Samhandlingsplattformen tilbyr flest funksjoner, hvor disse oppleves som en klar styrke. Det tilrettelegges for kombinert visning av 3D-modell og 2D-tegninger, som kobles sammen gjennom hyperlenker for sømløs navigering. Det er også mulig å sammenligne revisjoner av 2D-arbeidstegninger.

**Sakshåndteringen** fungerer best i **Bimsync**. Samhandlingsplattformen tilbyr et oversiktlig brukergrensesnitt med flest funksjoner. Saker kan knyttes til overordnede saker og mot objekt i modell. Det tilrettelegges for både import og eksport av BCF-filer. Sakshåndteringsverktøyet viser progresjon og statistikk gjennom prosjekter.

**Dokumenthotellet** fungerer best i **Dalux Box**. Samhandlingsplattformen tilbyr en oversiktlig struktur, hvor mapper viser informasjon om både innhold og antall. Strukturen kombinert med forhåndsvisning av dokument skaper en god arbeidsflyt i prosjekter. Opplasting av varslingspliktige dokument sikres gjennom godkjenningsforløp i Dalux.

**Brukervennligheten** anses som noe bedre i **Bimsync.** Samhandlingsplattformens fleksibilitet, brukergrensesnitt og tilgjengelighet av funksjoner i «splitscreen» legger best grunnlag for samhandling, til tross for svakheter ved dokumenthotell.

For **andre vurderingsgrunnlag** anses brukergruppene som bedre i Dalux, på bakgrunn av lagringsmuligheter. Varsling oppleves som bedre i Dalux på bakgrunn av klare rammer. Serverstabilitet og -kapasitet er bedre for modellvisning i Dalux.

Alt i alt viser oppgaven at samhandlingsplattformene har styrker og svakheter i forhold til hverandre, og valg av plattform er avhengig av prosjektets behov og prosjektaktørens preferanser.

# Forslag til videre arbeid

Bimsync inngikk i 2020 et samarbeid med CheckD. Det gjør at Bimsync og CheckD kan sammenlignes med Dalux på flere områder enn denne oppgaven har tatt for seg. To forslag til videre arbeid er dermed:

*Hvilken samhandlingsplattform fungere best i henhold til følgende punkter?*

- *Kvalitetssikting*
- *Oppgavehåndtering*

*Tilbyr samarbeidet til Bimsync og CheckD en helhetlig samhandlingsplattform i henhold til følgende punkter?*

- *Prosjekteringsfasen*
- *Byggefasen*
- *Driftsfasen*

For sommerstudenter i Sweco har vi utarbeidet følgende forslag til videre arbeid:

*Utfør en verdistrømsanalyse på aktive saker ved Holen Skole for å fastsette:*

- *Tidsaspektet for sakshåndtering opp mot ideell situasjon i Bimsync.*

*Utarbeide en intern standard mal for følgende punkter i Bimsync:*

- *Mappeoppsett*
- *Godkjennelsesforløp for saker*
- *Godkjennelsesforløp for kritiske dokumenter*

[1] Sweco AB, *Om oss,* 2020. Hentet fra[: https://www.sweco.no/om-oss/.](https://www.sweco.no/om-oss/) Lastet ned 29.04.2020.

[2] Catenda, *About Catenda,* 2020. Hentet fra: [https://catenda.no/about.](https://catenda.no/about) Lastet ned: 11.03.2020.

[3] Dalux, *About Dalux,* 2020. Hentet fra: [https://www.dalux.com/about/.](https://www.dalux.com/about/) Lastet ned: 15.04.2020.

[4] P. Barnes, *BIM in Principle and in Practice,* 3<sup>rd</sup> edition. ICE Publishing, 2019.

[5] T. Brandon og R. Valentine, *Geotechnical Frontiers 2017 – Transportation Facilities, Structures, and Site investigation – Selected Papers from Sessions of Geotechnical Frontiers 2017.* Orland: ASCE, 2017.

[6] B. Kumar, *Practical Guide to Adopting BIM in Construction Projects.* Whittles Publishing, 2015.

[7] A. Koutsogiannis, *Building Information Modeling: The future of construction, 2019. Hentet* fra: [https://www.letsbuild.com/blog/bim-maturity-levels.](https://www.letsbuild.com/blog/bim-maturity-levels) Lastet ned: 28.01.2020.

[8] buildingSMART International, Ltd, *Industry Foundation Classes (IFC)-An introduction,*  2020. Hentet fra: [https://technical.buildingsmart.org/standards/ifc.](https://technical.buildingsmart.org/standards/ifc) Lastet ned: 09.03.2020.

[9] buildingSMART International, Ltd, *BIM Collaboration Format (BCF)-An Introduction,* 2020. Hentet fra: [https://technical.buildingsmart.org/standards/bcf/.](https://technical.buildingsmart.org/standards/bcf/) Lastet ned: 09.02.2020.

[10] buildingSMART International, Ltd, *buildingSMART Data Dictionary,* 2020. Hentet fra: [https://www.buildingsmart.org/users/services/buildingsmart-data-dictionary/.](https://www.buildingsmart.org/users/services/buildingsmart-data-dictionary/) Lastet ned: 11.03.2020.

[11] National Institute of Building Sciences, *Construction Operations Building information exchange (COBie),* 2019. Hentet fra: [https://www.nibs.org/page/bsa\\_cobie.](https://www.nibs.org/page/bsa_cobie) Lastet ned: 11.03.2020.

[12] E. Rossen, *API,* 2019. Hentet fra: [https://snl.no/API.](https://snl.no/API) Lastet ned: 27.04.2020

[13] T. Noack og A. Tjora, *Samhandling,* 2018. Hentet frå: [https://snl.no/samhandling.](https://snl.no/samhandling) Lastet ned: 20.04.2020

[14] Catenda, *Bimsync Arena*, 2020. Hentet fra: [https://catenda.no/products/bimsync-arena.](https://catenda.no/products/bimsync-arena) Lastet ned: 11.03.2020

[15] Catenda, *Bimsync API*, 2020. Hentet fra: [https://catenda.no/products/api.](https://catenda.no/products/api) Lastet ned: 01.05.2020

[16] Dalux*, Hjemmeside*, 2020. Hentet fra: [https://www.dalux.com/.](https://www.dalux.com/) Lastet ned: 01.05.2020

[17] O.P. Jetmundsen, *Personlig kommunikasjon,* 31.03.2020

[18] Dalux, *Dalux BIM Viewer*, 2020. Hentet fra: [https://www.dalux.com/daluxbimviewer/.](https://www.dalux.com/daluxbimviewer/) Lastet ned: 01.05.2020

[19] Dalux, *Dalux Box*, 2020. Hentet fra: [https://www.dalux.com/no/dalux-box/.](https://www.dalux.com/no/dalux-box/) Lastet ned: 01.05.2020

[20] Dalux, *Dalux Tender*, 2020. Hentet fra: [https://www.dalux.com/no/dalux-tender/.](https://www.dalux.com/no/dalux-tender/) Lastet ned: 01.05.2020

[21} Dalux*, Dalux Field*, 2020. Hentet fra: [https://www.dalux.com/no/dalux-field/.](https://www.dalux.com/no/dalux-field/) Lastet ned: 01.05.2020

[22] Dalux, *Overlevering*, 2020. Hentet fra: [https://www.dalux.com/no/digital-handover/.](https://www.dalux.com/no/digital-handover/) Lastet ned: 01.05.2020

[23] Dalux*, DaluxFM*, 2020. Hentet fra: [https://www.dalux.com/no/daluxfm/.](https://www.dalux.com/no/daluxfm/) Lastet ned: 01.05.2020

[24] Solibri Inc, *About,* 2020. Hentet frå[: https://www.solibri.com/about.](https://www.solibri.com/about) Lastet ned 20.04.2020.

[25] Atlassian, *Features for software development,* 2020. Hentet fra: [https://www.atlassian.com/software/jira/features.](https://www.atlassian.com/software/jira/features) Lastet ned 27.04.2020

[26] Sweco AS, *Har samlet det beste fra to verdener i ett verktøy,* 2020. Hentet fra: [https://www.sweco.no/nyheter/nyhetsartikler/2019/har-samlet-det-beste-fra-to-verdener](https://www.sweco.no/nyheter/nyhetsartikler/2019/har-samlet-det-beste-fra-to-verdener-i-ett-verktoy/)[i-ett-verktoy/.](https://www.sweco.no/nyheter/nyhetsartikler/2019/har-samlet-det-beste-fra-to-verdener-i-ett-verktoy/) Lastet ned 20.04.2020.

[27] CheckD, *Hjemmeside,* 2020. Hentet fra: [https://www.checkd.it/.](https://www.checkd.it/) Lastet ned: 01.05.2020

[28] AutoDesk Inc, *Navisworks,* 2020. Hentet fra:

[https://www.autodesk.com/products/navisworks/overview?\\_ga=2.204765334.729538419.1](https://www.autodesk.com/products/navisworks/overview?_ga=2.204765334.729538419.1588361462-1063145037.1538997428)

[588361462-1063145037.1538997428.](https://www.autodesk.com/products/navisworks/overview?_ga=2.204765334.729538419.1588361462-1063145037.1538997428) Lastet ned: 01.05.2020

[29] BIM2Share AS, *Samhandlingsplattform,* 2020. Hentet fra:

[https://web.bim2share.no/samhandlingsplattform/.](https://web.bim2share.no/samhandlingsplattform/) Lastet ned: 01.05.2020

[30] G. Mika, Kaizen Event Implementation Manual, Society of Manufacturing engineers, 5th Edition, 2006.

[31] B. Berg Wig, *Lean: ledelse for lærende organisasjoner*, Oslo: Gyldendal akademisk, 2014.

[32] P. Nowotarskia, J. Pasáawskia og J. Matyja, "Improving Construction Processes Using Lean Management", Elsevier Ltd, 2016.

[33] [D. Nascimento,](https://link-springer-com.galanga.hvl.no/article/10.1007/s41062-017-0125-0#auth-1) [R. Caiado,](https://link-springer-com.galanga.hvl.no/article/10.1007/s41062-017-0125-0#auth-2) [G. Tortorella,](https://link-springer-com.galanga.hvl.no/article/10.1007/s41062-017-0125-0#auth-3) [P.Ivson](https://link-springer-com.galanga.hvl.no/article/10.1007/s41062-017-0125-0#auth-4) & [M. Meiriño,](https://link-springer-com.galanga.hvl.no/article/10.1007/s41062-017-0125-0#auth-5) Digital Obeya Room: exploring the synergies between BIM and lean for visual construction management, *[Innovative Infrastructure Solutions](https://link-springer-com.galanga.hvl.no/journal/41062)*, volum 3, Artikell 19, 2018

[34] W. Jeong, S. Chang, J og Son, J. Yi, BIM-Integrated Construction Operation Simulation for Just-In-Time Production Management, MDPI, Sustainability, Oktober, 2016.

[35] A. G. Eliassen, Fremdriftsplanlegging i byggeprosjekter, NTNU, s.121, 2017

[36] D. Do, The five lean principles, The Lean way, 2020, [online], Hentet fra: <https://theleanway.net/The-Five-Principles-of-Lean>

[37] G. J. Plenert, R. Dey og A. Banerji,Lean Management Principles for Information Technology, Taylor & Francis group,juli, 2011

[38] K. Ringdal, *Enhet og mangfold*.2.utg. Bergen. Vigmostad & Bjørke AS. 2007

# Vedlegg

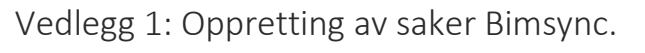

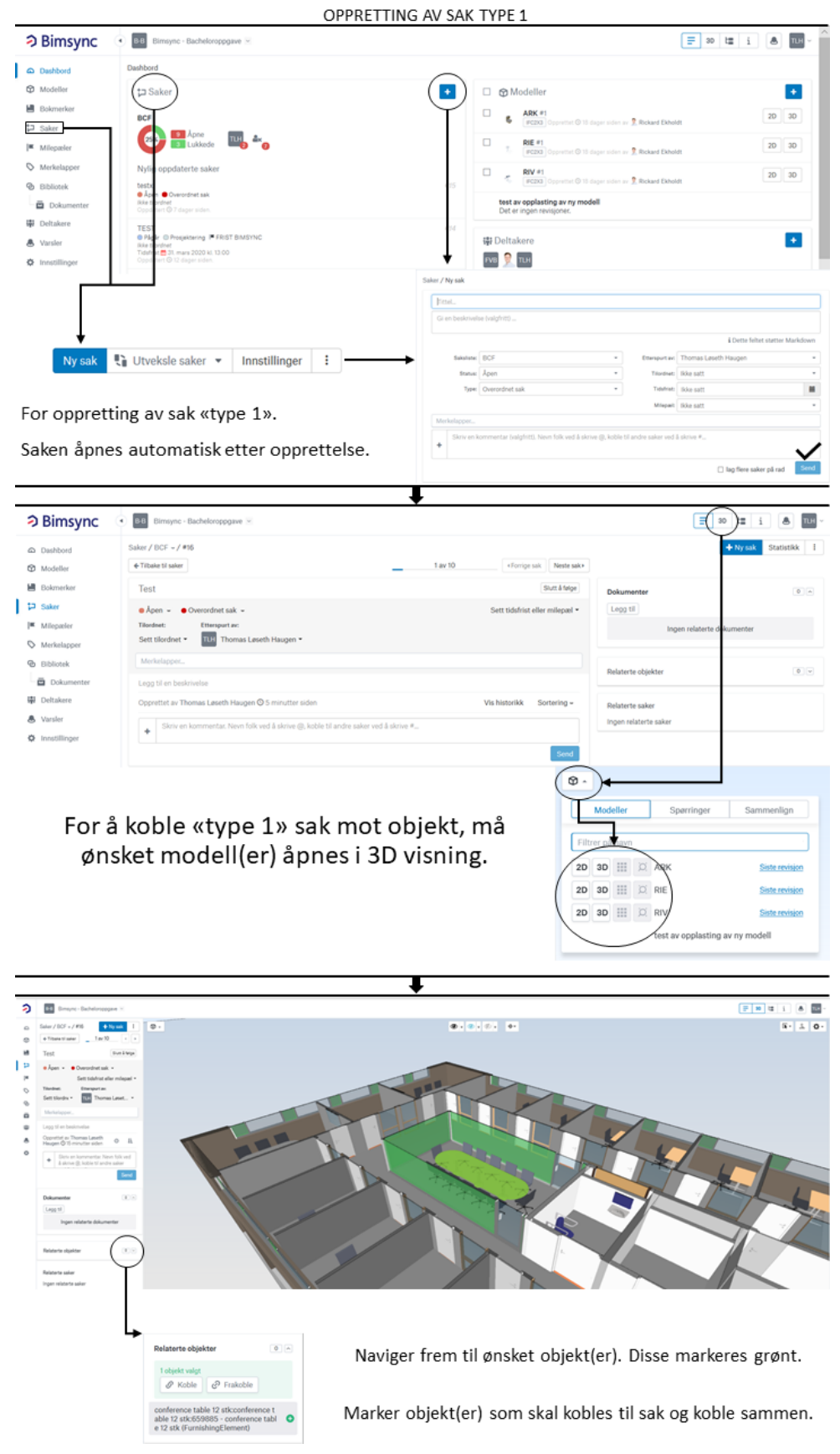

#### OPPRETTING AV SAK TYPE 2

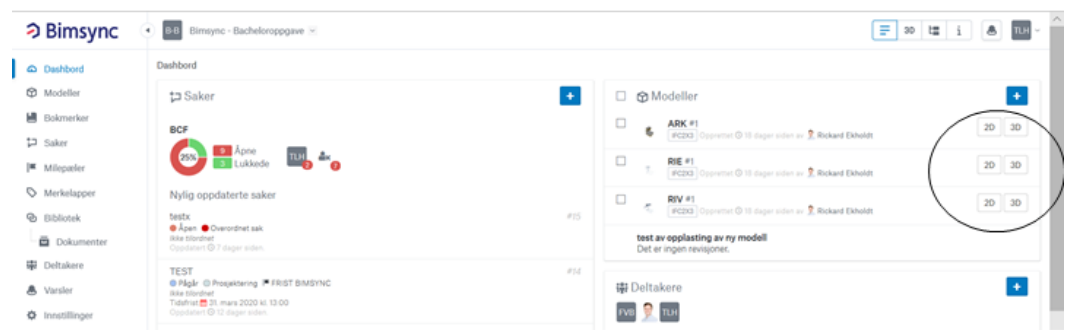

For opprettelse av sak «Type 2» åpnes modell(er) først i modellvisning.

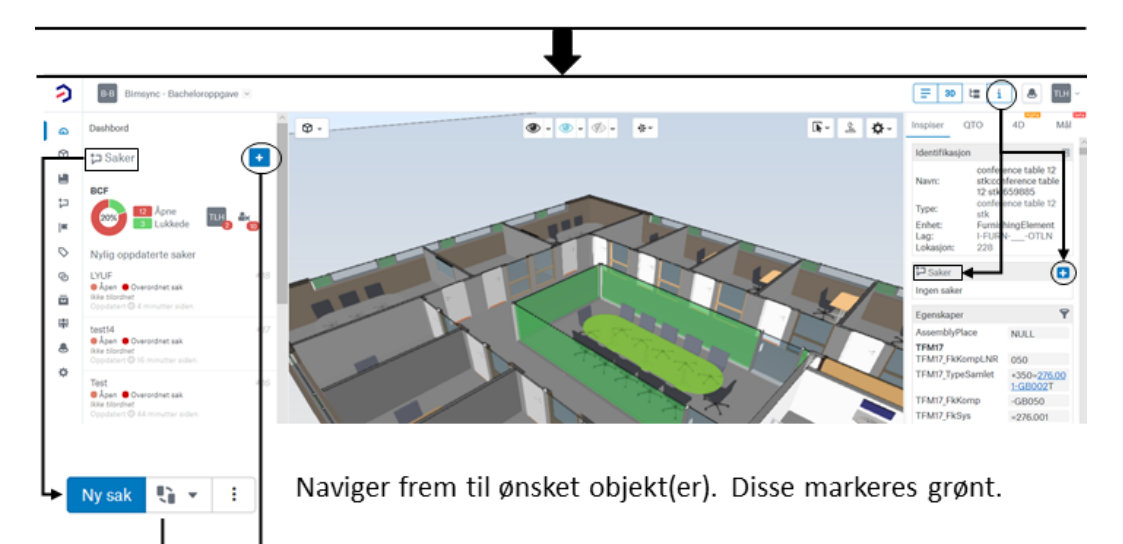

Deretter opprett ny sak.

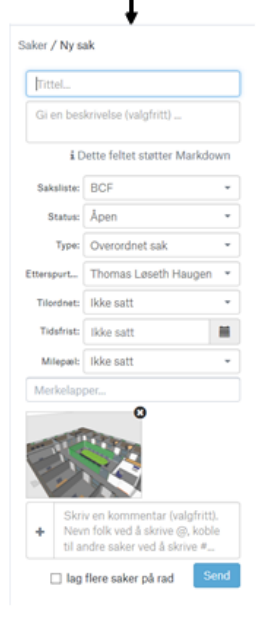

Markerte objekter kobles direkte til saken, samt et skjermbilde fra modellvisning.

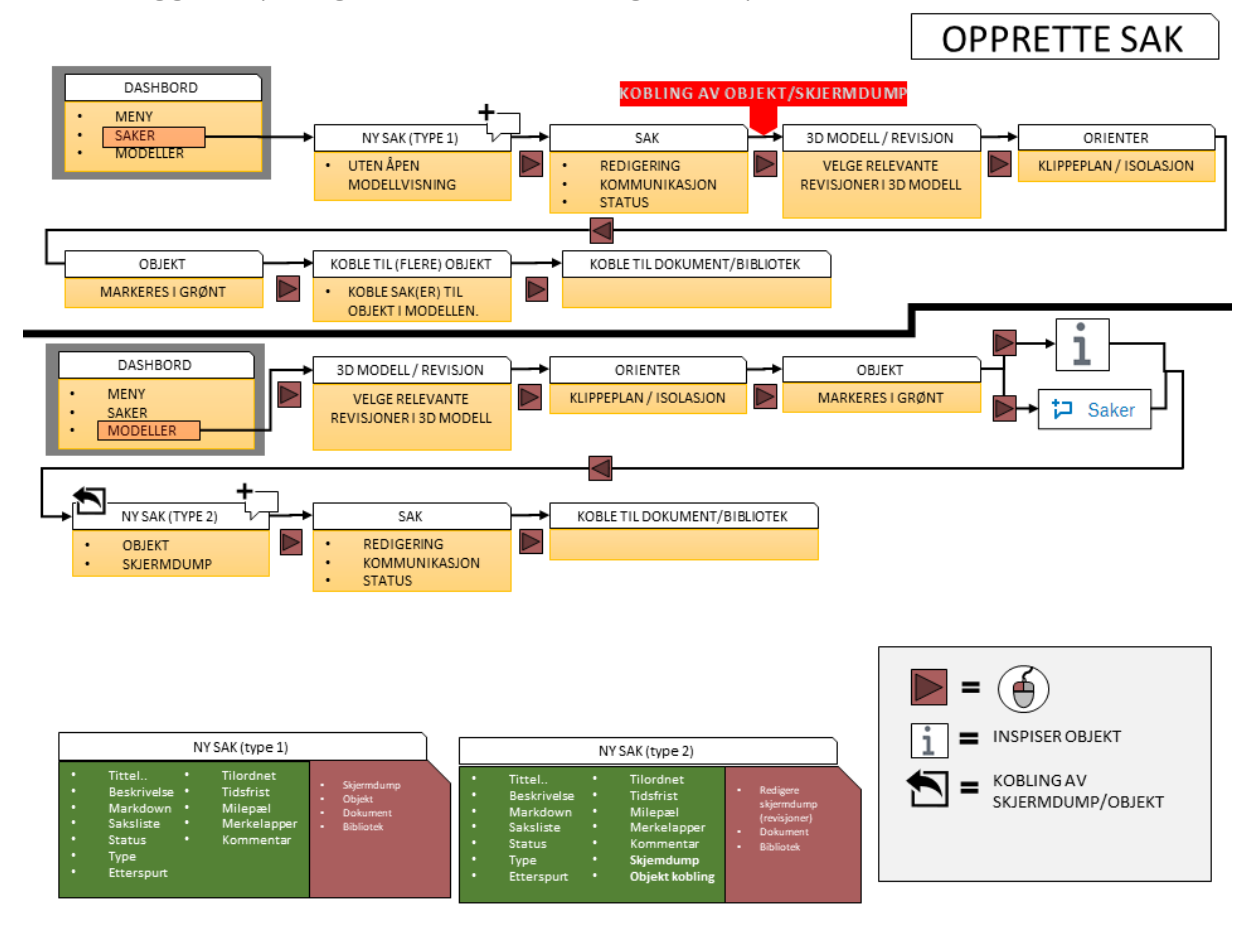

# Vedlegg 2: Flytdiagram sakshåndtering i Bimsync.

# Vedlegg 3: Oppretting av kommentarer Dalux.<br>**OPPRETTING AV KOMMENTARER**

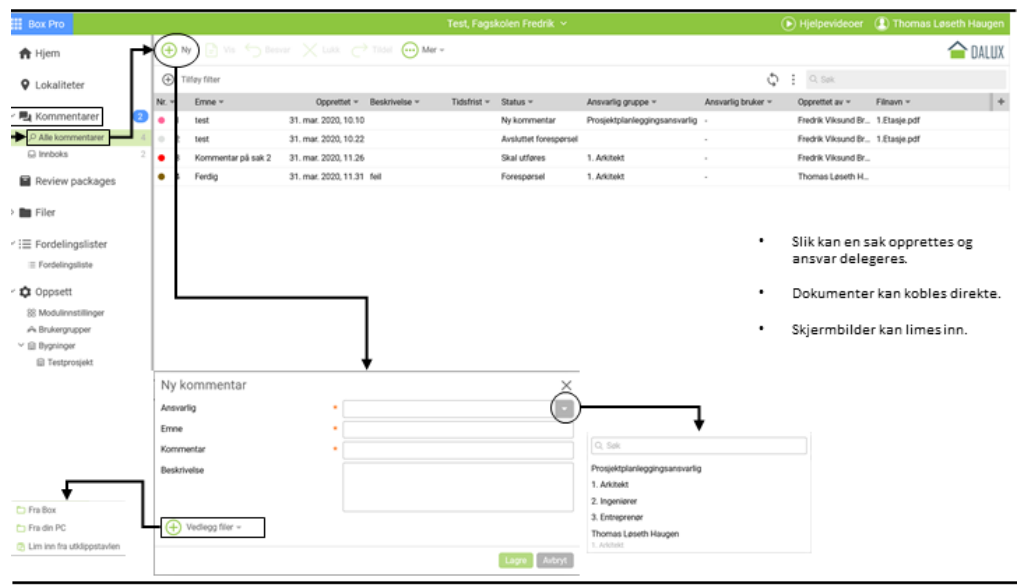

# OPPRETTING AV KOMMENTARER GJENNOM FILER

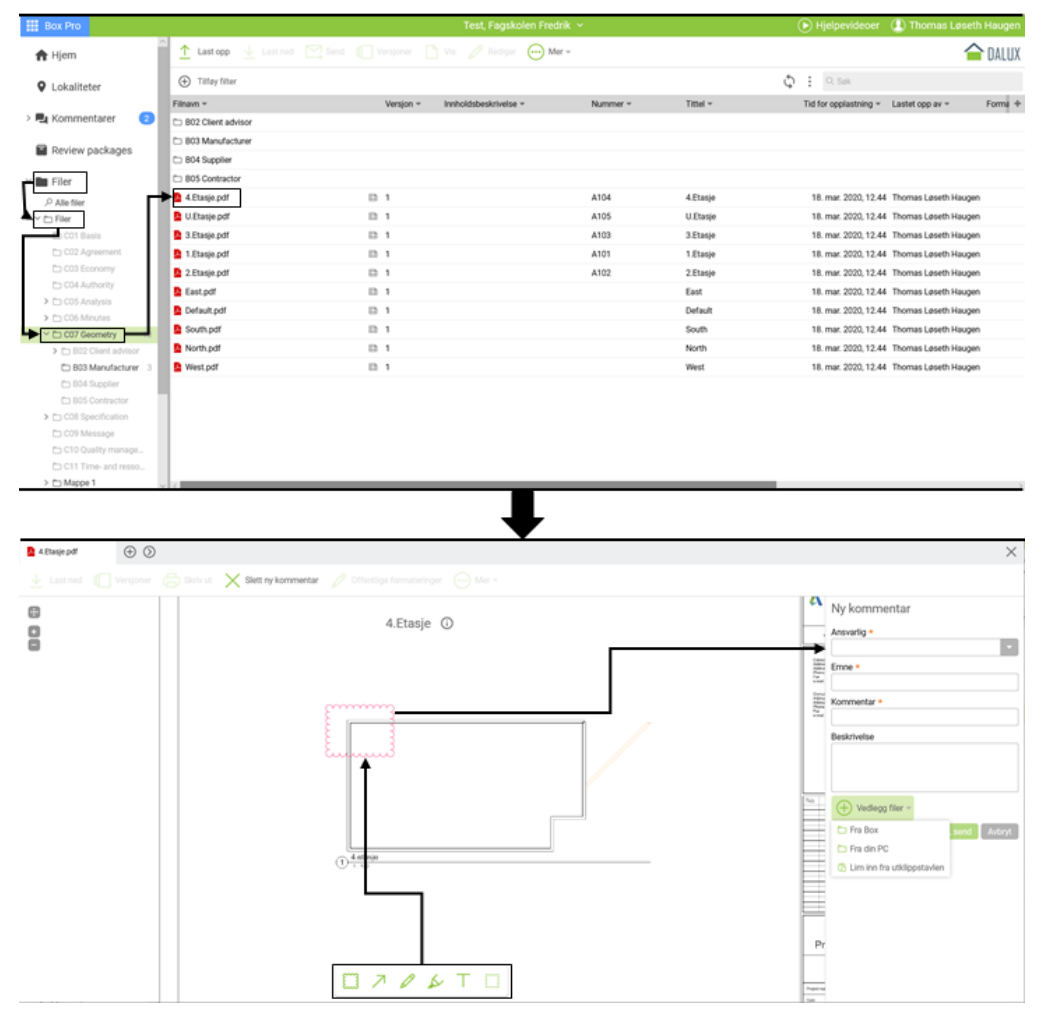

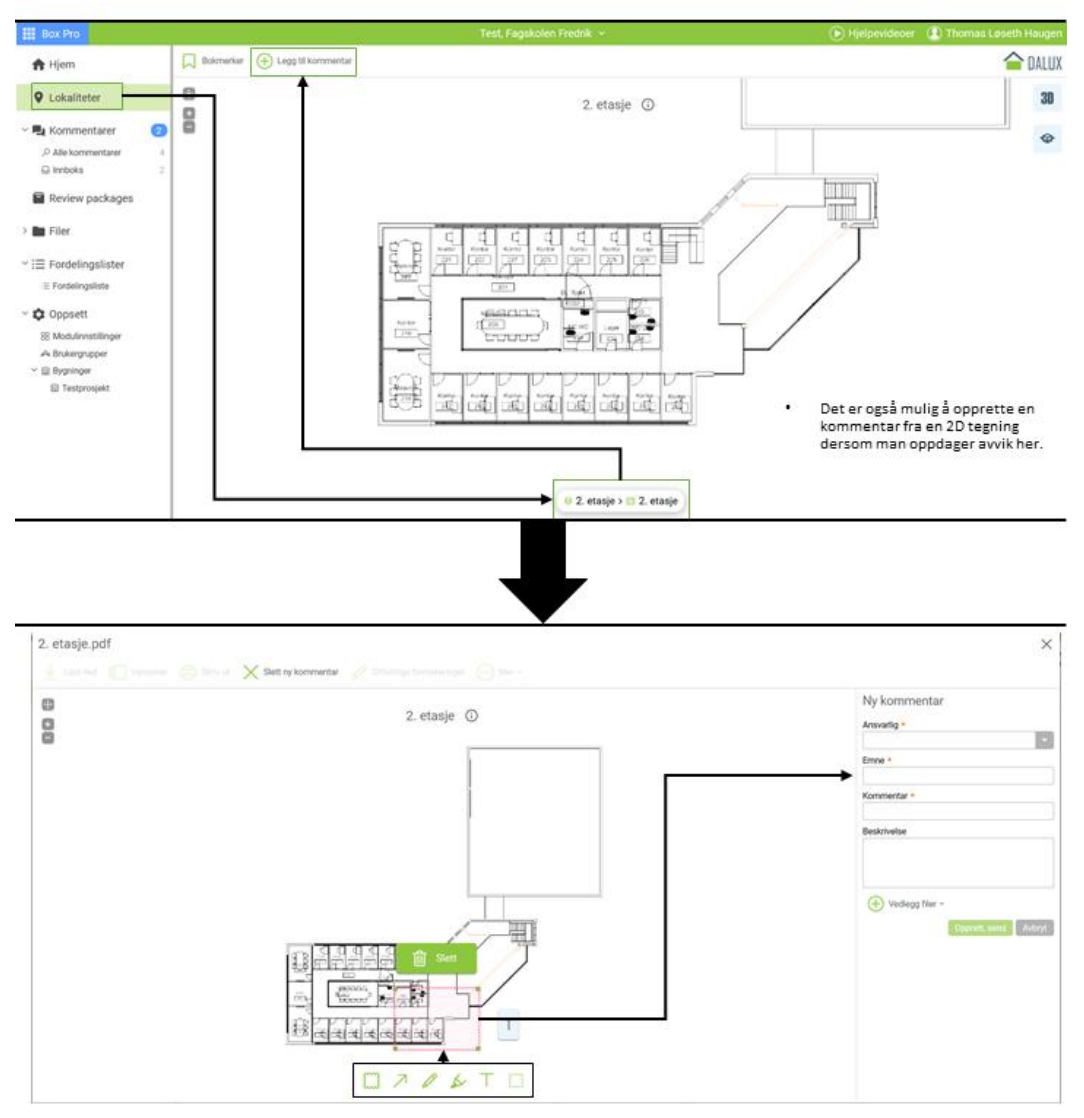

## OPPRETTING AV KOMMENTARER GJENNOM LOKASJONER-2D TEGNING

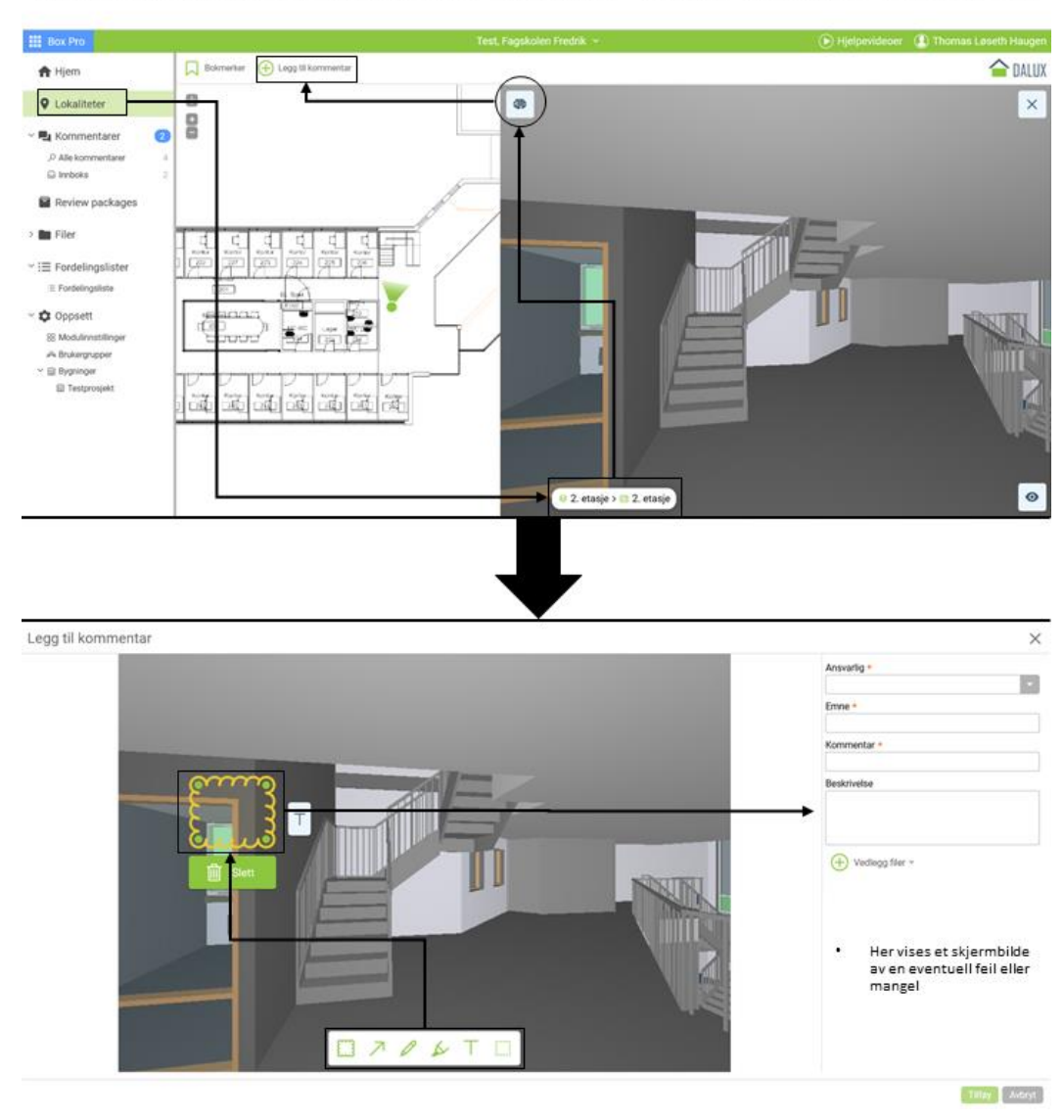

#### OPPRETTING AV KOMMENTARER GJENNOM LOKASJONER - SIDESTILT 2D TEGNING OG 3D MODELL

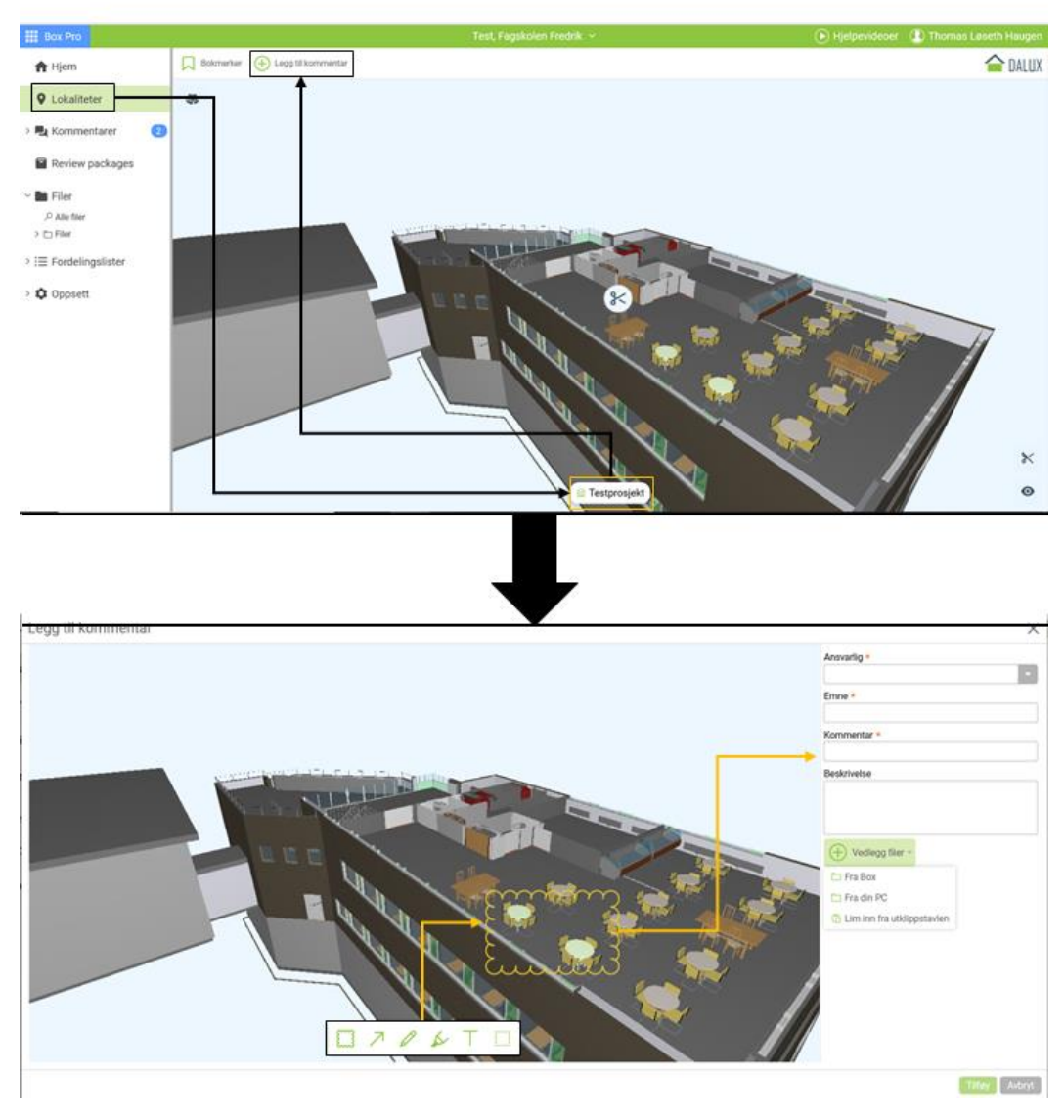

## OPPRETTING AV KOMMENTARER GJENNOM LOKASJONER-3D MODELL

Vedlegg 4: Brukergrupper i Dalux.

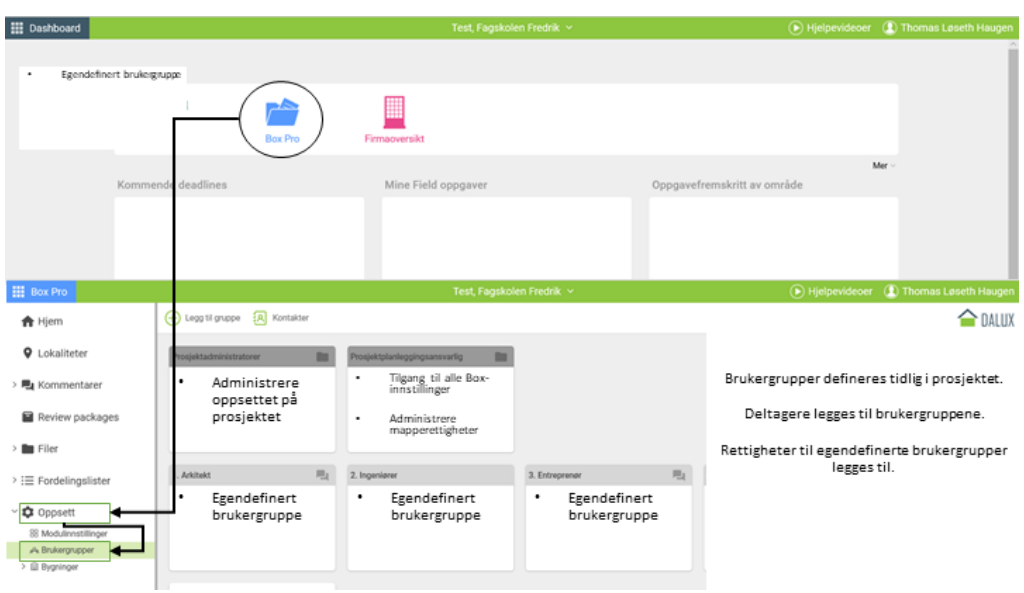

Vedlegg 5: Kommentarforløp Dalux

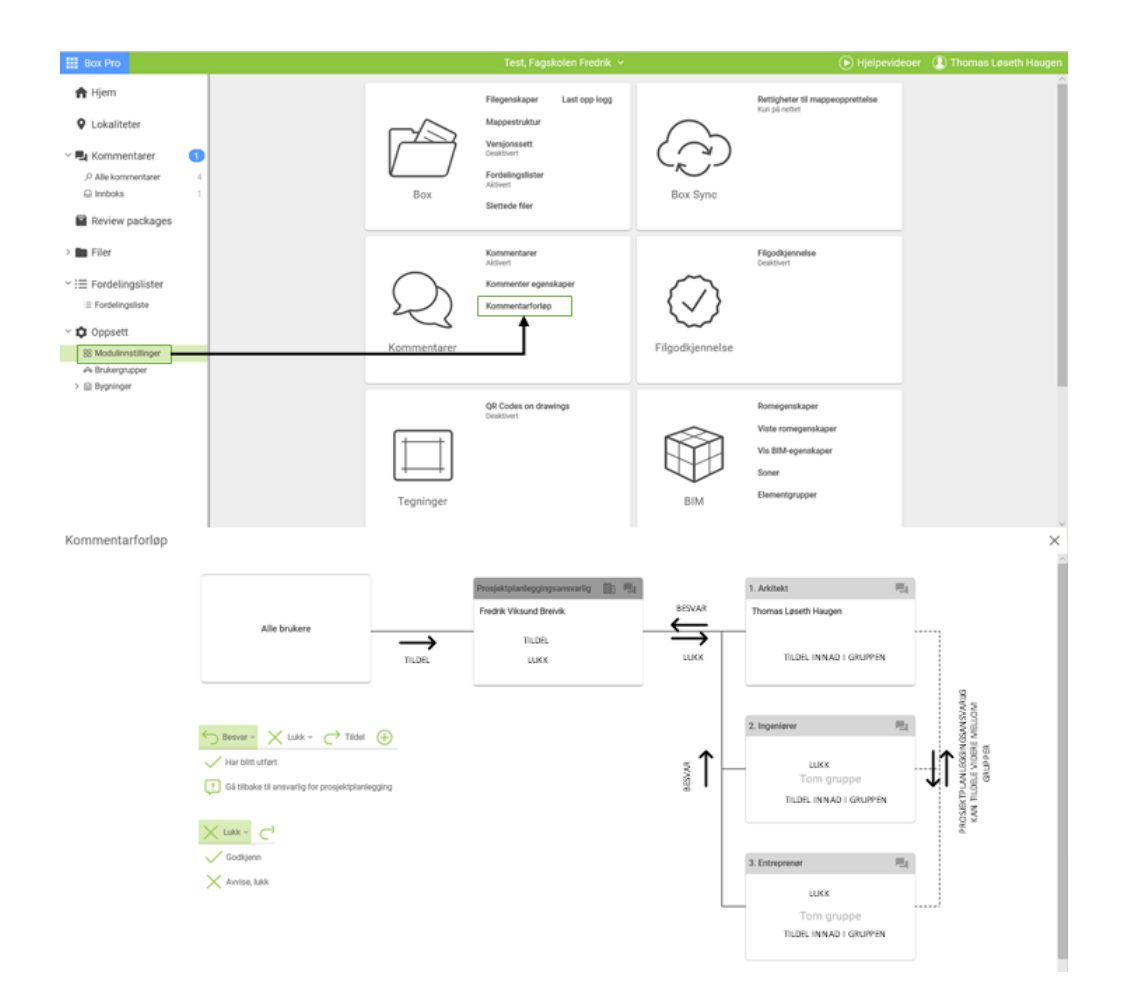

## Vedlegg 6: Forslag til saksforløp i Bimsync.

På bakgrunn av erfaringer gjort ved undersøking og kartlegging av Bimsync, i prosjektet Holen Skole, så vi en mulighet for å utarbeide forslag til saksforløp. Det er basert på LEANprinsipper som skal sikre læring gjennom erfaring og god saksflyt.

Bimsync har stor fleksibilitet, noen som fører til at det kreves gode interne rutiner rundt saksflyten i henhold til ansvarsområder for oppfølging, oppdatering og lukking av saker. Rutiner for ansvarsområder og brukergrupper (team), samt aktiv bruk av merkelapper, sakstype/-status og sakslister tilrettelegger for riktig bruk. Slike rutiner gjør også sortering av relevante saker enklere for prosjektmedlemmer.

Diagrammet under viser et forslag til saksforløp i Bimsync, basert på standard arbeidsprosesser. Rutinene omhandler at alle prosjektmedlemmer skal kunne opprette saker, med retningslinjer for hvilken informasjon som skal være med og hvem som er ansvarlig for lukking og oppfølge av saken.

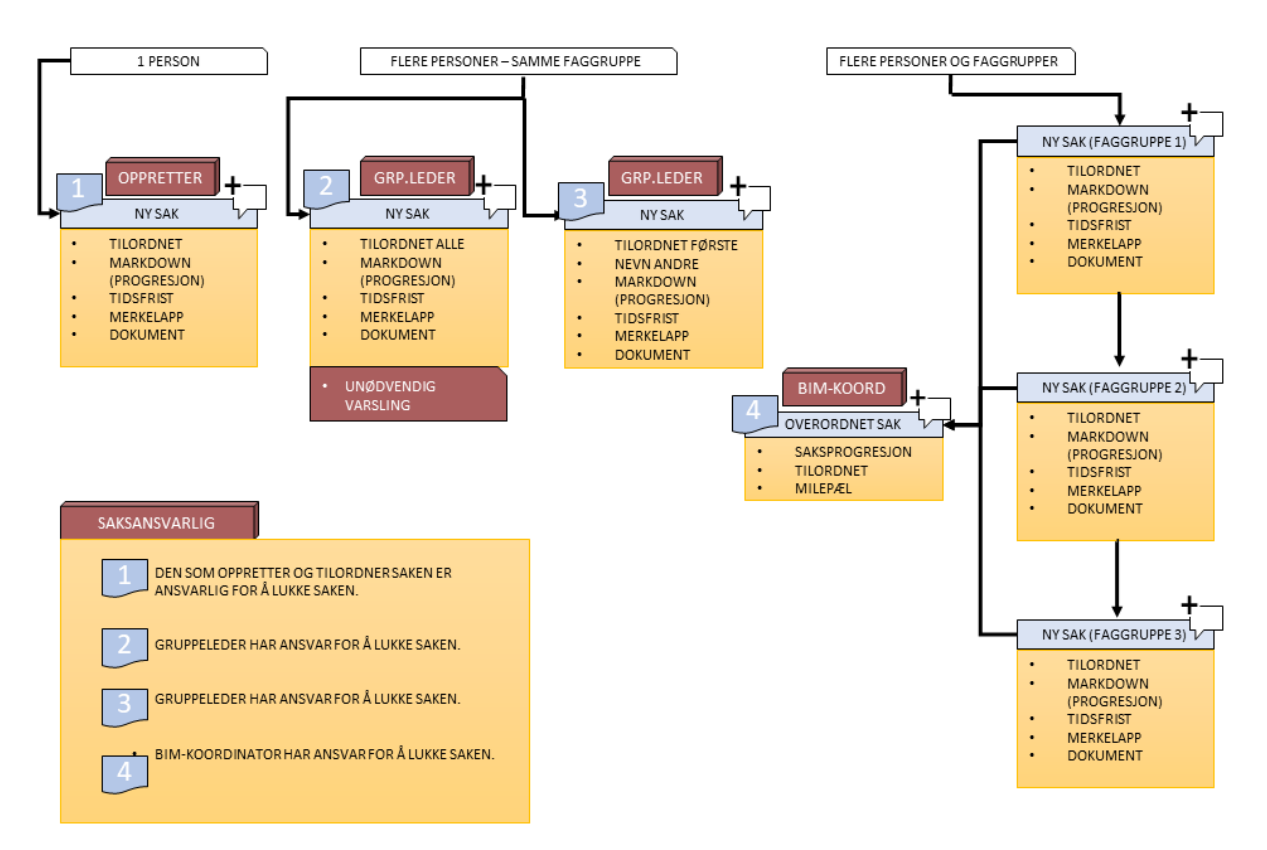

**Saksforløp 1** er tiltenkt saker som omhandler lite omfattende problemer og et prosjektmedlem. Ansvarlig prosjektmedlem tilordnes saken og har ansvar for å både løse problemet og lukke saken.

**Saksforløp 2 og 3** er tiltenkt saker som er mer omfattende, hvor flere gruppemedlemmer innen en faggruppe er involvert. Viktigheten av saken avgjør hvilket saksforløp som skal følges. I saksforløp 2 tilordnes gruppemedlemmer saken og vil få kontinuerlig varsling. I saksforløp 3 «tagges» gruppemedlemmer saken, men vil kun varslet ved oppretting eller «tagging». Gruppeleder til faggruppen vil være ansvarlig for lukking og oppfølging av slik saker, basert på progresjon vist gjennom markdown.

**Saksforløp 4** er tiltenkt saker som er mer omfattende, hvor flere gruppemedlemmer og faggrupper er involvert. Når flere faggrupper er involvert for å løse saker, øker kompleksiteten. Her tilrettelegger Bimsync for å knytte saker til en felles overordnet sak. Den overordnede saken vil vise totaloversikt av status og progresjon til de underordnede sakene. De underordnede sakene vil fungere på lik linje som saksforløp 2 eller 3. Den overordnede saken vil falle under ansvarsområdet til BIM-koordinator. Det medfører at BIMkoordinator sikrer gjennomføring i saksforløpet ved oppfølging av underordnede saker med gruppeledere. Ansvaret innebærer også lukking av saken, basert på progresjon vist i markdown fra de underordnede sakene.

#### **Markdown, sakstype og -status.**

Bildet under viser forslag til markdown, sakstype og -status som kan kobles til saker.

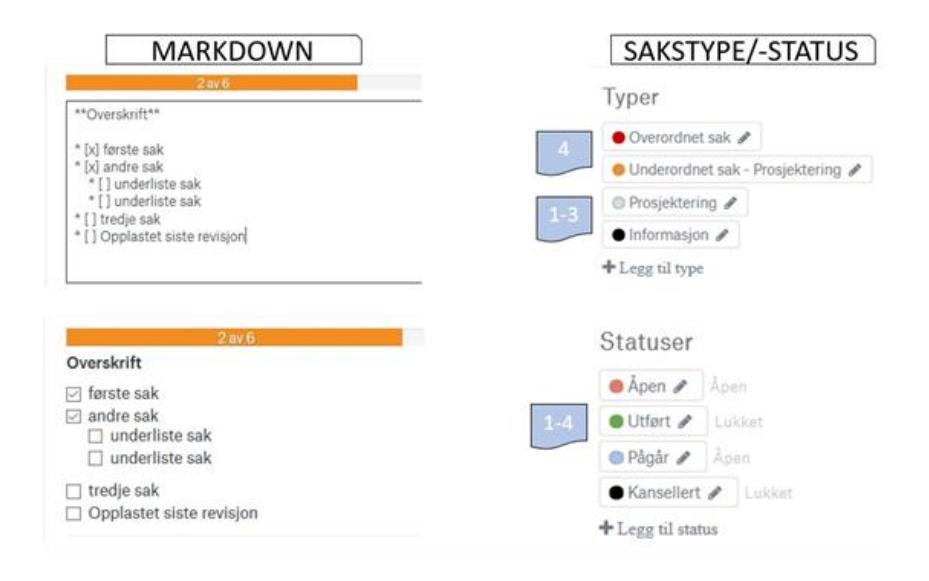

Utarbeiding av et standard oppsett for markdown for saker kan redusere behovet for forklarende tekst ved oppretting. Markdown genererer sjekklister som viser hva som skal gjøres, i hvilken rekkefølge og viser progresjonen til saken. Det finnes ingen standard markdown eller auto import av lagret standard. Forslag til sjekkpunkt kan være «siste revisjon opplastet», «tilordnet neste faggruppe/-medlem» og «avsluttende kommentar». Dette kombinert med sjekkpunkt for deloppgaver (problem) vil standardisere informasjonsgrunnlaget. En standard vil redusere tilfeller hvor saker har for lite informasjon, feilinformasjon og unødvendige kommentarer. Sjekkpunkt for «avsluttende kommentar» er en del av PDSA metodikken som legger grunnlag for videre læring og utvikling av gode rutiner for fremtidige prosjekter. Vanskelige saker som oppstår, vil få en avsluttende kommentar som kan gjennomgås ved prosjektslutt.

Et annet virkemiddel for å skape god saksflyt er sakstype og -status. Oppretting og aktiv bruk og endring av status tilrettelegger for enkel filtrering. Sakstype for «problematiske saker» tilrettelegger for enkel kategorisering av saker for gjennomgang. En slik sakstype vil tilrettelegge for kontinuerlig forbedring og læring, gjennom og etter prosjekt.

#### **Import og eksport av BCF**

Kollisjonskontroll gjennom eksterne program skaper saker for hver kollisjon som oppstår, hvor komplekse prosjekt kan inneholde et stort antall slike saker. Det krever en systematisk gjennomgang av importerte saker til Bimsync. Her må saker sorteres og tilordnes til gruppeansvarlig og prosjektmedlemmer for utbedring.

**Saksforløp 4 og 5** er en metode som kan sikre tilordning og flyt, vist på neste side. Det tillater gruppeledere og BIM-koordinator å fordele saker riktig, samt knytte til overordnede saker. Prosjektmedlemmer som tilordnes et større antall saker fra kollisjonstester, kan igjen knytte disse til en overordnet sak. Progresjon og oversikt kan observeres gjennom denne.

Det vil krever arbeid å implementere slike rutiner og system, men det vil øke oversikten av saker og redusere tiden prosjektmedlemmer bruker på å filtrere ut saker de er tilordnet.
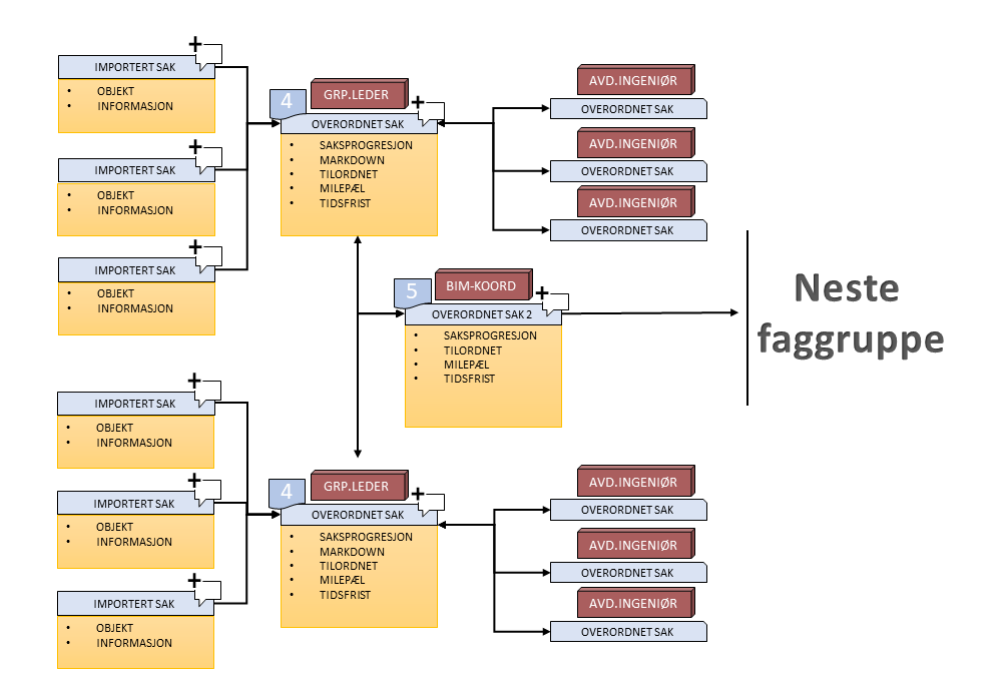

Vedlegg 7: Godkjenningsforløp i Dalux.

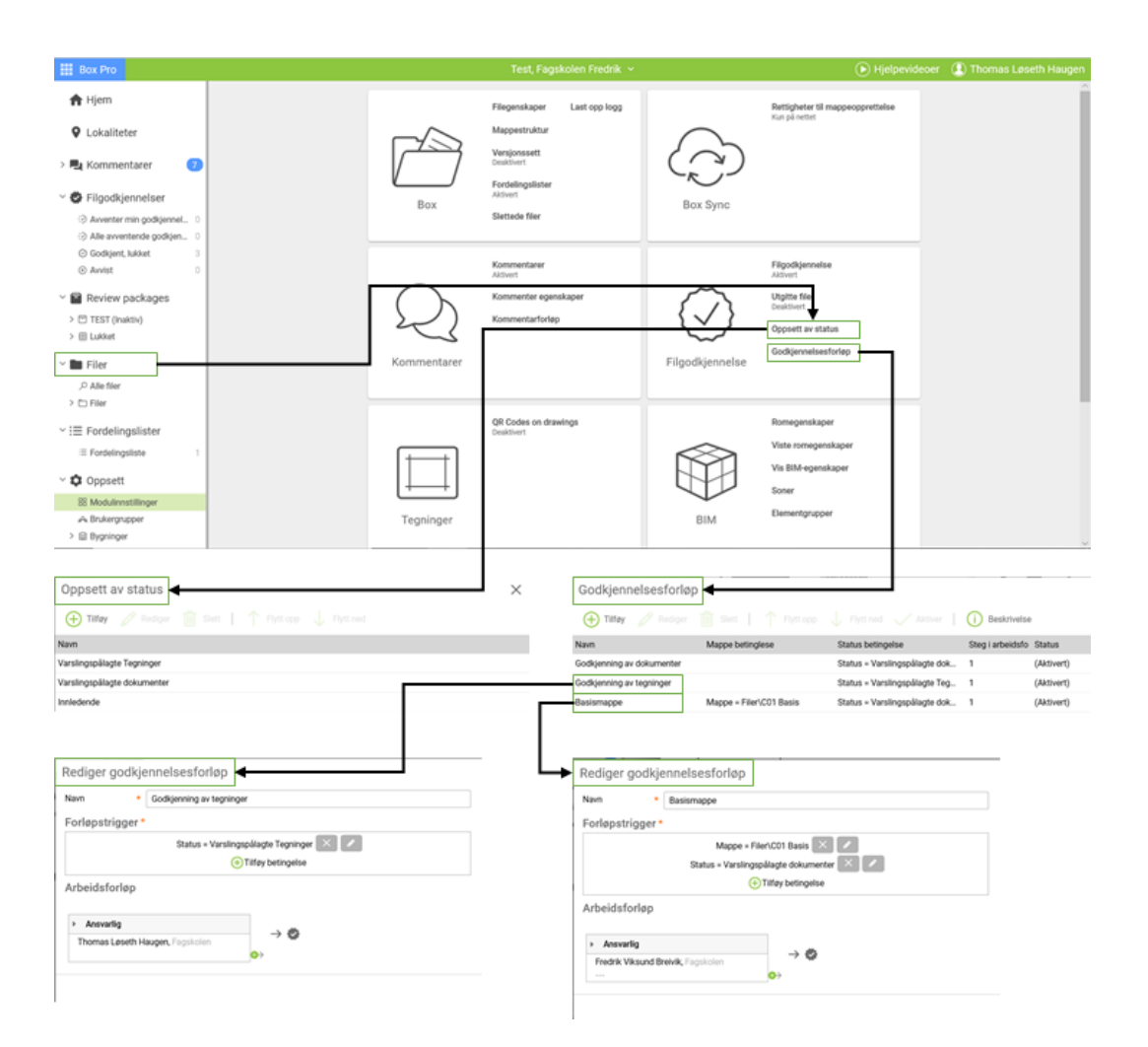

Vedlegg 8: Brukergrupper i Bimsync.

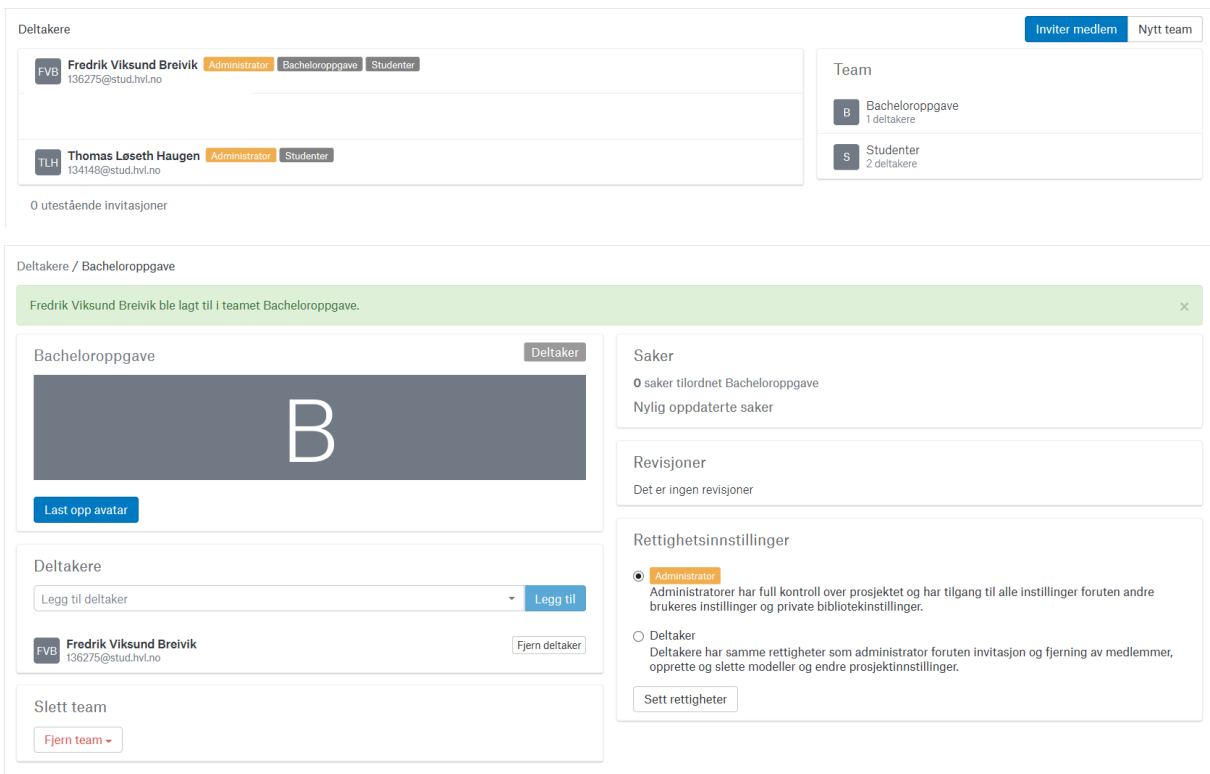